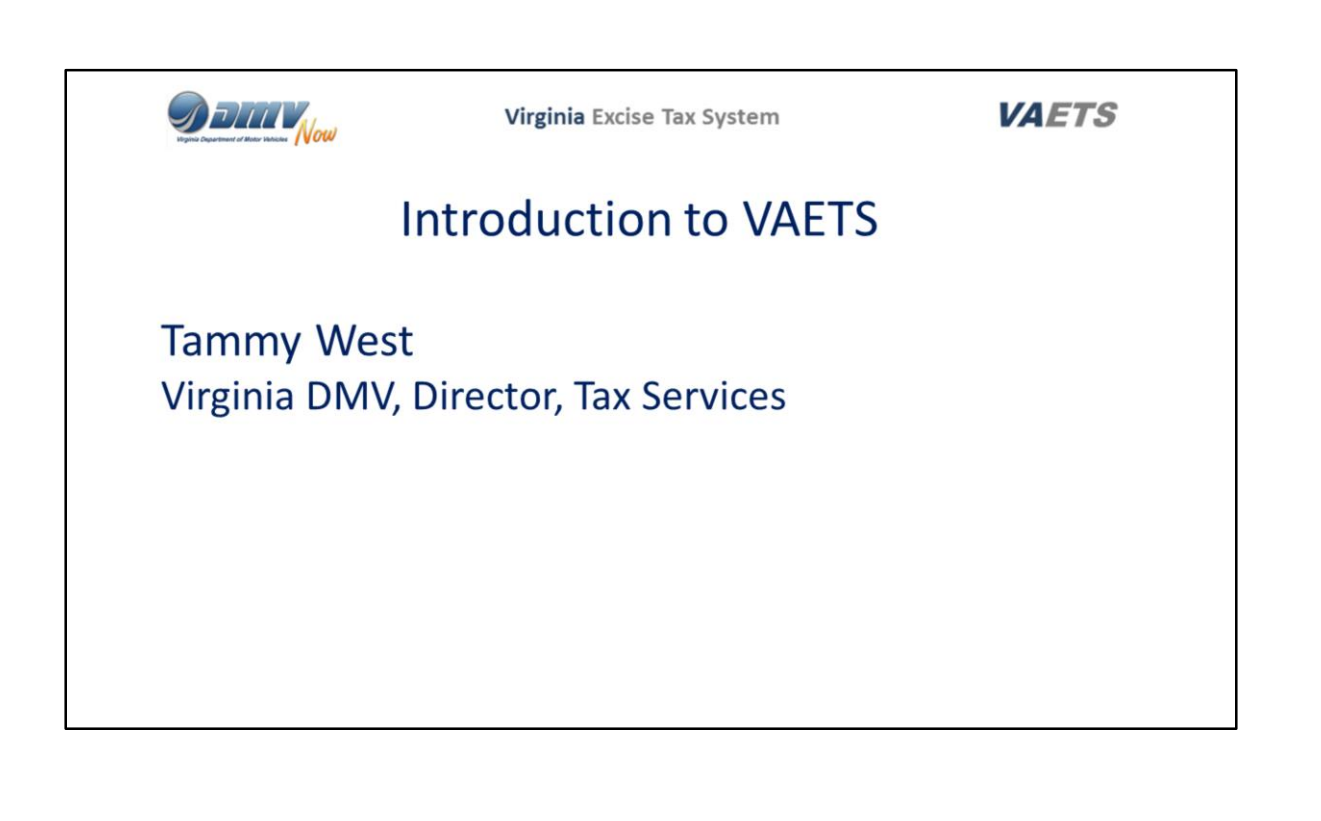

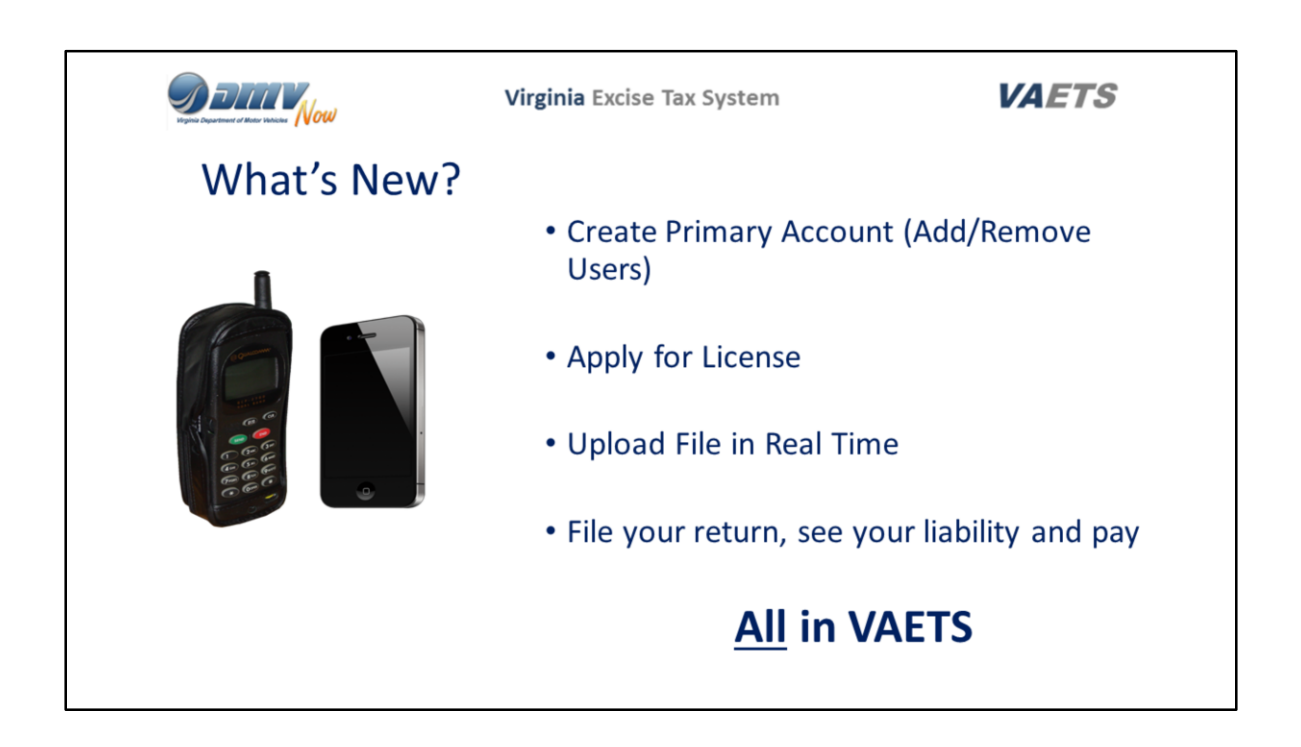

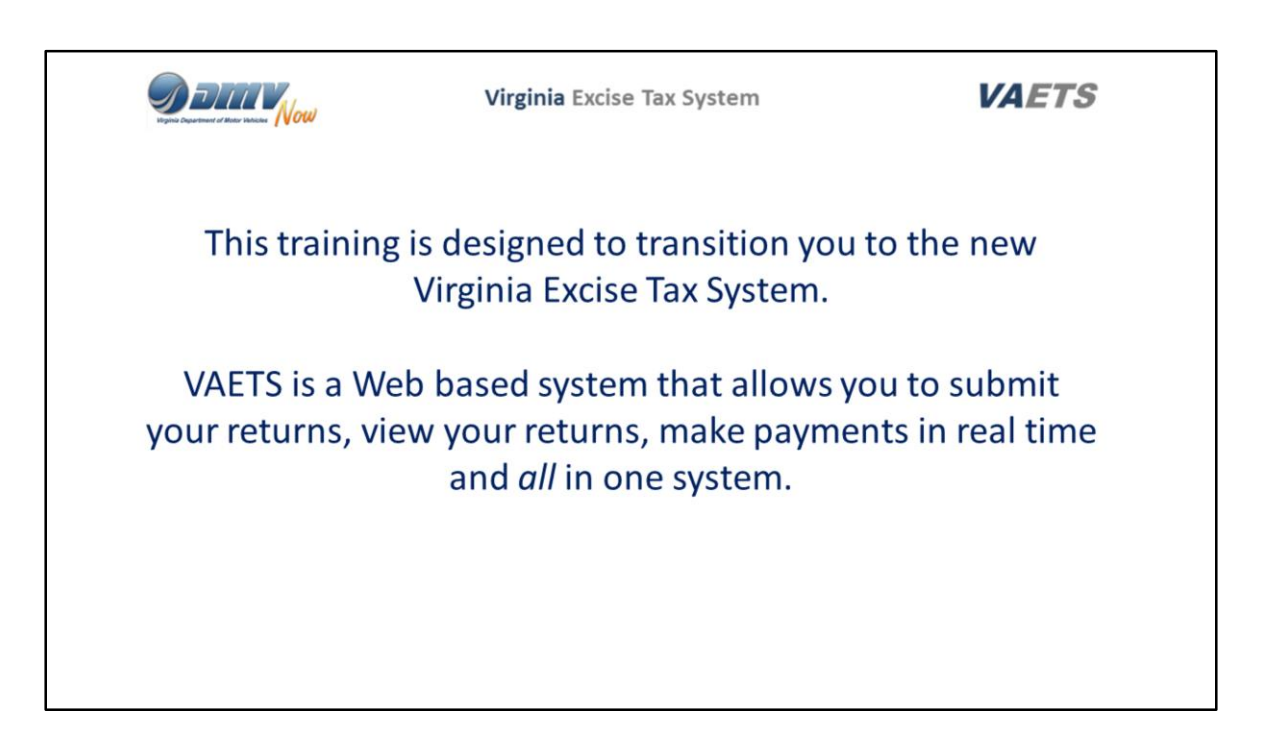

This training is designed to transition you to the new Virginia Excise Tax System.

VAETS is a Web based system that allows you to submit your returns, view your returns, make payments in real time and *all* in one system.

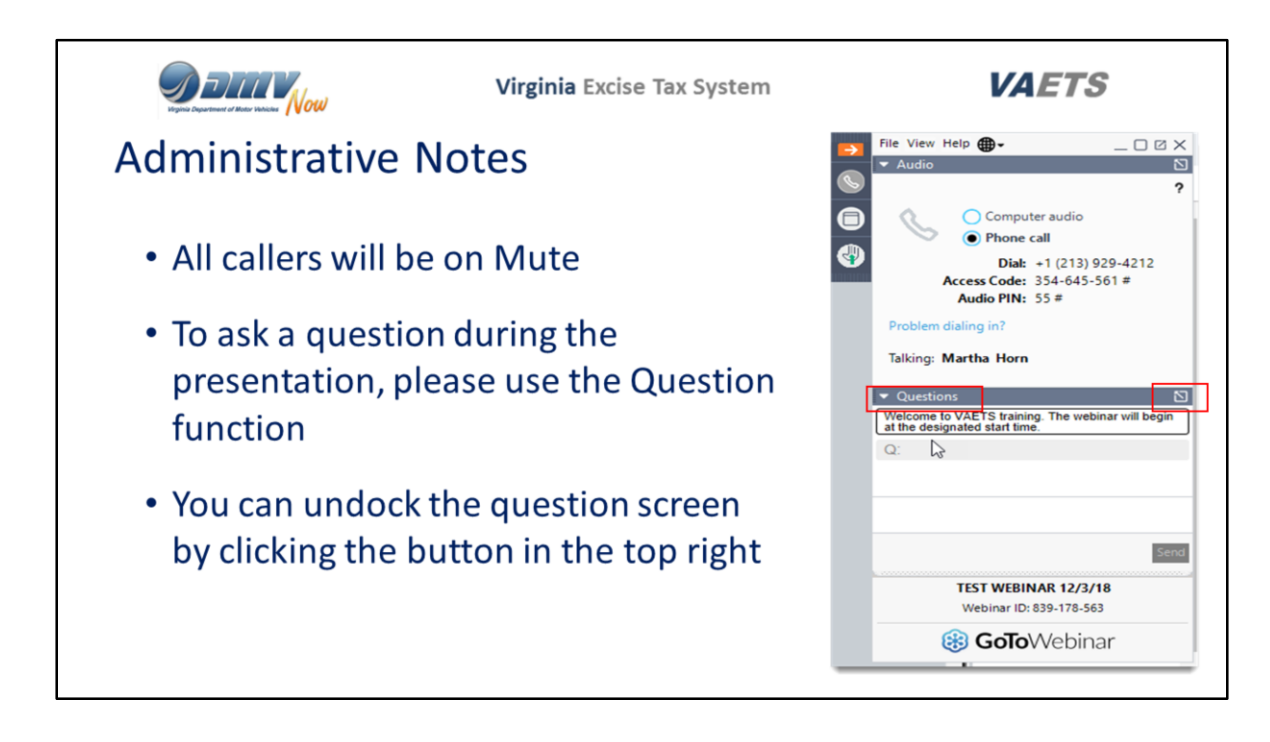

Before we get started, there are a few items I would like to cover.

- All callers will be on Mute
- To ask a question during the presentation, please use the Question function
- You can undock the question screen by clicking the button in the top right of the questions bar.
- However, the question box will display in the middle of your page.
- If you are using 2 monitors, you can move the question box, as well as the control panel, to your other monitor

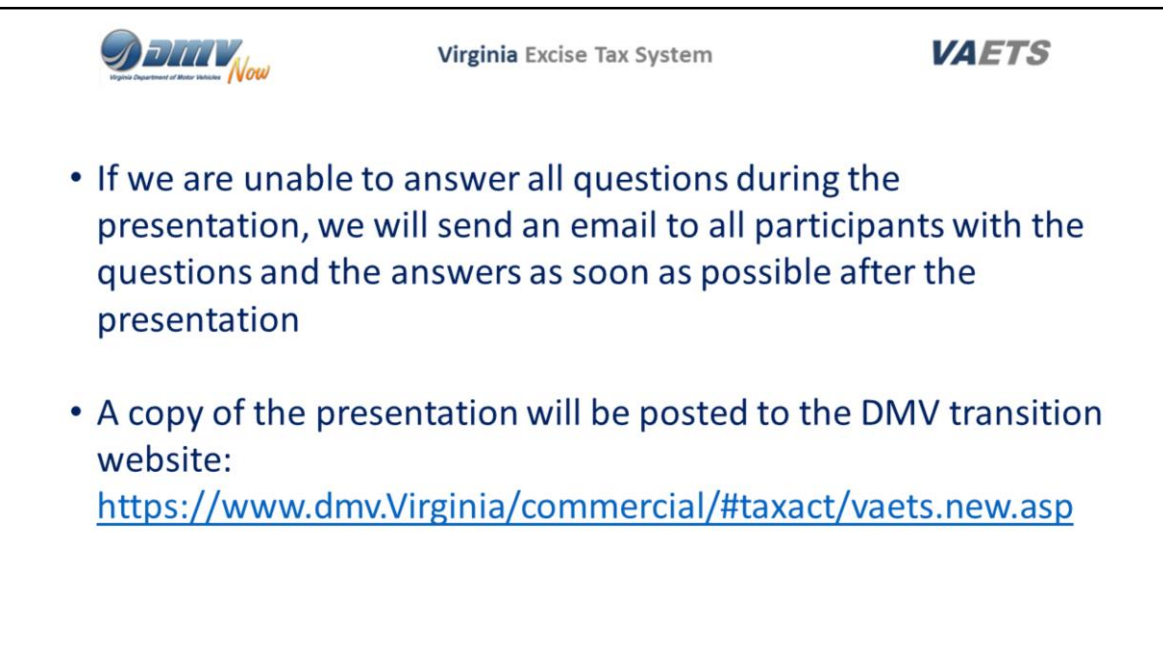

If we are unable to answer all questions during the presentation, we will send an email to all participants with the questions and the answers as soon as possible after the presentation.

A copy of the presentation will be posted to the DMV transition website ([https://www.dmv.virginia.gov/commercial/#taxact/vaets\\_new.asp](https://www.dmv.virginia.gov/commercial/#taxact/vaets_new.asp)) after all of the training classes have been completed.

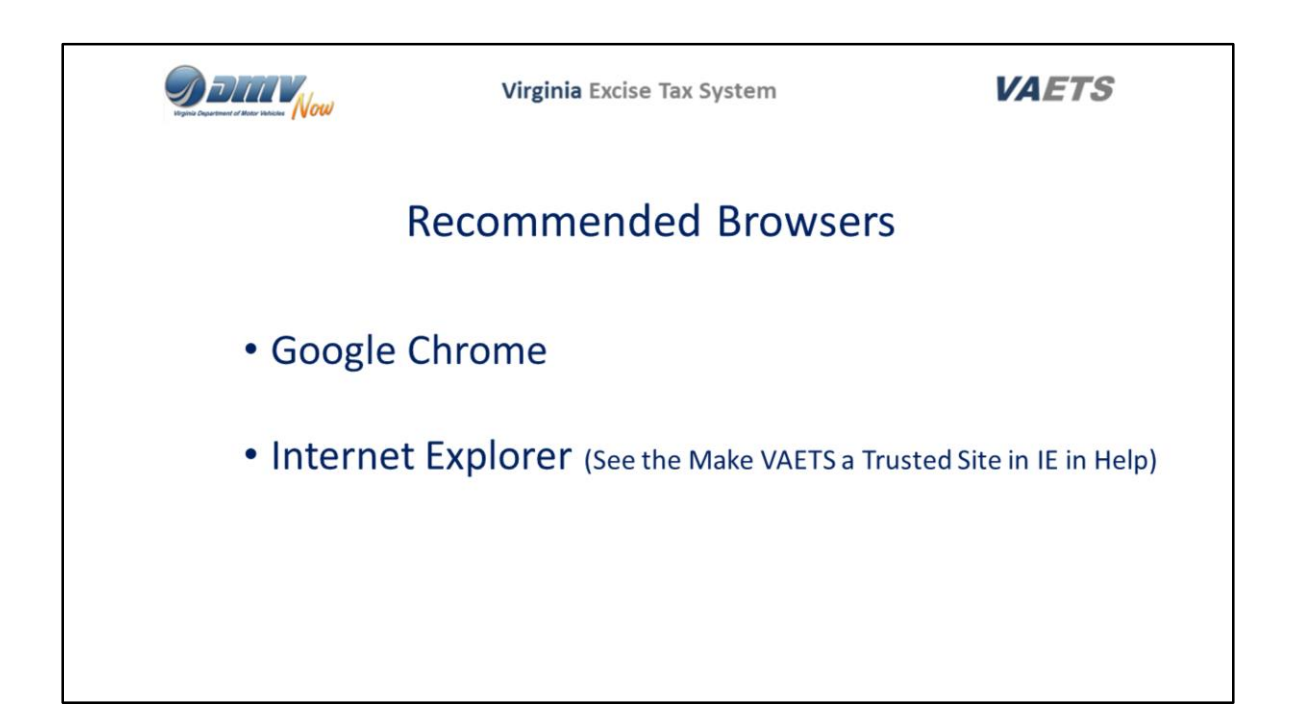

Recommended browsers for running VAETS are Google Chrome and Internet Explorer.

If you decide to use Internet Explorer, you will need to make it a trusted site.

Instructions on how to do this are in the Help section of VAETS which we will be covering shortly.

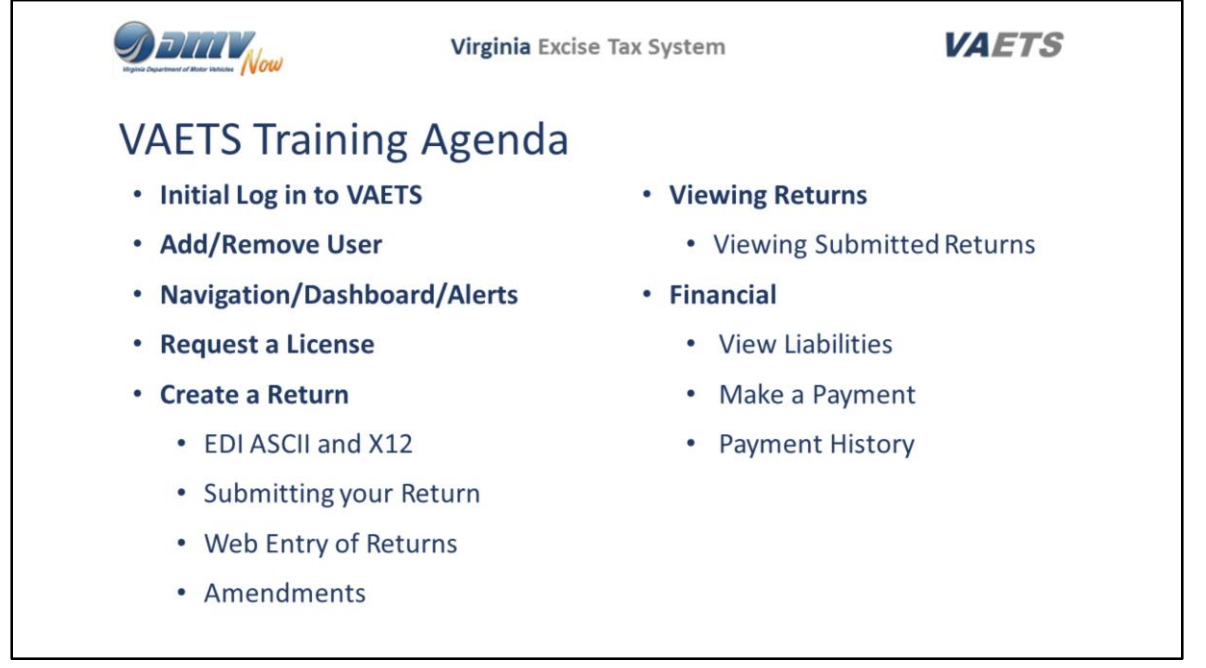

The agenda for this training session will cover:

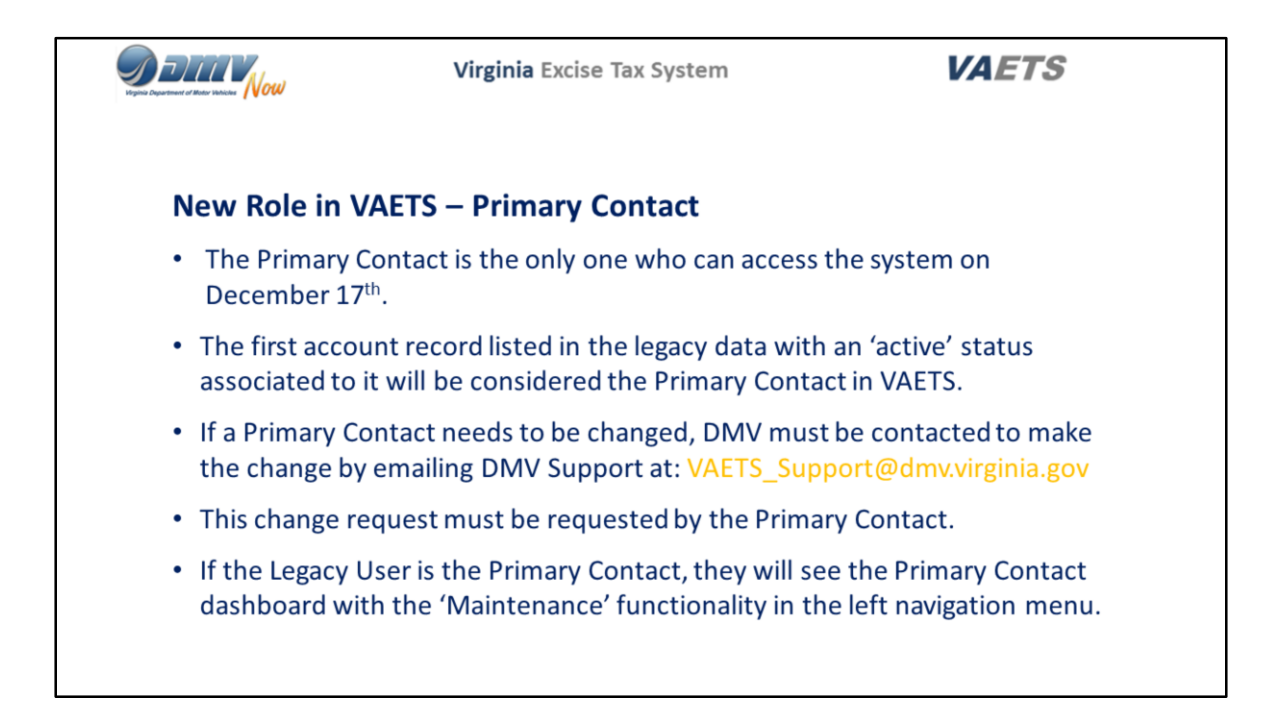

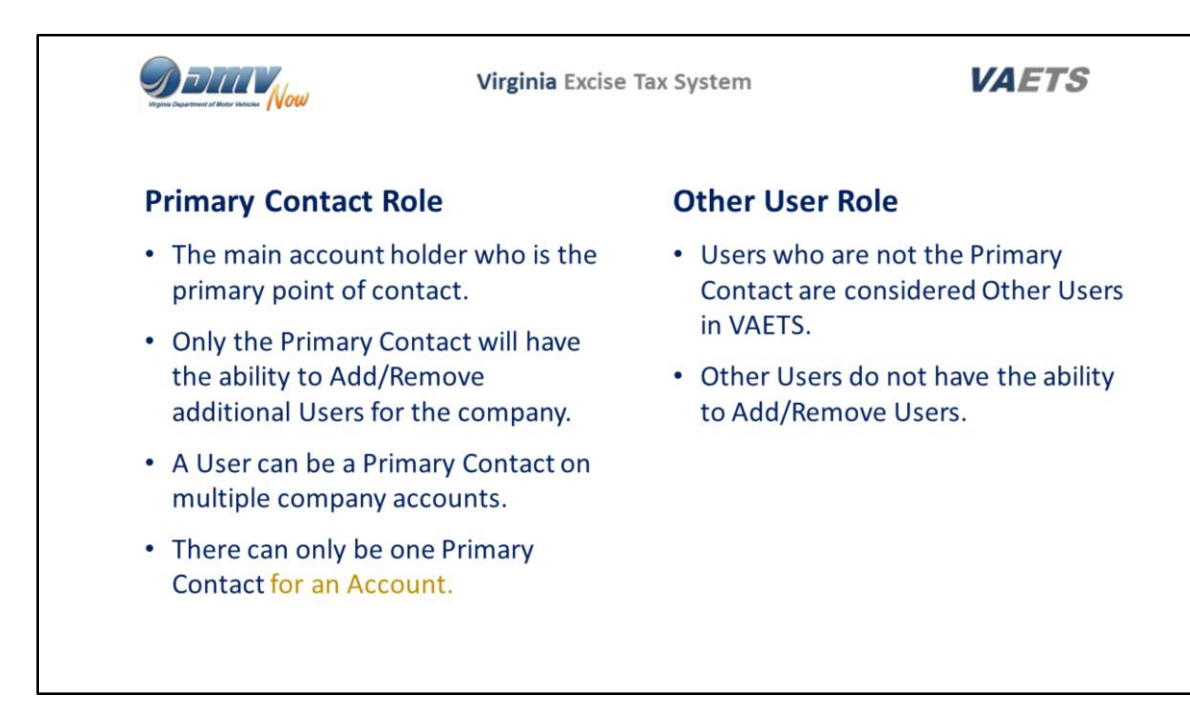

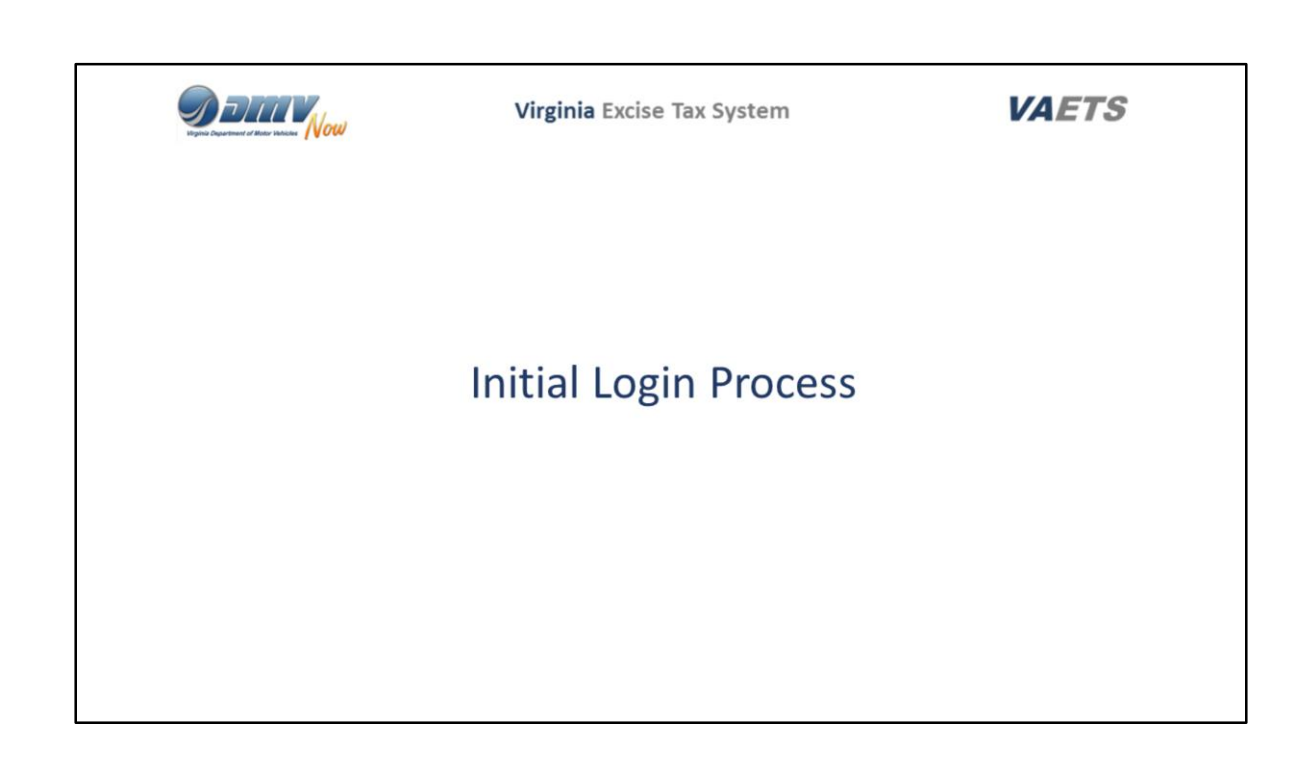

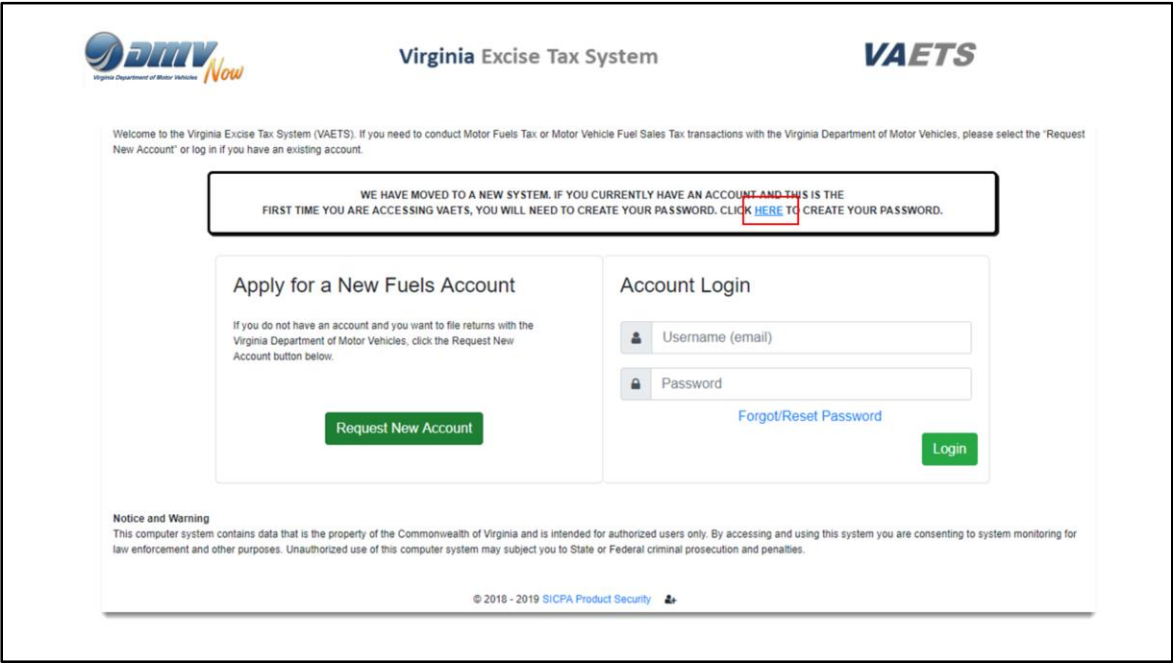

On December 17th the Primary Contact will click on the URL that DMV forwarded to them to access VAETS.

The URL is also posted to the transition site.

Remember, December 17th is the first day the Primary Contact can access VAETS to complete the set up of their account.

This is the screen that will be displayed.

All existing users will click on the HERE button in blue to create your new password.

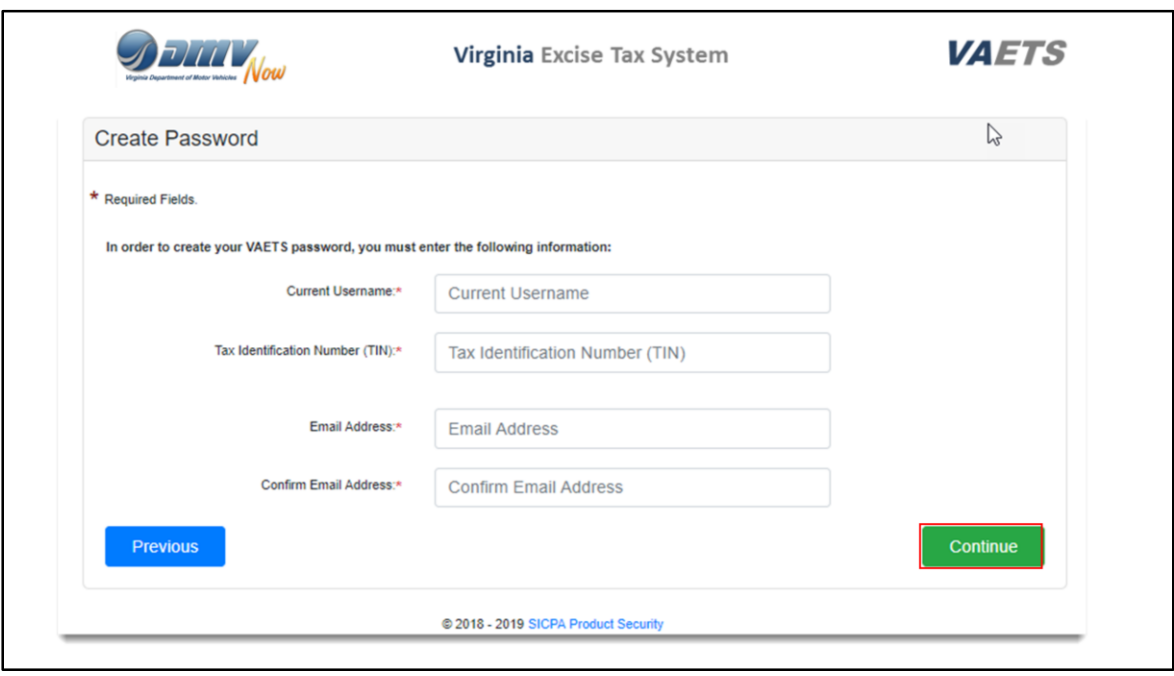

Enter your Current User name (from the old system) and your company's Tax Identification Number.

Next, enter your Email Address and then repeat it to confirm.

When all data has been entered, click on Continue**.**

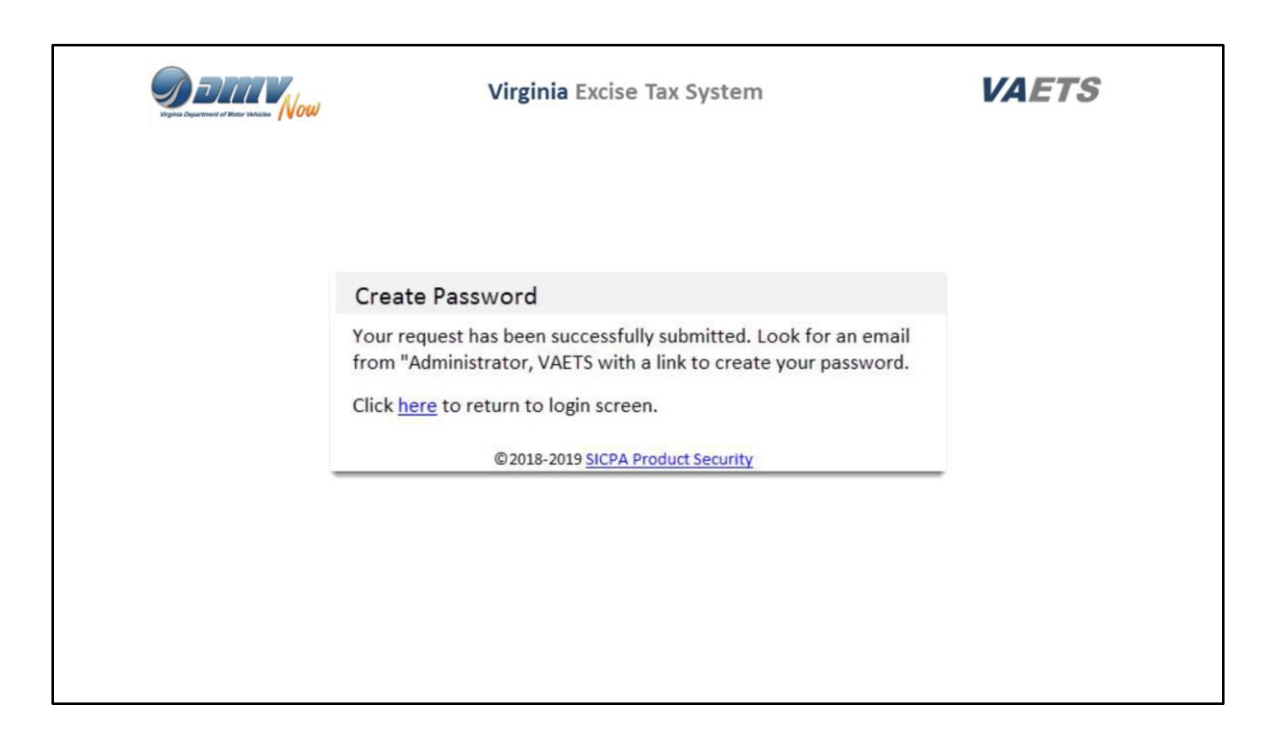

After clicking Continue, this message will be displayed.

Access your email for the email with the link to create your password.

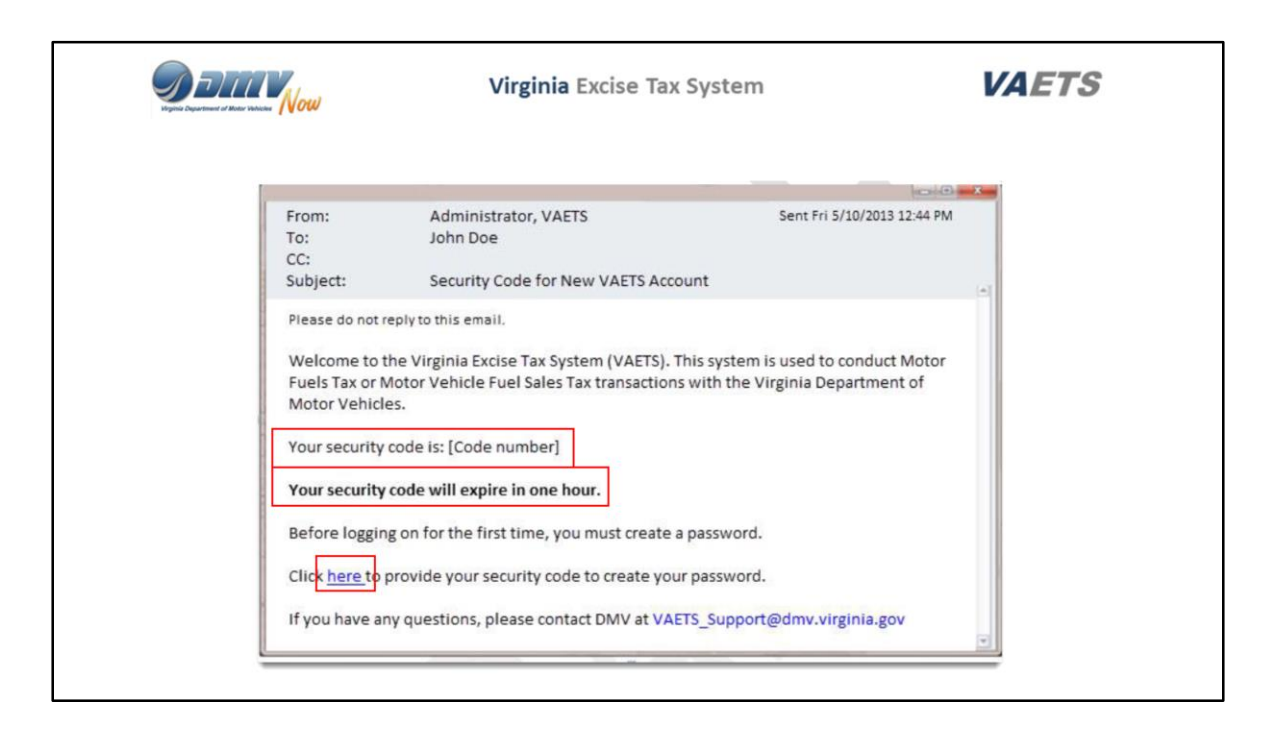

This is a sample of the email you will receive. Depending on your email settings it is possible for the email to be directed to SPAM. If you do not receive the email within a few minutes, check your SPAM folder.

The security code will be reflected in the email.

The security code is only valid for 1 hour.

Click on the blue, underlined word here to access the security code screen.

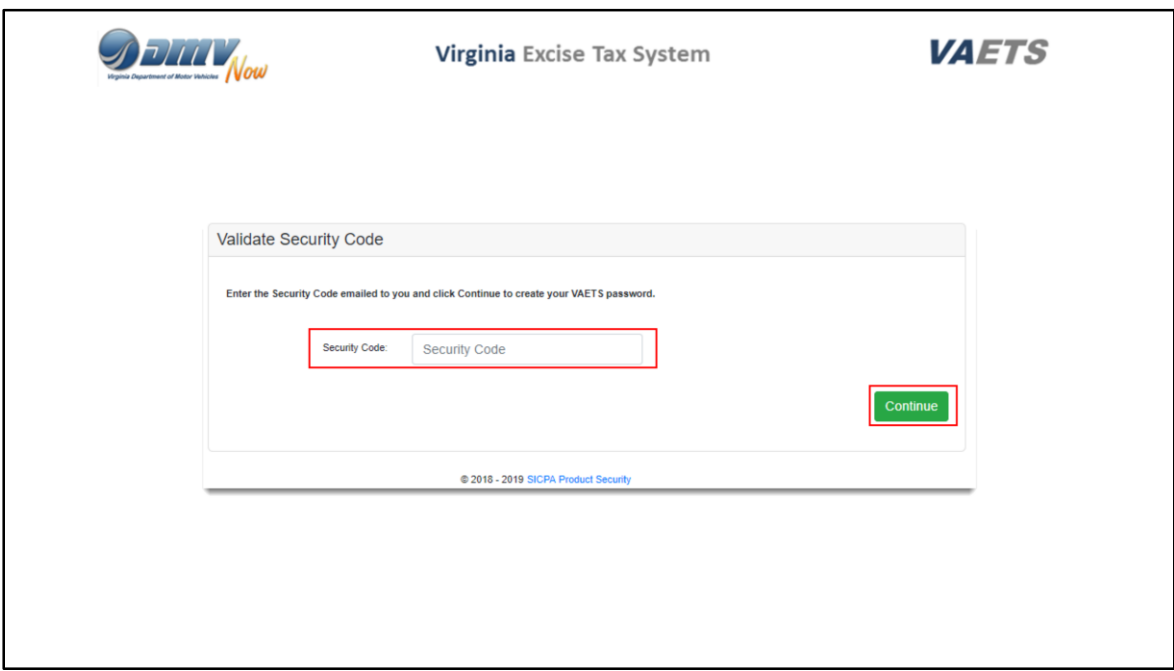

Enter the code that was shown in your email and click on Continue when done.

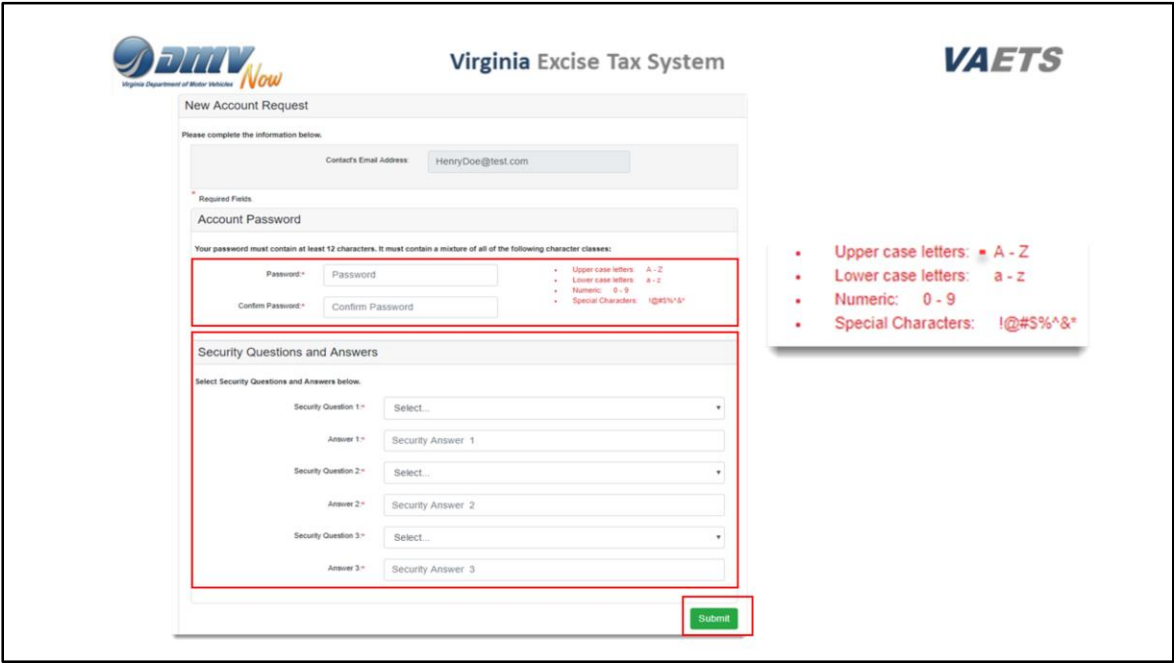

Now you will need to create a password for accessing VAETS.

Please be sure and follow the instructions for creating your password. I have enlarged the instructions for easier viewing.

After entering and confirming your password, you will need to select and answer 3 security questions.

These questions will be used if you need to request a new password or wish to change your password.

When all data has been entered, click on Submit.

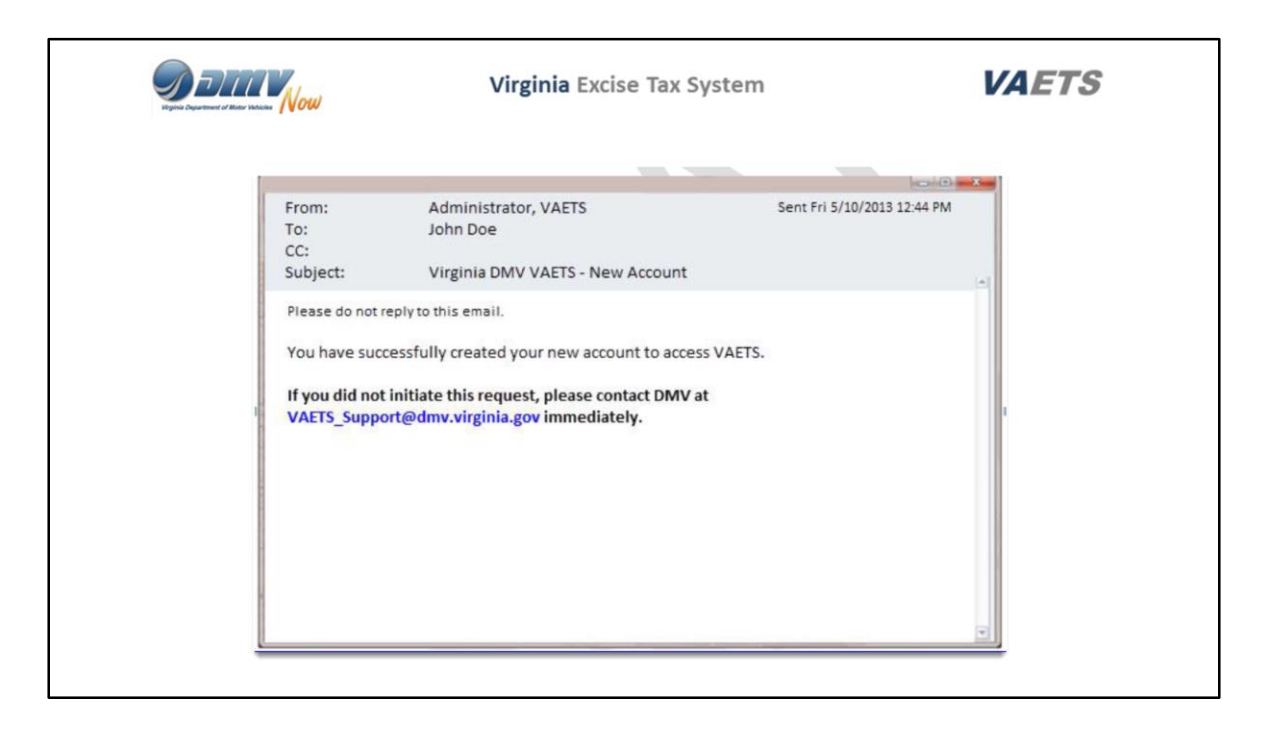

Another email will be issued advising that you have successfully created your new account to access VAETS.

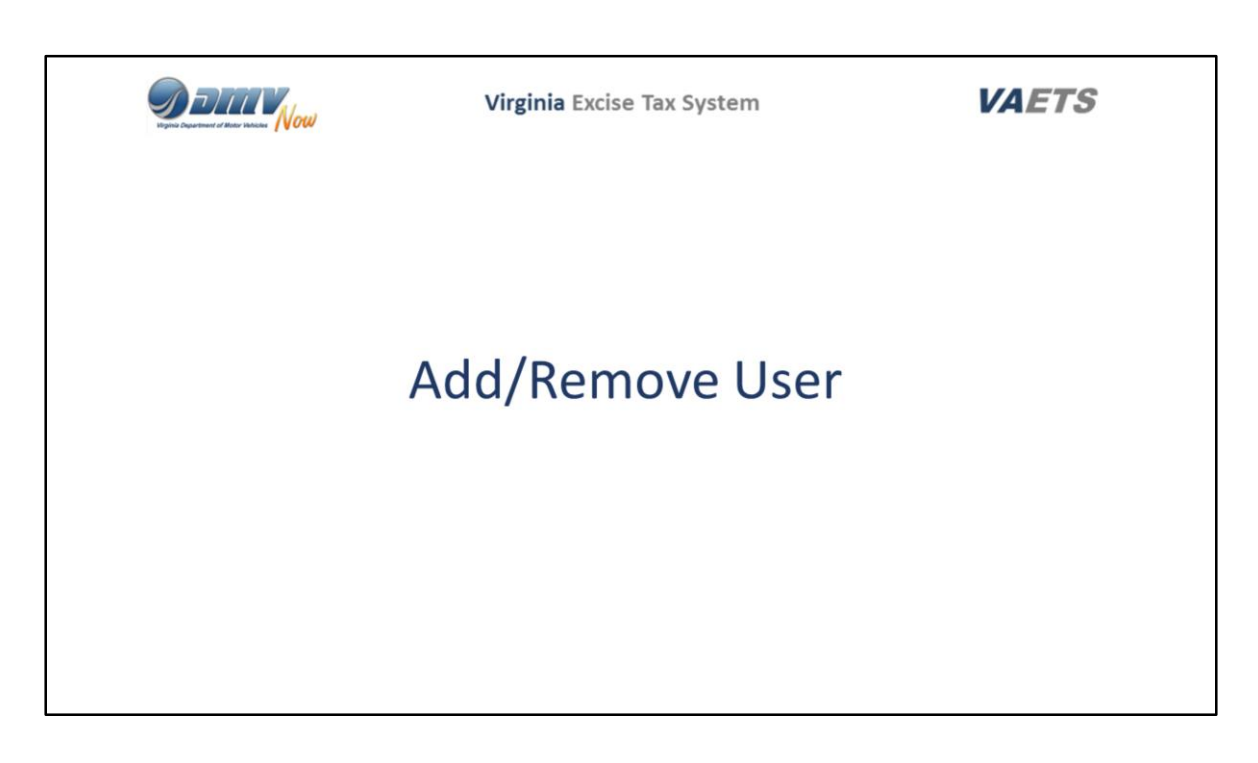

Now I am going to show you how the Primary Contact Adds or Removes a User.

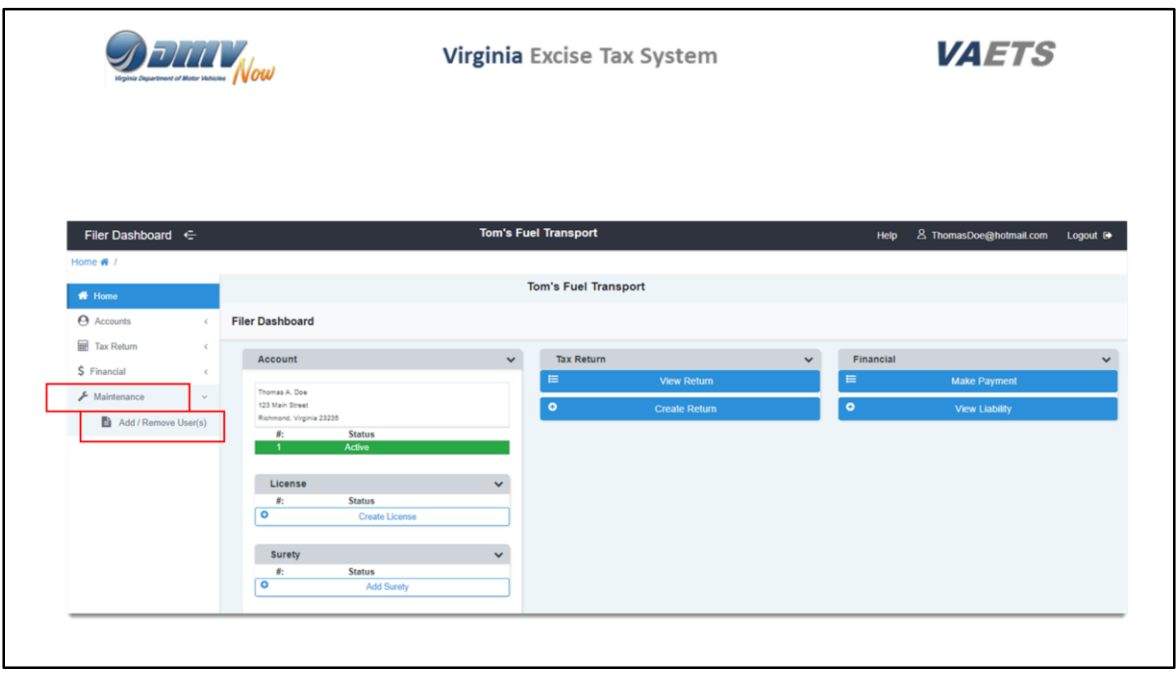

There may be instances where you need to add a user to your account.

The only person that can add, or remove a user, is the Primary Contact.

From the dashboard, the Primary Contact will see a Maintenance button.

Only the Primary Contact will see this Maintenance button.

When clicked, it will show the option to Add/Remove a User.

Click the button and the following screen will display.

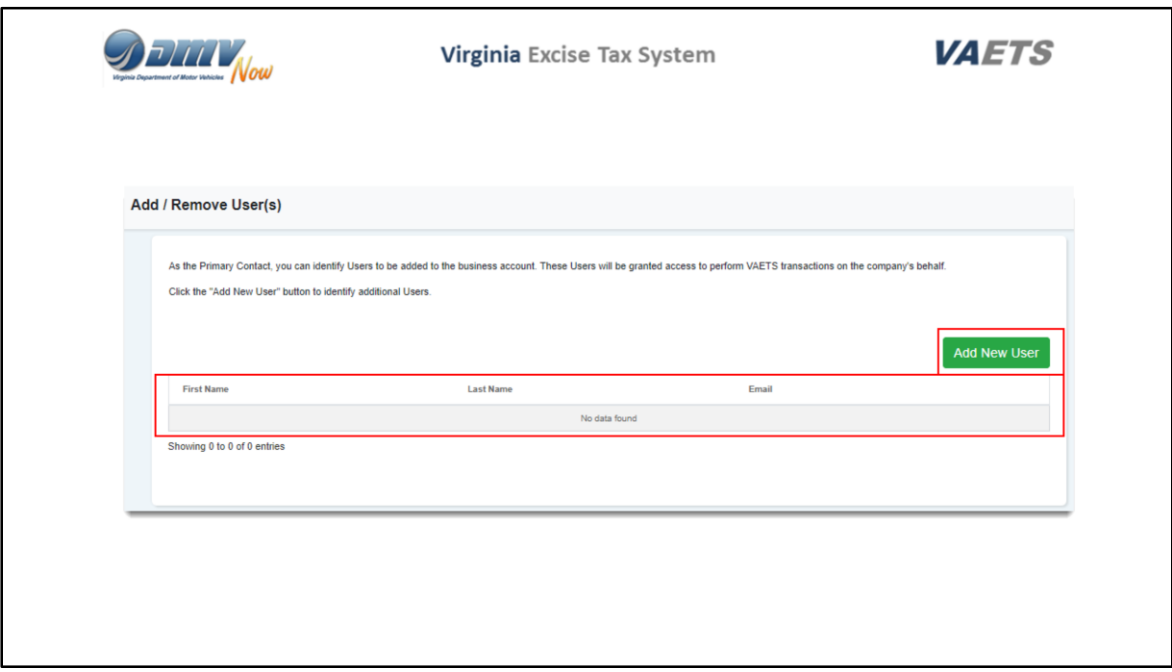

As you can see, there currently is not an additional user on this account.

To add a new user, click the Add New User button.

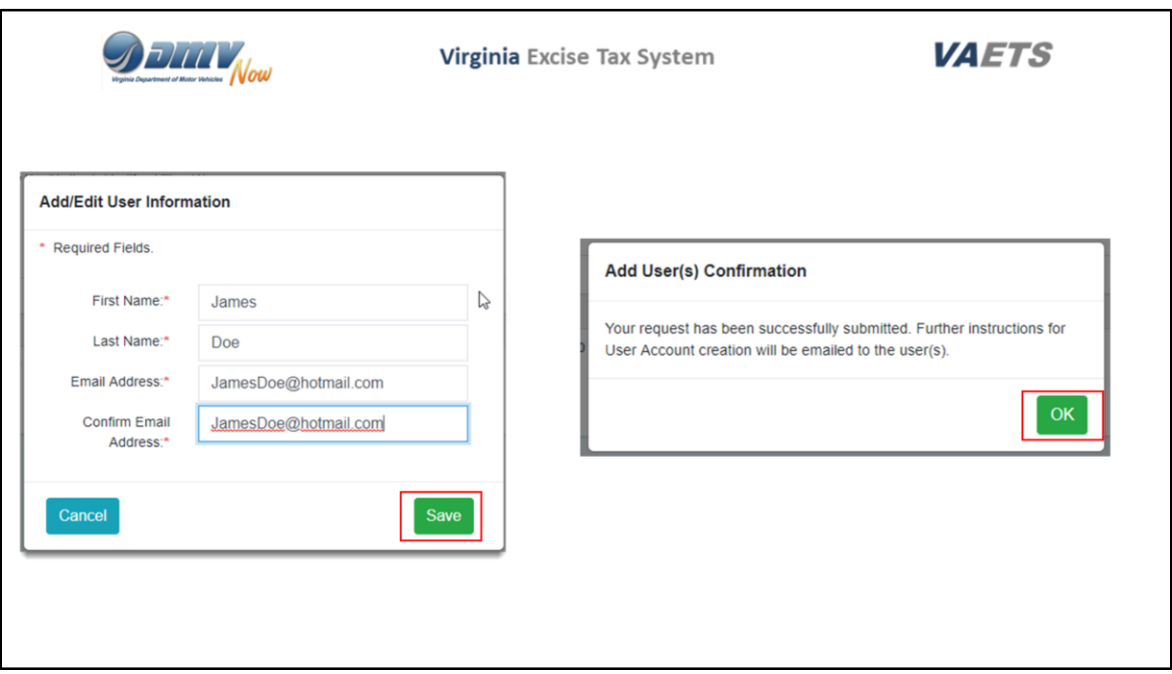

This is where the Primary Contact will enter the name and email address of the person they wish to add as a user to their account.

Once all data has been entered, click on Save.

A pop up message will display advising that your request has been successfully submitted.

Click on Ok to close the message.

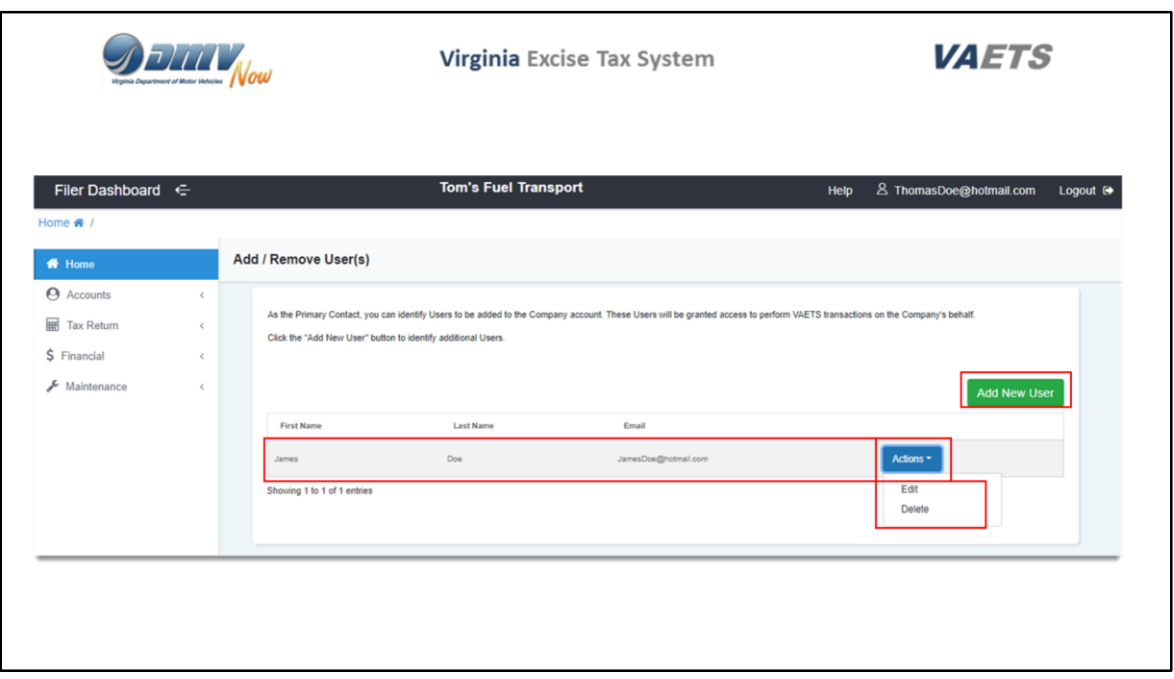

VAETS is now showing that James Doe has been added as a user to this account.

Notice that there is a blue Action button at the end of the row.

Click the button and the options are to Edit the user information or Delete it.

If you wish to add an additional person to the account, just click the Add New User button and repeat the process.

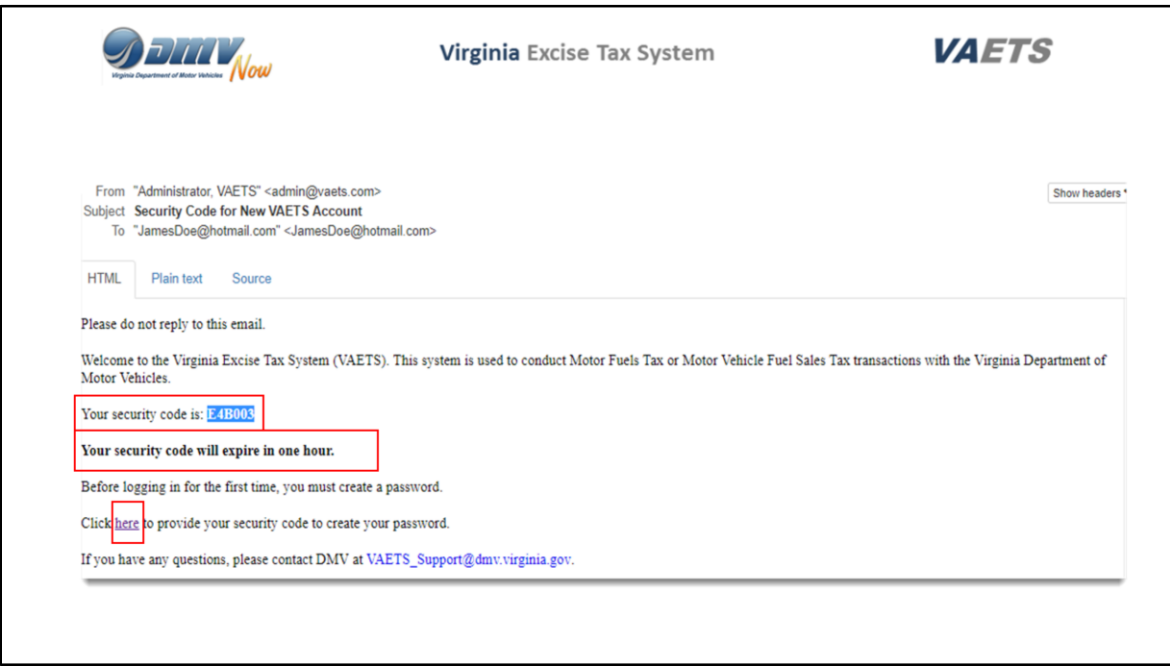

The person you added as a user will receive this email with their security code.

Please let the additional user know that depending on their email settings it is possible for the email to be directed to SPAM. If they do not receive the email within a few minutes, have them check their SPAM folder.

Reminder that the security code will expire in 1 hour.

They will click on the here word in the email to access the security code screen.

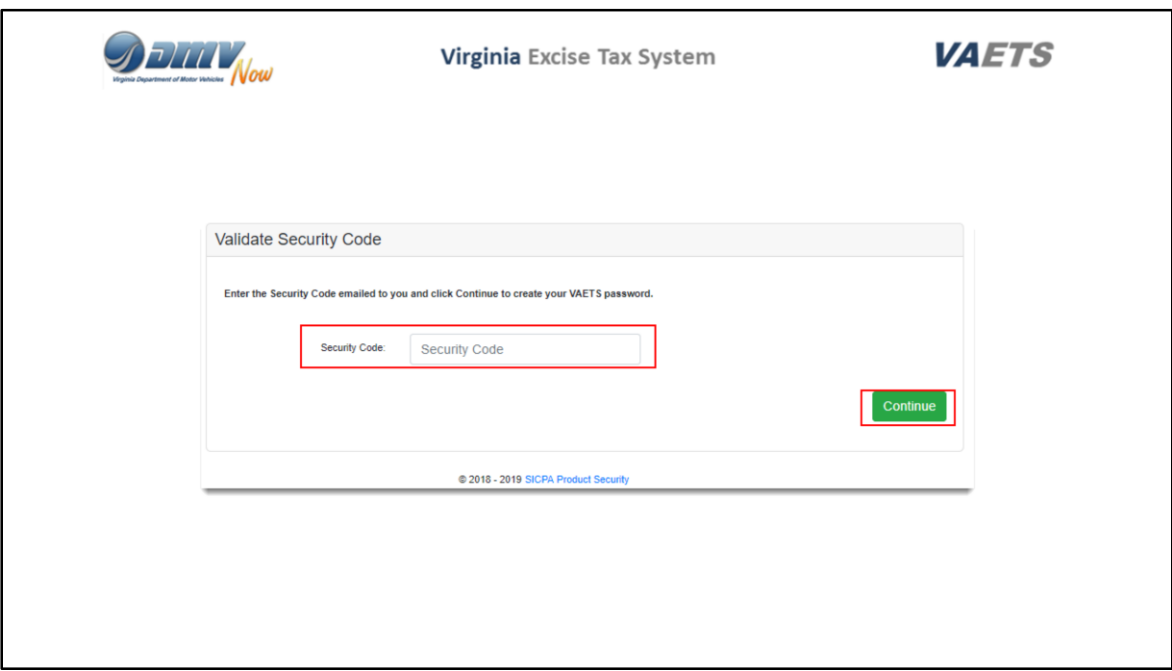

This is the same security code screen that you were required to complete.

The additional user will enter their security code and click on Continue.

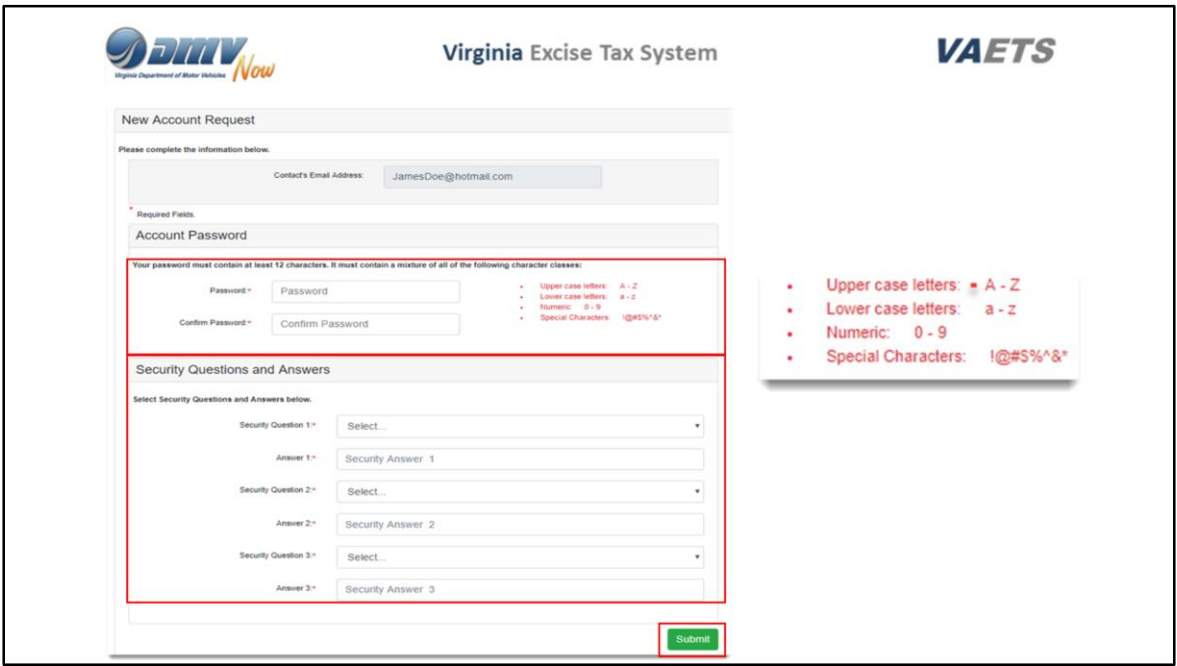

The additional user will also need to create their password to access this account and complete the security questions and answers.

When all data has been completed, click on Submit.

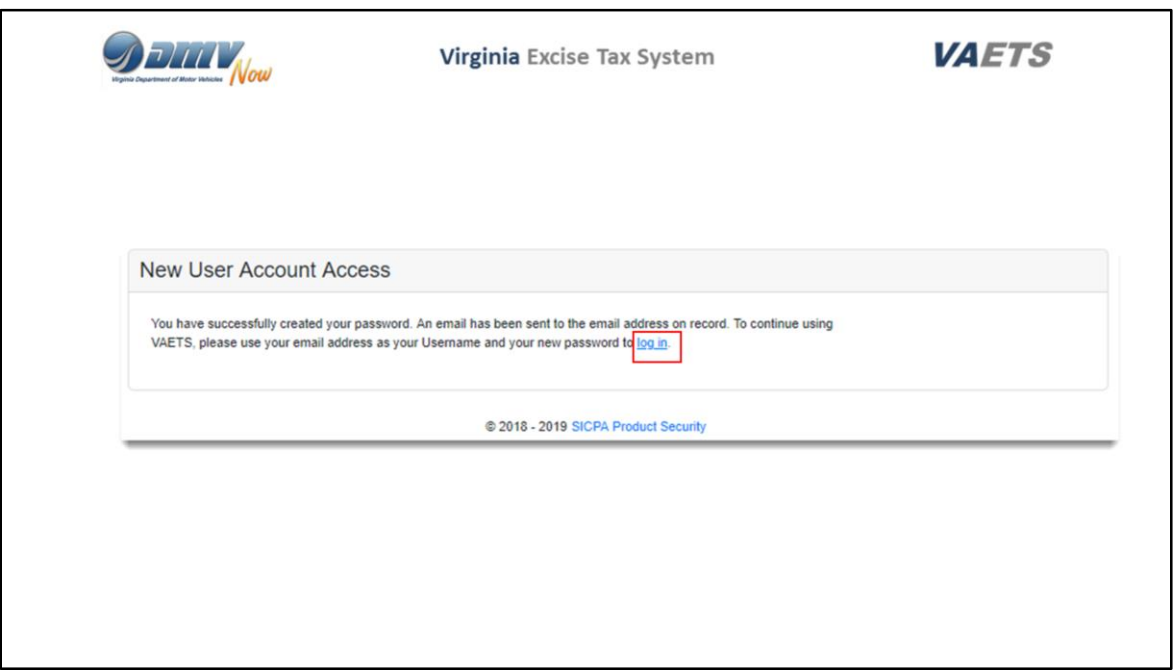

The new user will receive an email advising that they have successfully created their password.

To log into VAETS, the new user just clicks on the blue, underlined word log in.

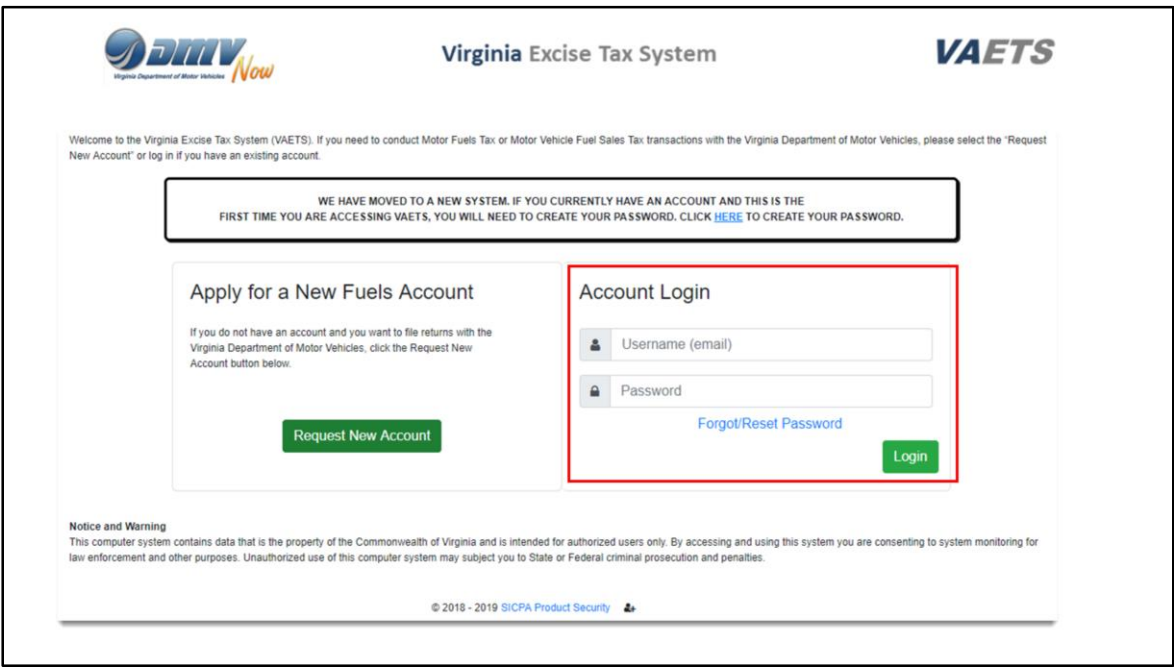

After clicking on the login link, the user will complete the Account Login section and click on the green Login button.

Their user name will be the email address you entered when you added them to VAETS and their password will be the one they just created,

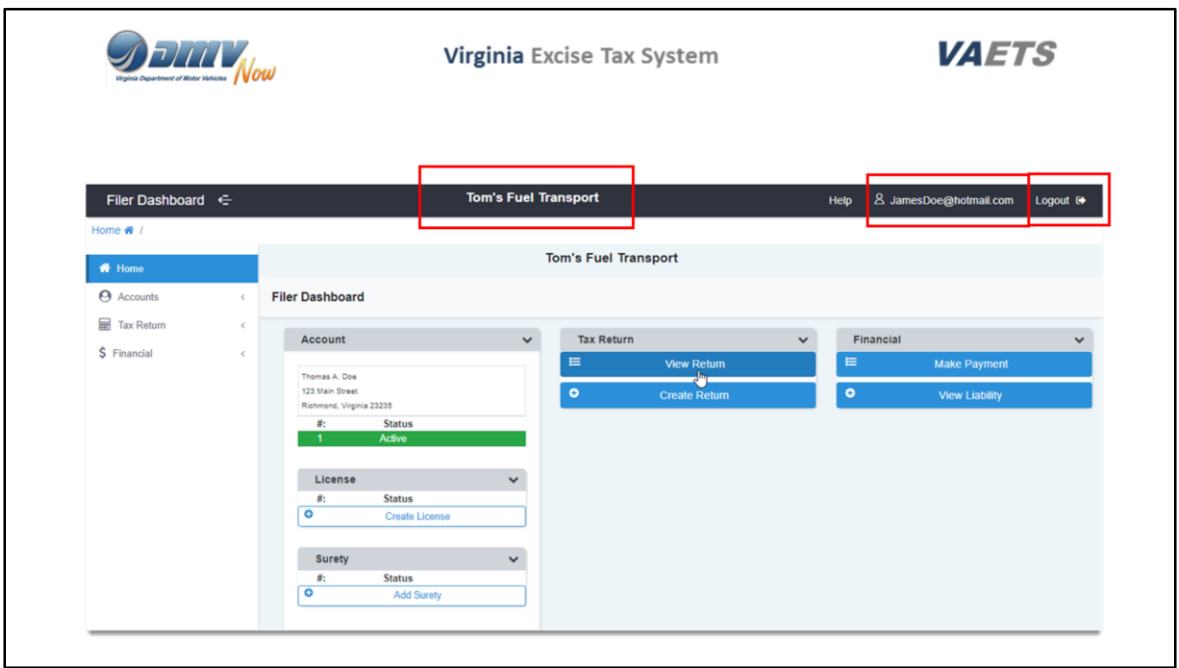

The User will see the name of the account they logged into in the black menu bar at the top of the screen. This same black menu bar will show that they are logged into this account.

If they wish to logout, just click the Logout button.

The user has access to the dashboards and can request a license, submit a return, make a payment – all of the same options that the Primary Contact has.

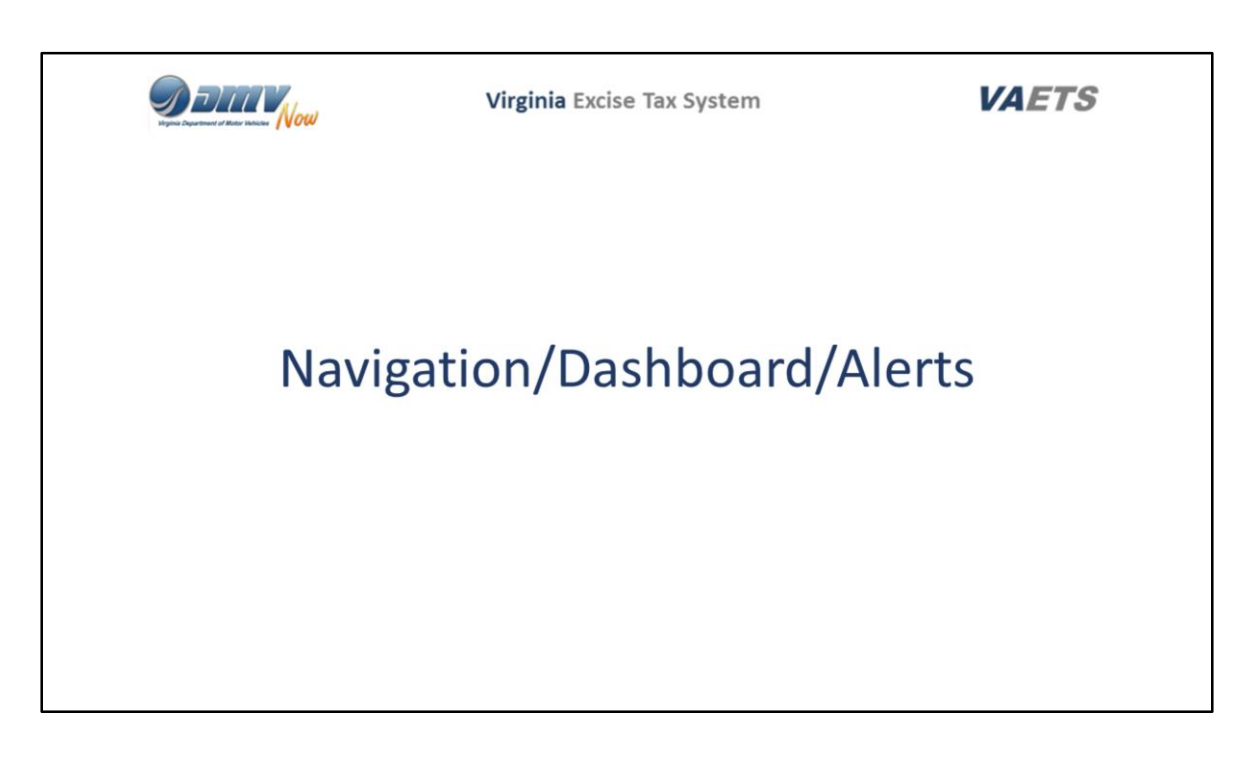

In this section I will review how to navigate within VAETS, the Dashboards and describe the Alerts.

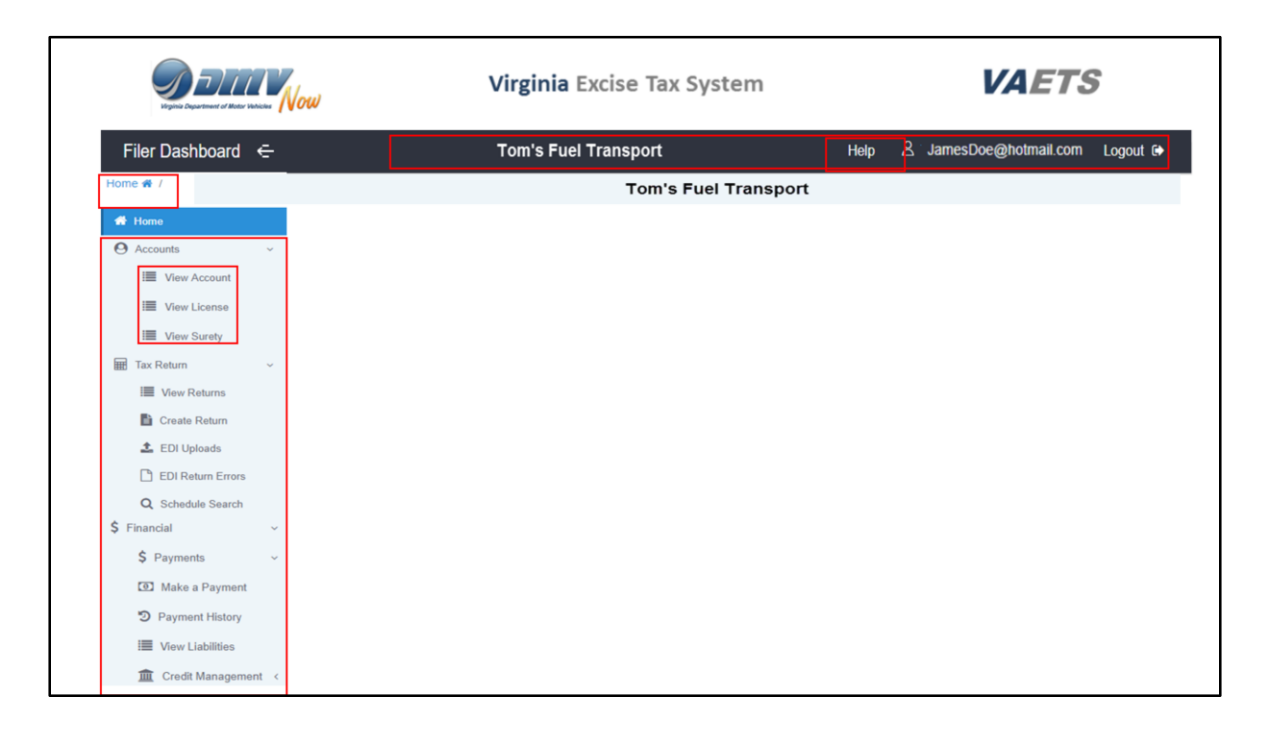

As we just saw in the Adding a User section, the top black menu bar will display the name of the account, the user's name and the logout button.

There is also a Help button which contains all of the user guides for VAETS.

Just click on Help and a menu will display with all of the topics available.

Under the black menu bar you will see a Home button. You can click on this button from any screen in VAETS and it will return you to this Home page.

The left side of the screen displays all of the functions available under the various headers.

Accounts lets you view an account, view your licenses and view the surety's on the account.

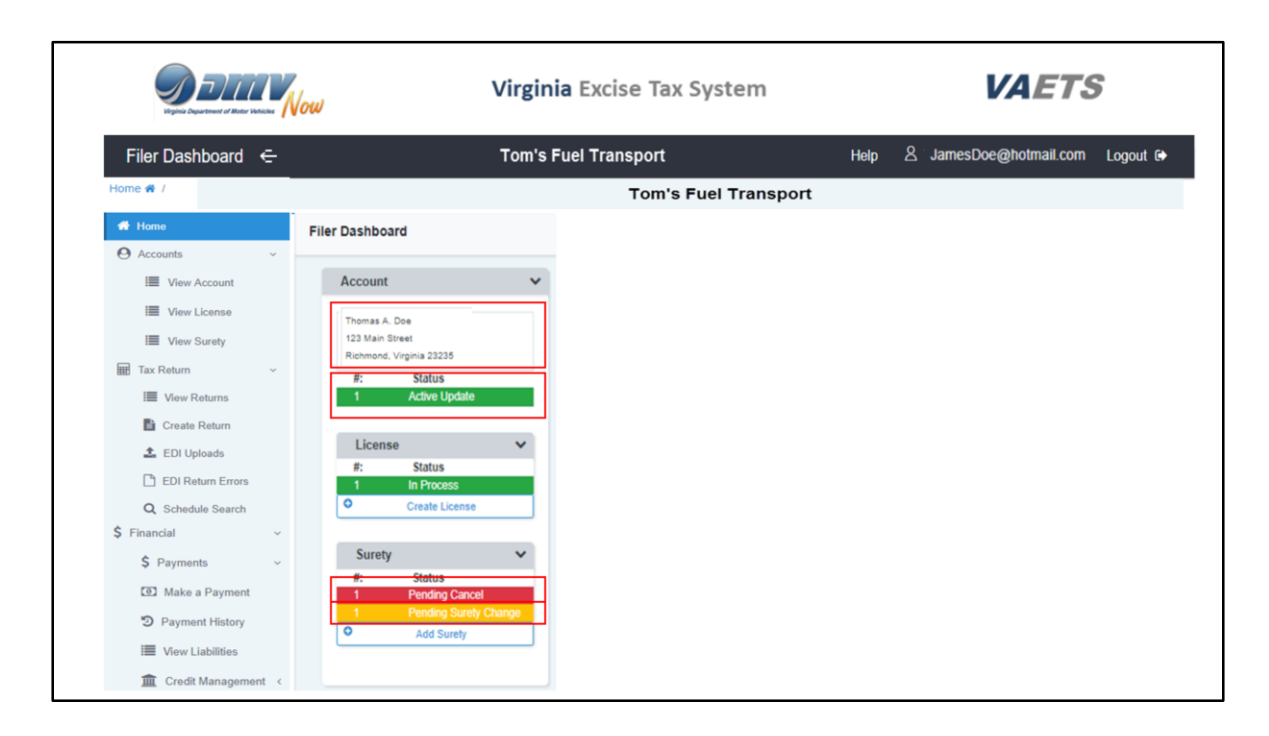

The Dashboards follow the same order as the left navigation.

The Account Dashboard displays the name and address of the account. Account, License and Surety will display various statuses and alerts.

This is the description of the Alerts.

Green Alerts are informational.

Red Alerts need immediate attention from you .

Yellow Alerts are items that need attention, but are not as urgent as the red alerts.

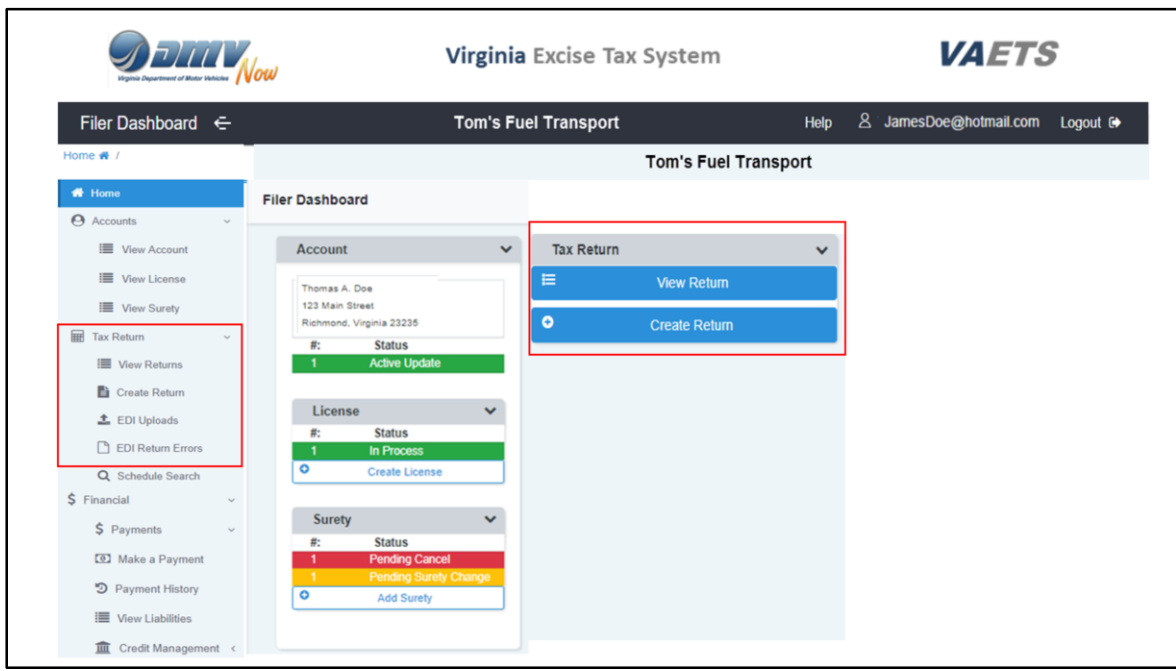

In the Tax Return section of the left navigation menu you can view your returns, create a return, and submit an EDI upload (in ASCII or X12).

The Tax Return dashboard allows you to view returns and create web entry returns.

With VAETS your returns are processed in real time.

No more waiting to view your return!

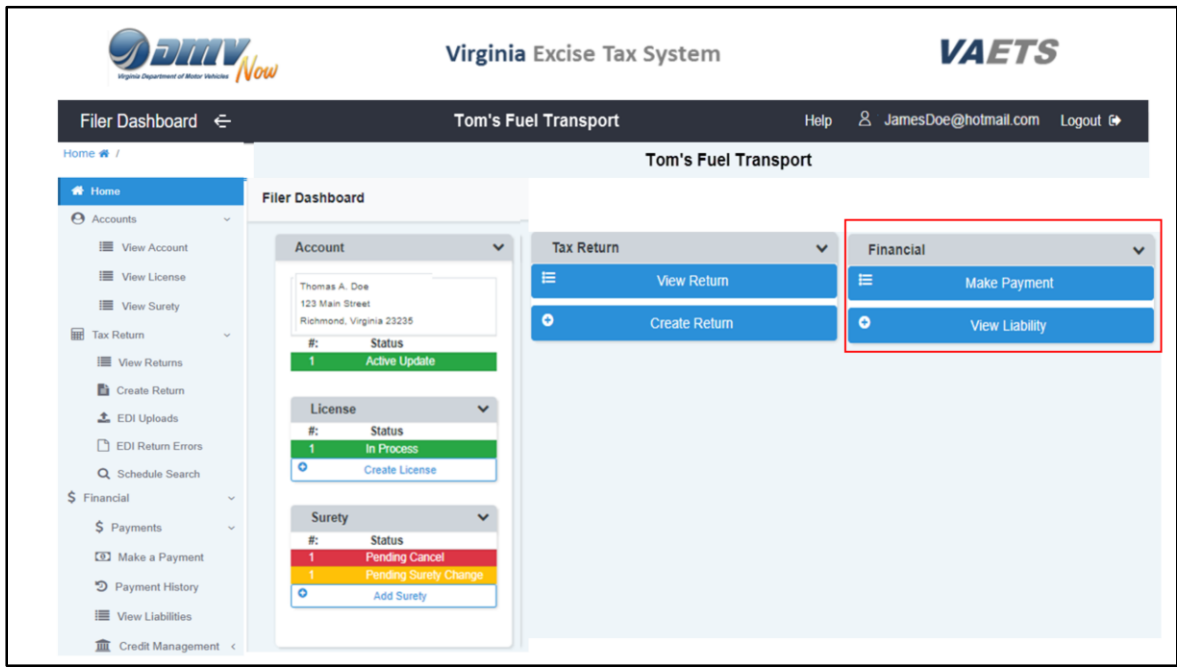

In the Financial section you can Make a Payment, view your Payment History, and view your Liabilities.

Again, this is all real time and is processed in VAETS.

There will no longer be a need to access a separate system to make a payment.

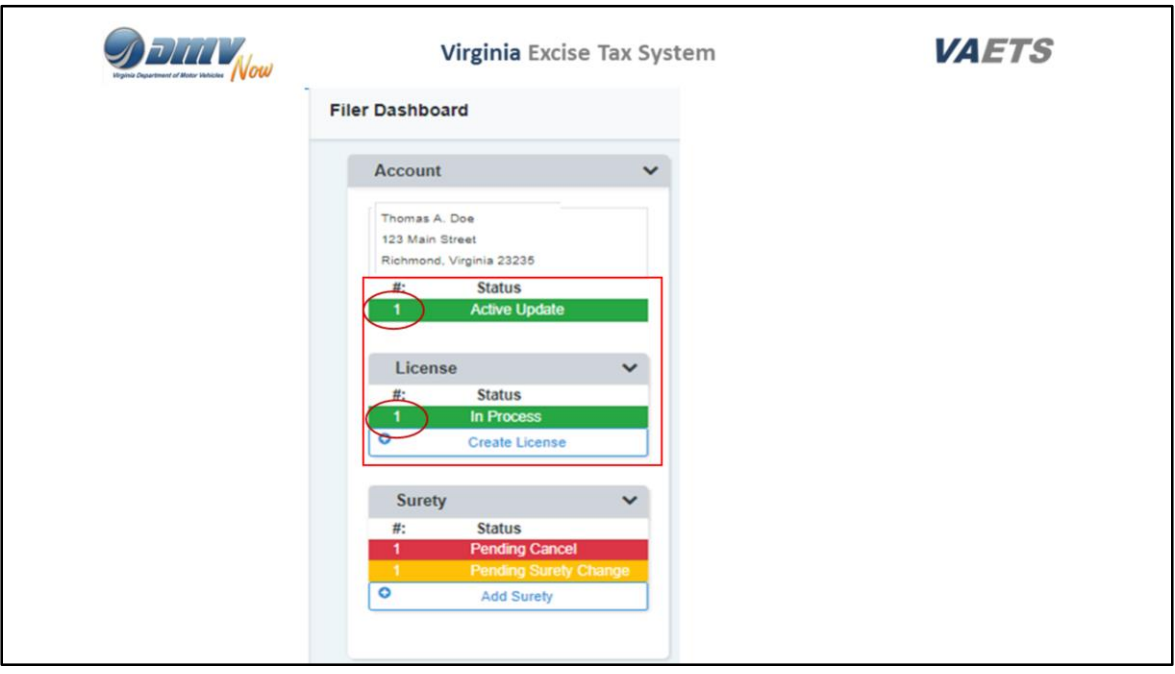

Looking at the example on the screen, under Account and License there are green alerts.

As stated previously, these are informational only.

If you wish to view the alert, click on the number to the left of the word Active Update or In Process.

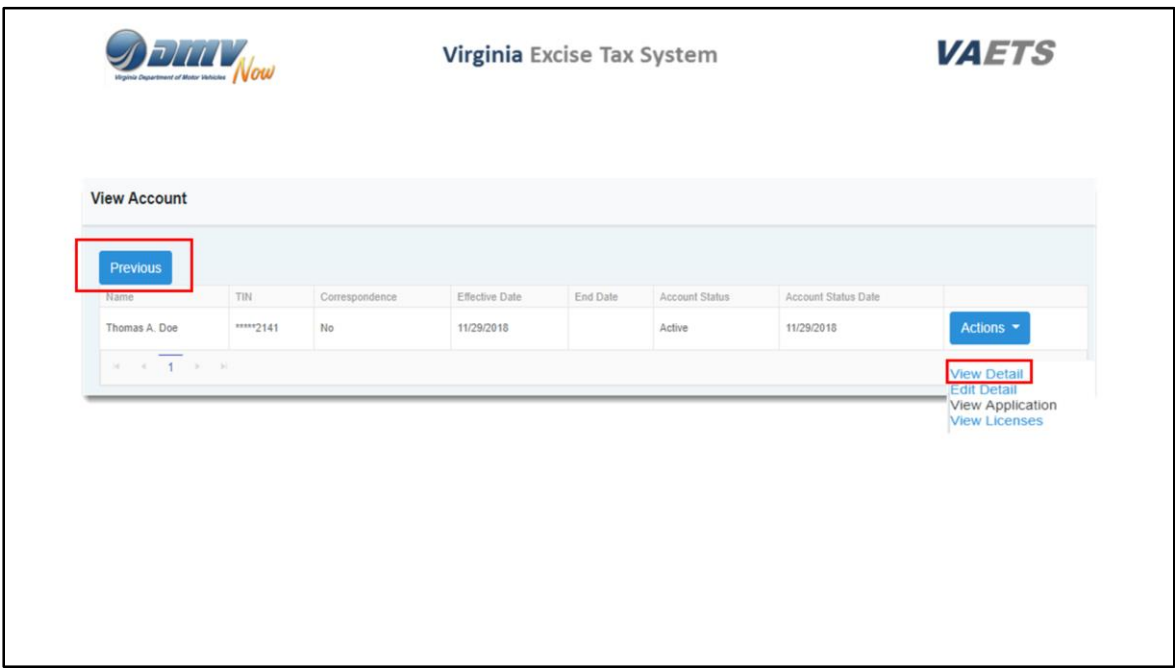

This is the screen that will be displayed after clicking on the number in the green alert under Accounts.

To view the actual alert, click on View Detail.

Before we move to the alert screen, I want to point out the Previous button.

Any screen that displays the Previous button allows you to go back to the previous page you were on.

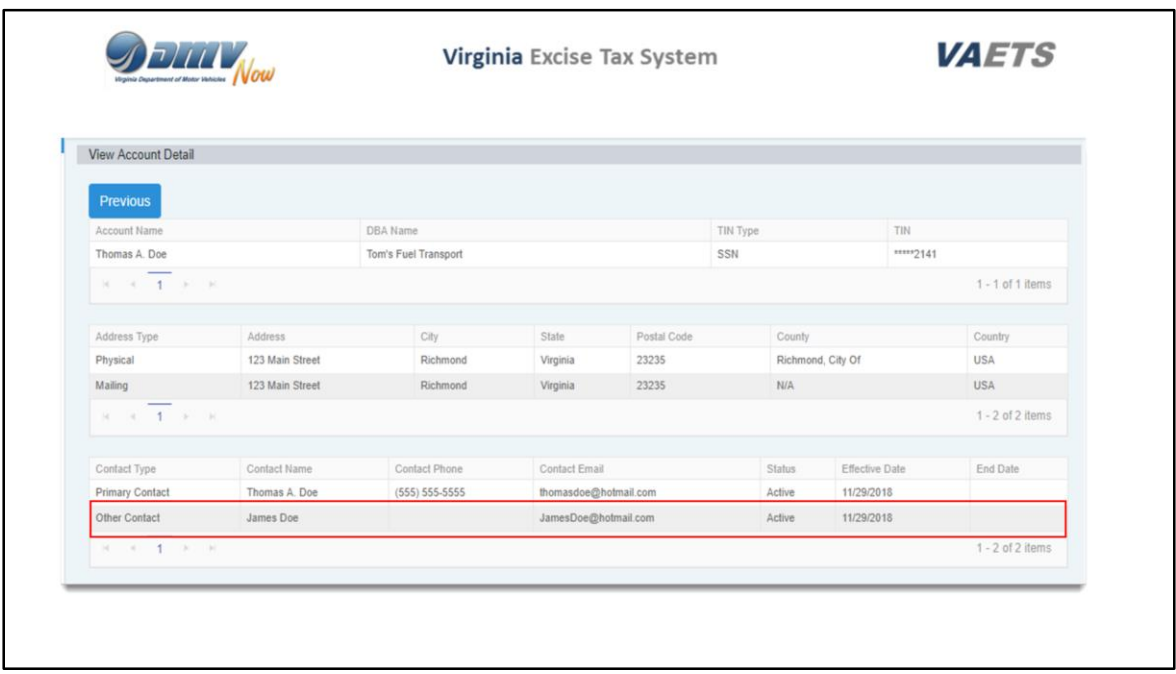

The View Account Detail screen will display and if you remember, we added a new user to this account – James Doe.

This green alert is letting you know that James has been added to the account as an Other Contact.

For Red and Yellow Alerts, you would follow the same process except you would click on Edit Detail to make any changes/updates that are required.
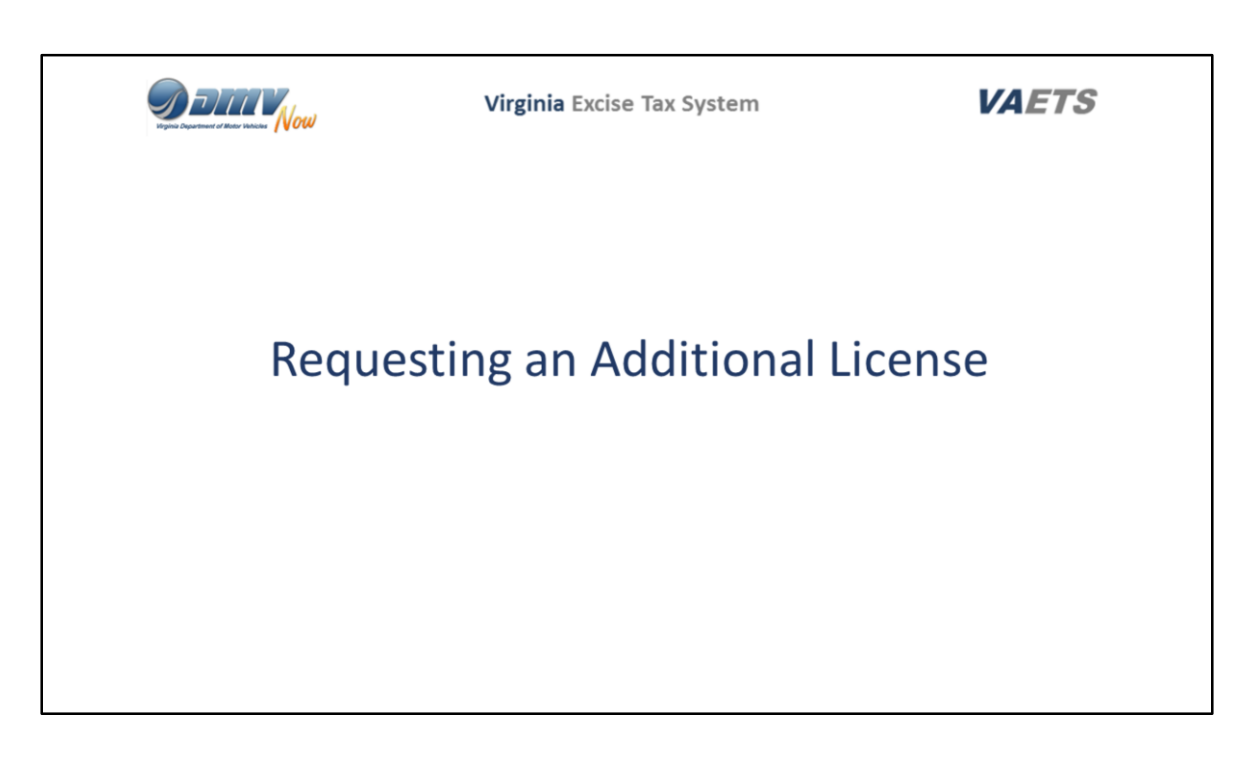

I am briefly going to touch on how to request a license.

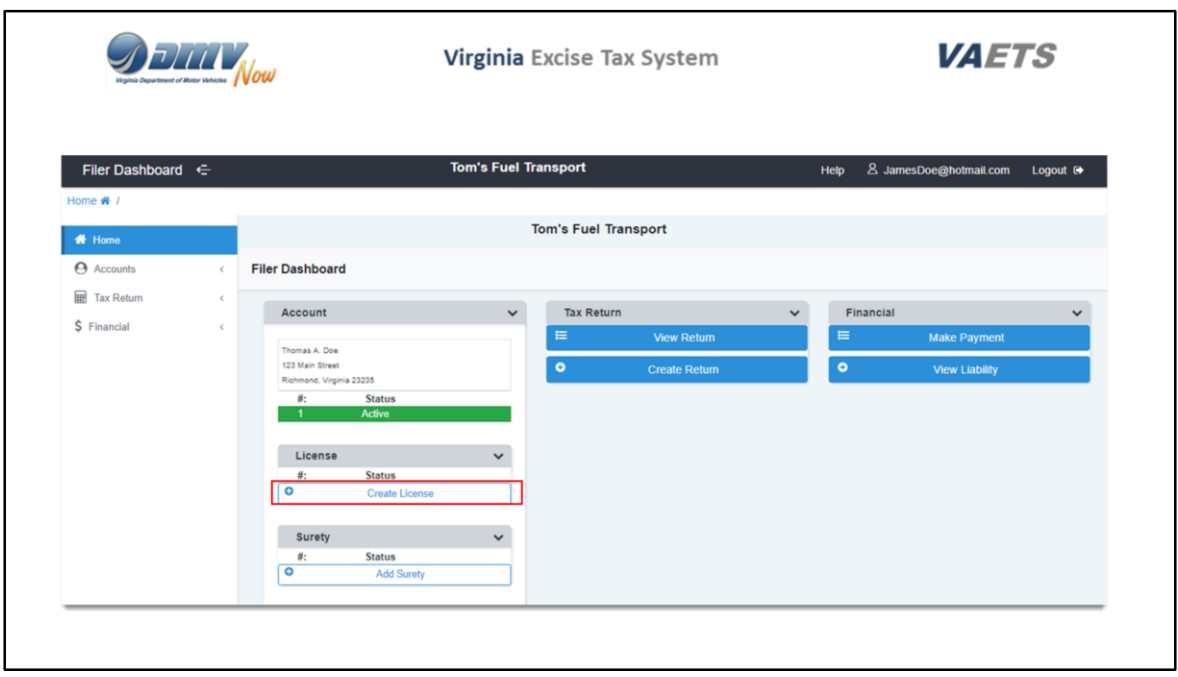

Should you ever need to request a new license, the process is very easy.

From the dashboard just click on Create License.

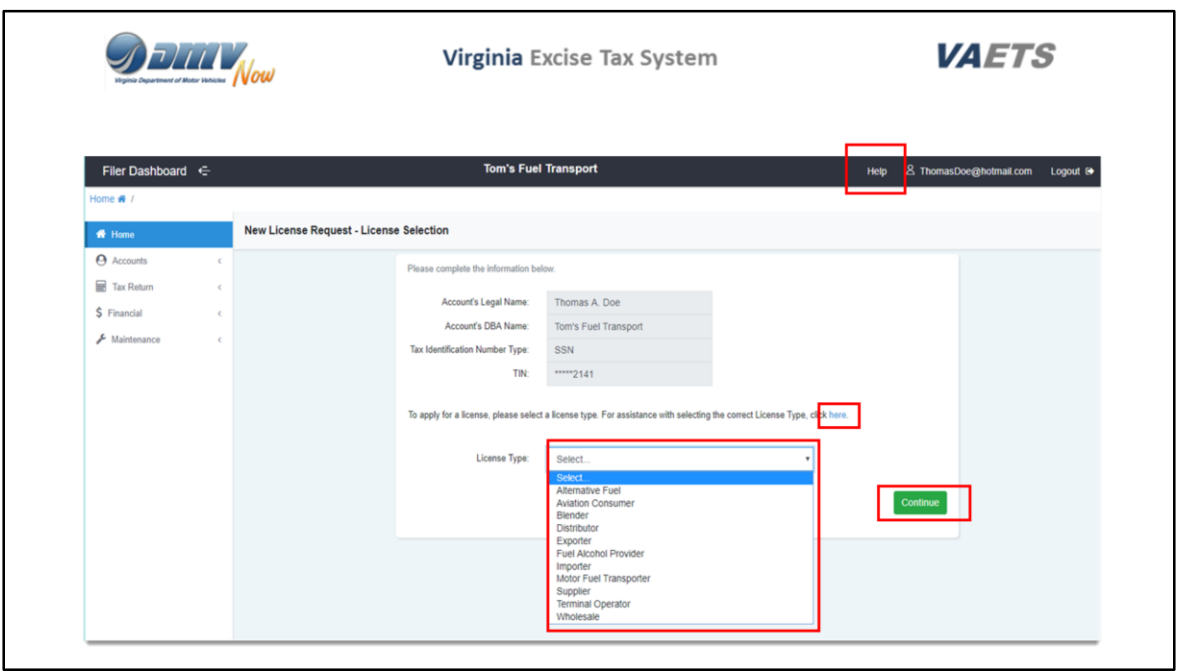

This is the New License Request screen. If you need assistance in deciding which license you need, you can click on the word here highlighted in blue.

A PDF document will display a listing of all of the license types along with their corresponding description.

In the License Type box, just click on the drop-down arrow and all of the License Types will be displayed.

Select the license and click on Continue.

Complete the various screens and your license request will be submitted to DMV for review and approval.

There is a user guide in the online help that will walk you through the process.

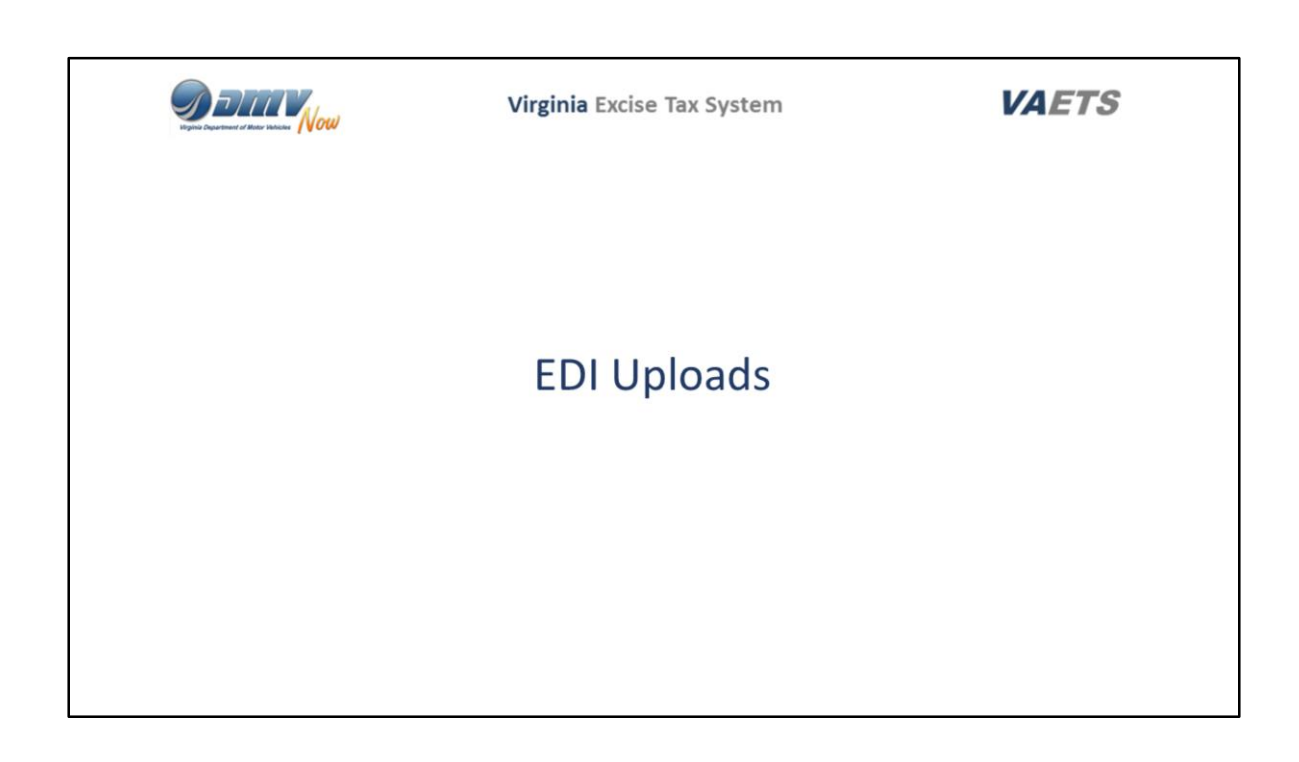

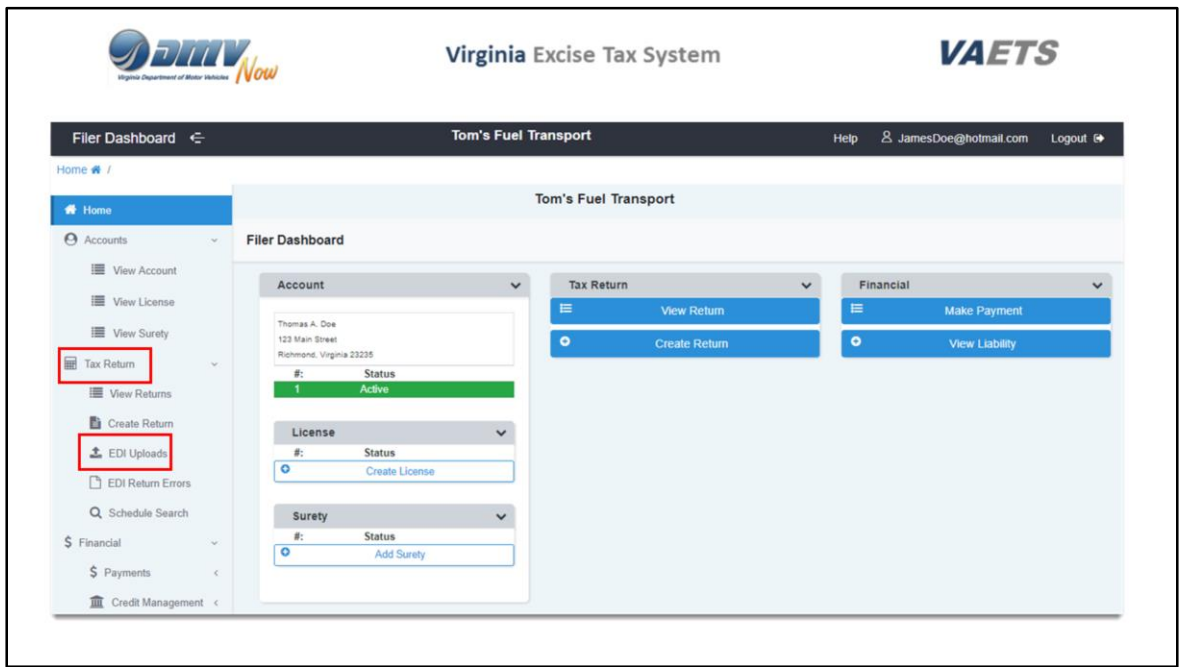

The EDI upload process is very easy in VAETS.

From the left navigation menu, click on Tax Return and then select EDI Upload.

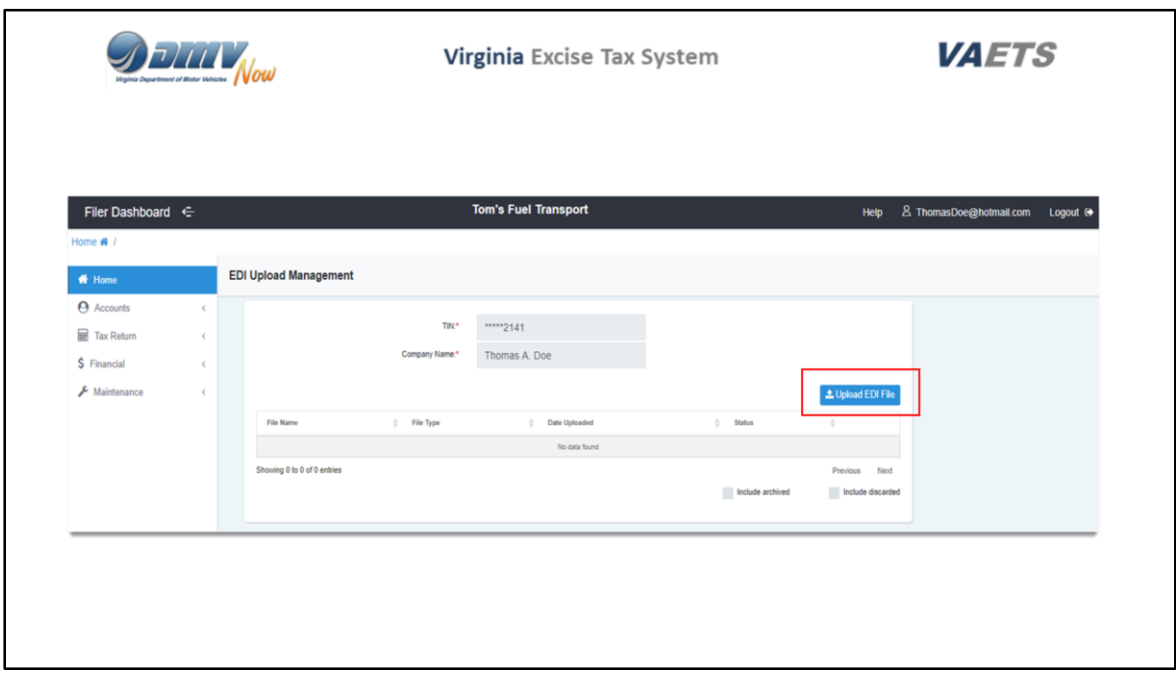

This is the EDI Upload Management screen.

Click the Upload EDI File button

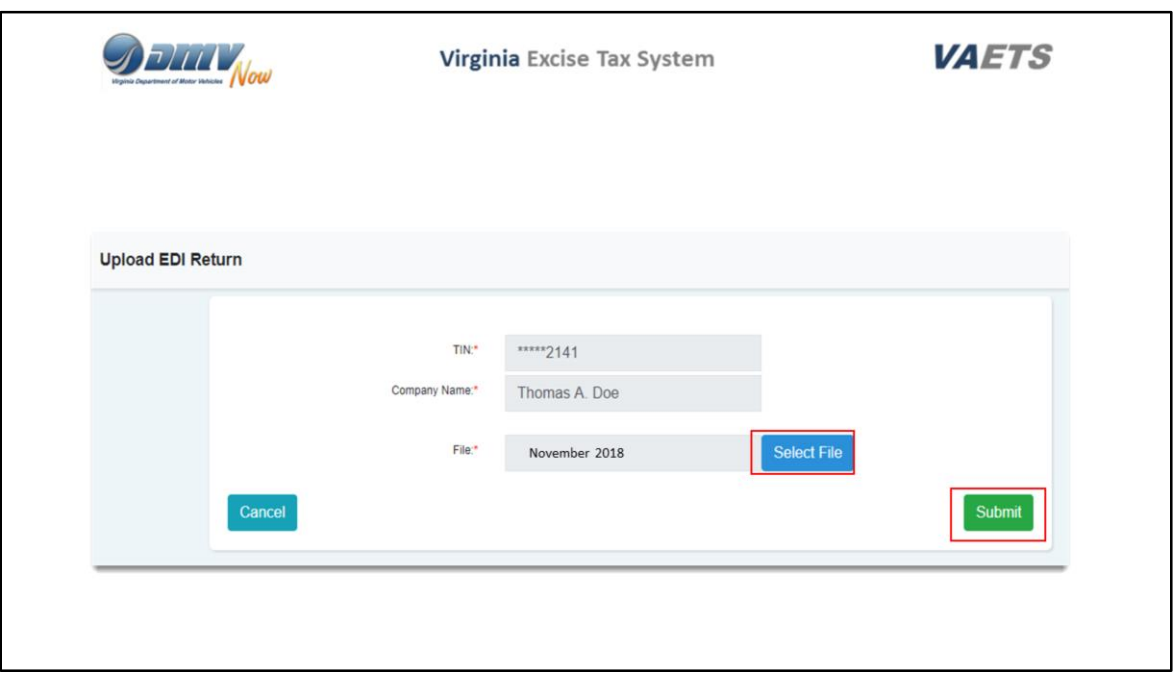

The Upload EDI Return screen is where you will select your file to upload.

Select the file from your computer and then click Submit.

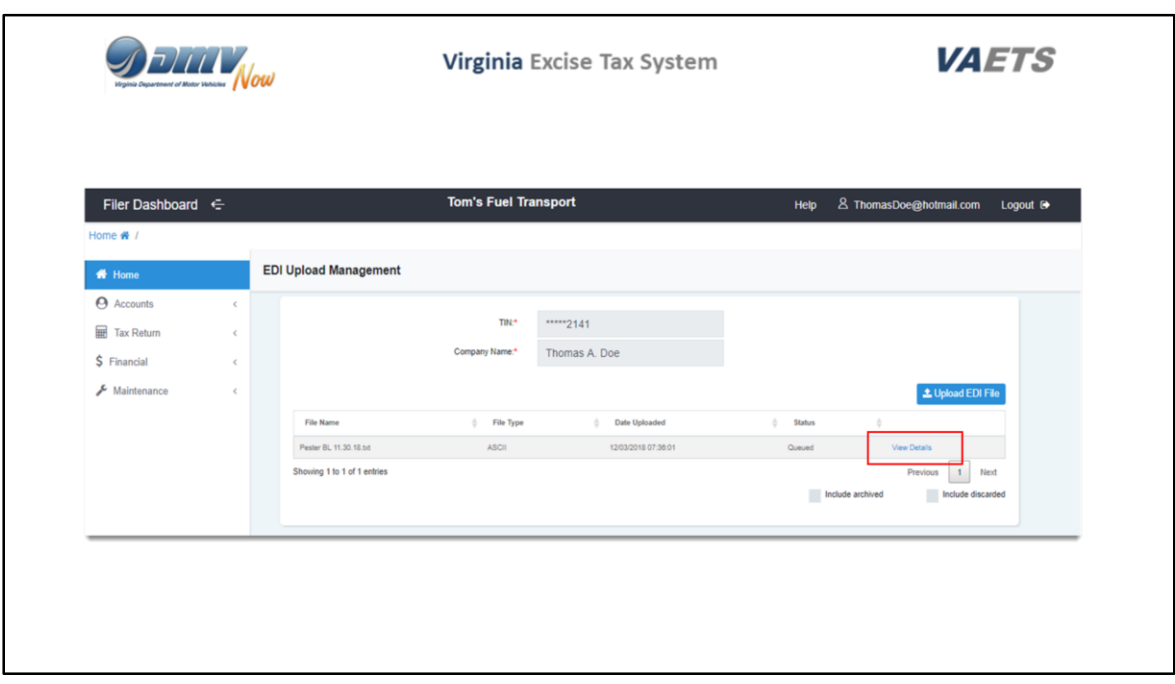

This is the screen that will be displayed,.

Click on View details.

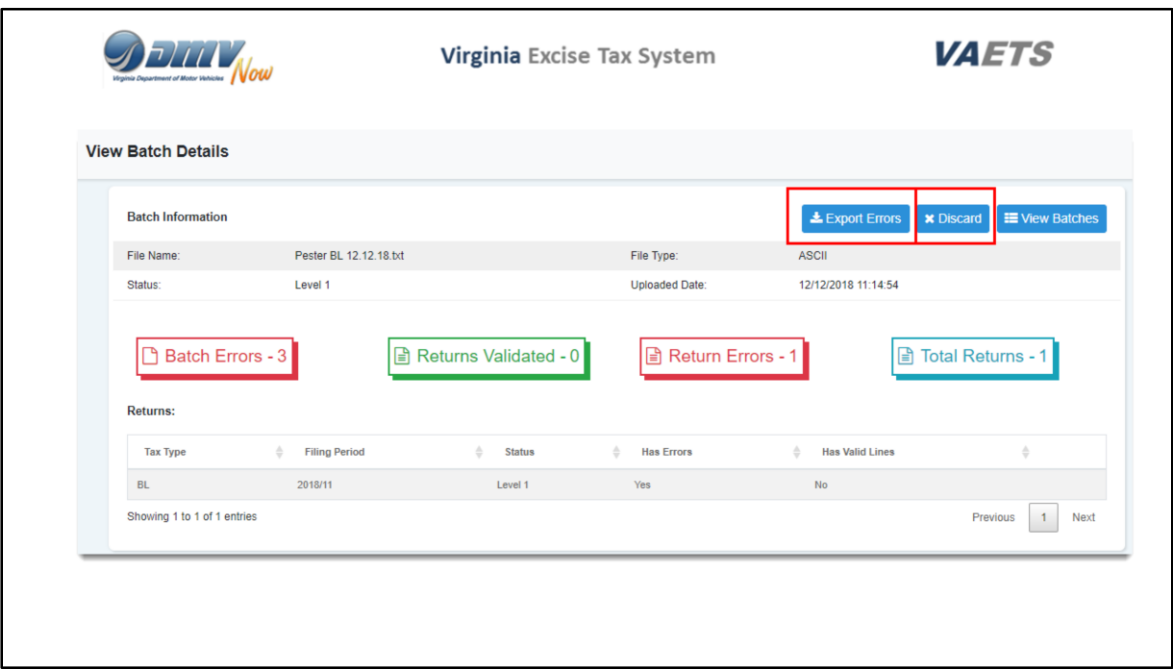

If there are any errors on your file, you will see the numbers listed here beside the headers.

Click on the Export Errors button to generate the error report in XML format.

You can download and save the file and give to your IT department if applicable.

Access your ASCII or X12 file, make the corrections, discard the old file and resubmit.

To discard the old file, just click on the Discard button

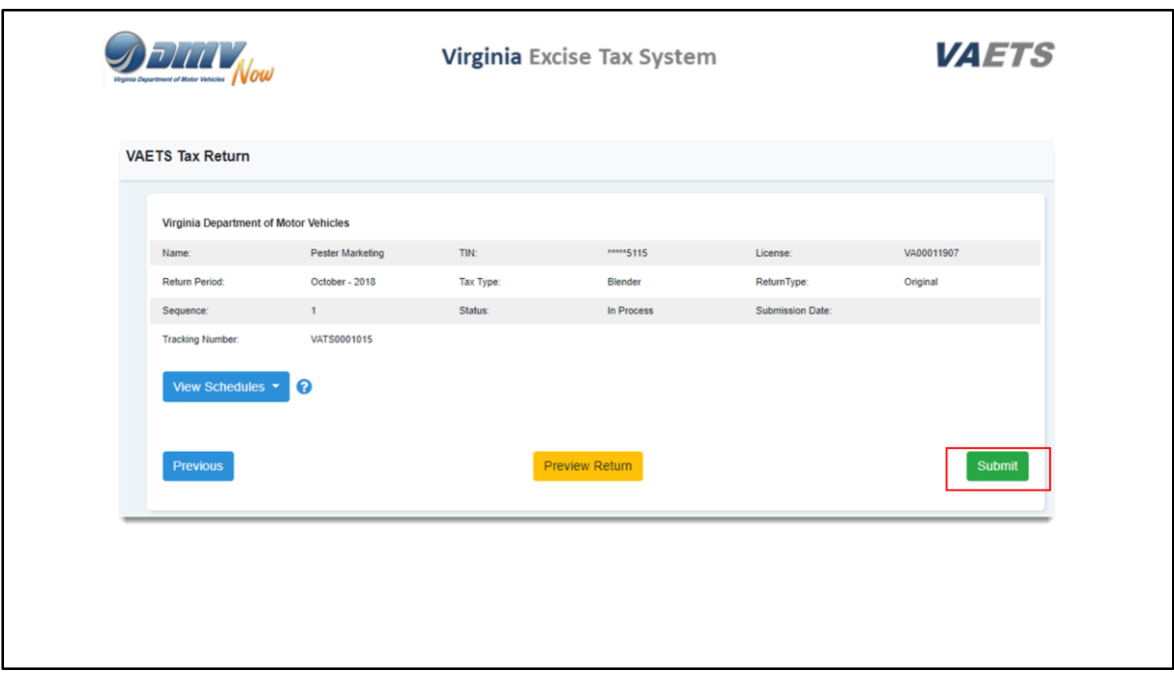

After resubmitting your file, this screen will display.

To complete the upload process, click on Submit**.**

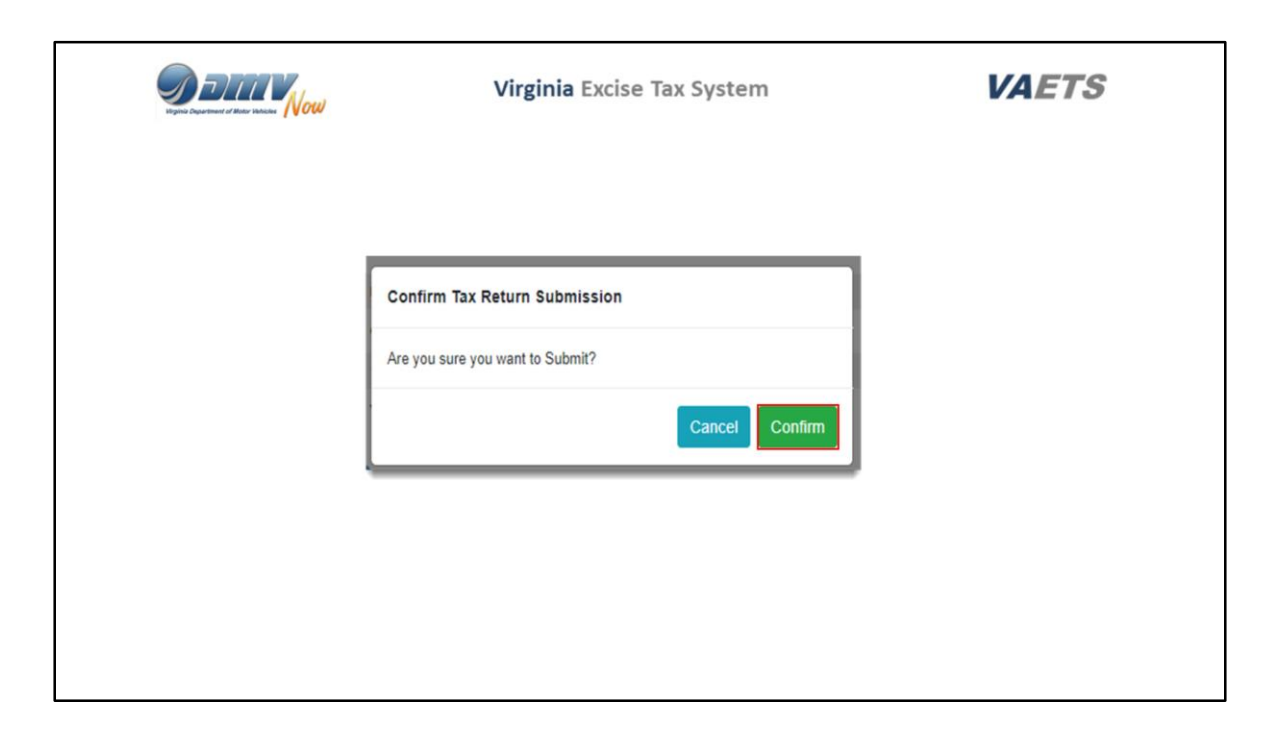

A popup box will appear asking if you are sure you want to Submit.

Click on Confirm to submit the file**.** 

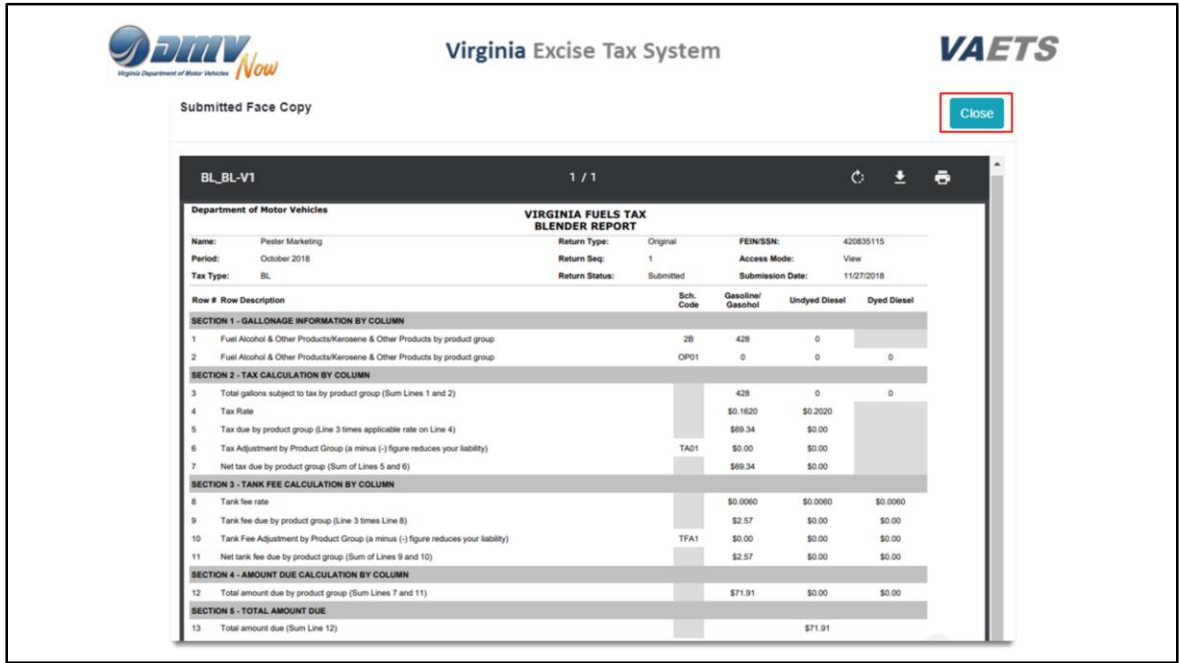

The Face Copy of the return will display automatically.

After reviewing, click on Close.

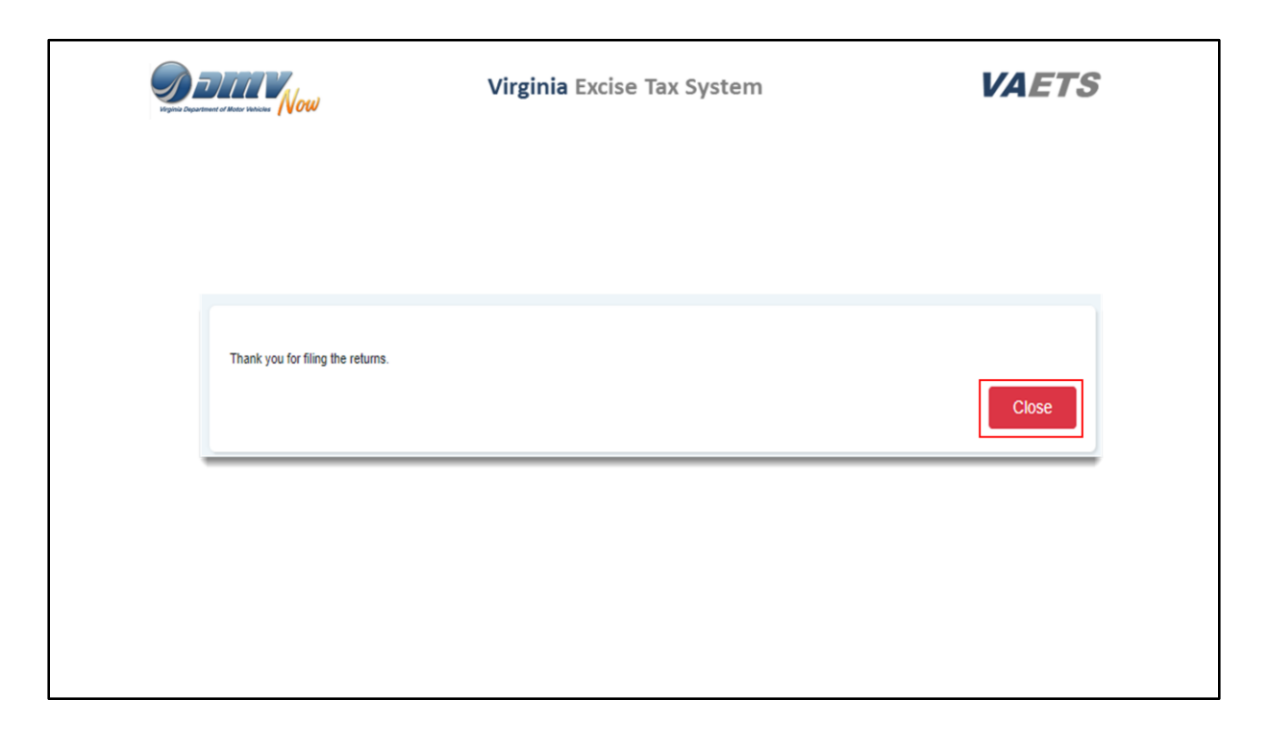

Another popup screen will display thanking you for filing the return.

Click on close to return to the dashboard.

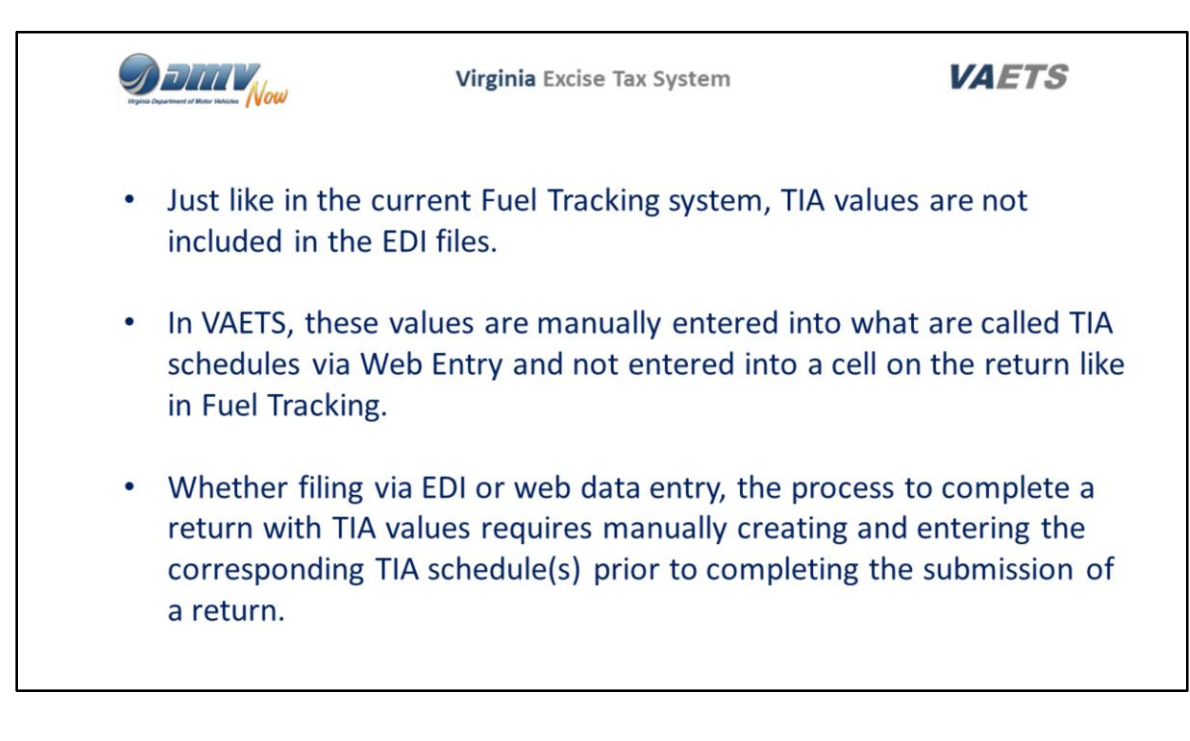

- Just like in the current Fuel Tracking system, TIA values are not included in the EDI files.
- In VAETS, these values are manually entered into what are called TIA schedules via Web Entry and not entered into a cell on the return like in Fuel Tracking.
- Whether filing via EDI or web data entry, the process to complete a return with TIA values requires manually creating and entering the corresponding TIA schedule(s) prior to completing the submission of a return.
- The next section will show you how to access these schedules.

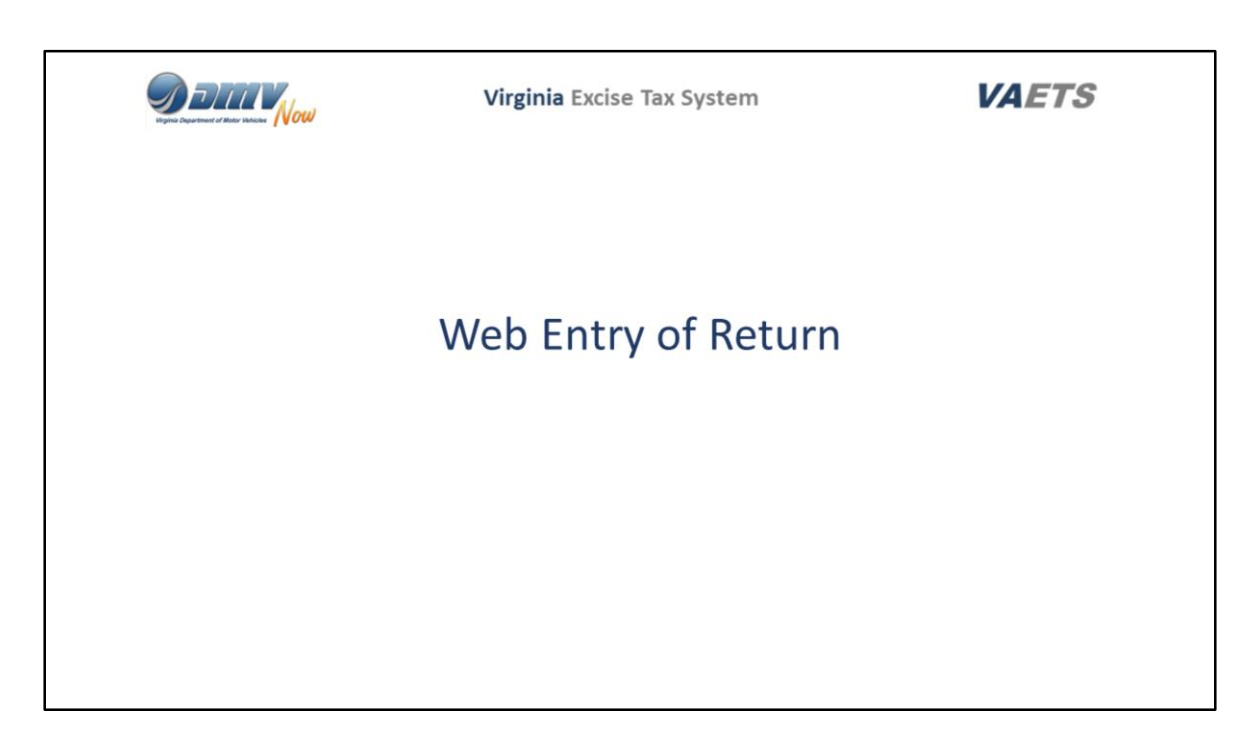

For those of you who do not use the EDI function to submit your returns, this section will provide you with an overview of how to submit returns via Web Entry.

In addition, this is the process you will follow to enter TIA entries.

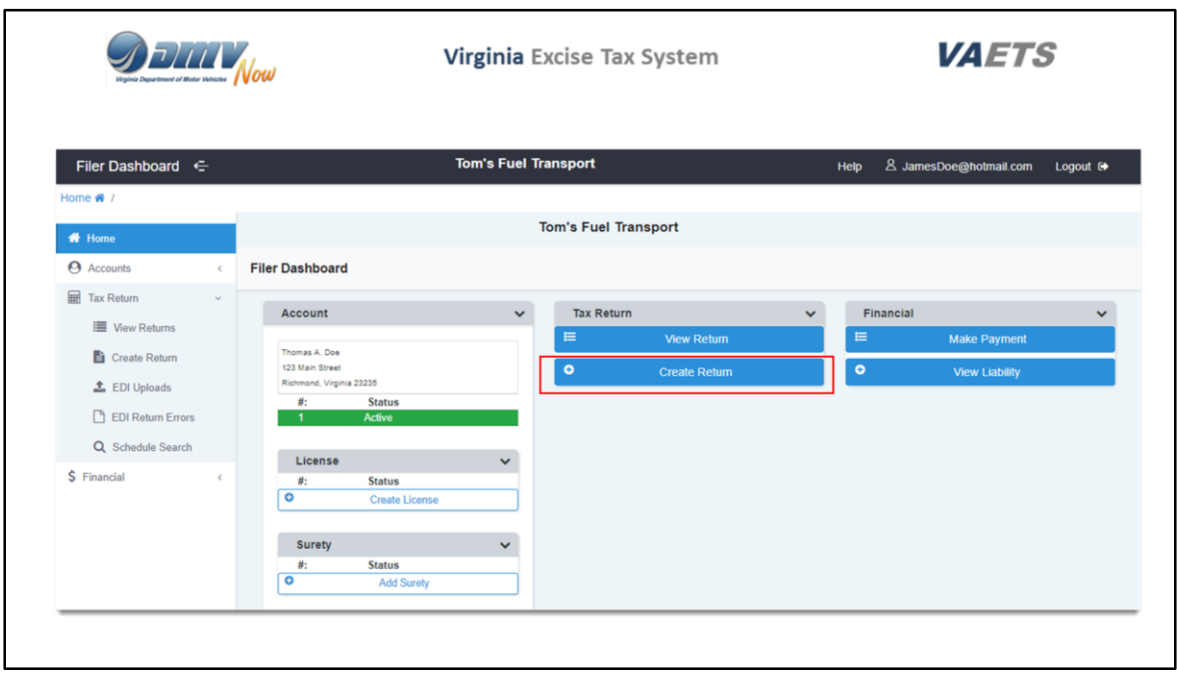

In VAETS you will complete the actual schedules online which will then roll up into the return.

Click on Create Return in the Tax Return dashboard.

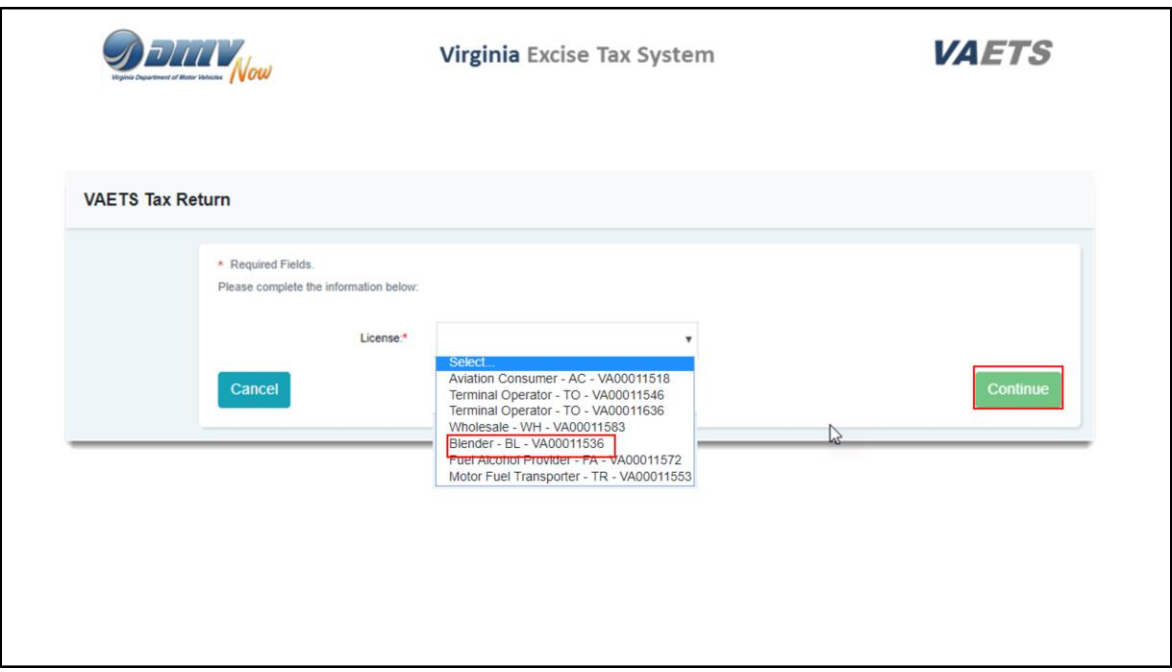

Click the drop down arrow in the License box and select the return you wish to process.

Next, click on Continue.

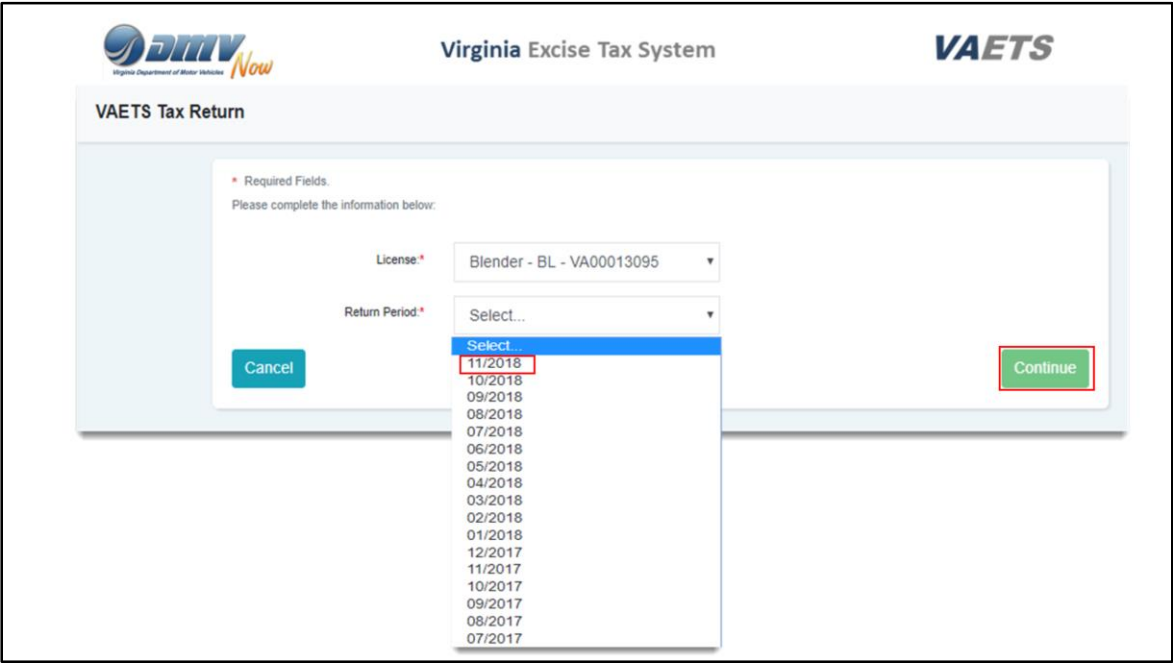

In the Return Period box, click the drop down arrow and select your return period.

For his example, I will select November 2018.

Click on Continue when done.

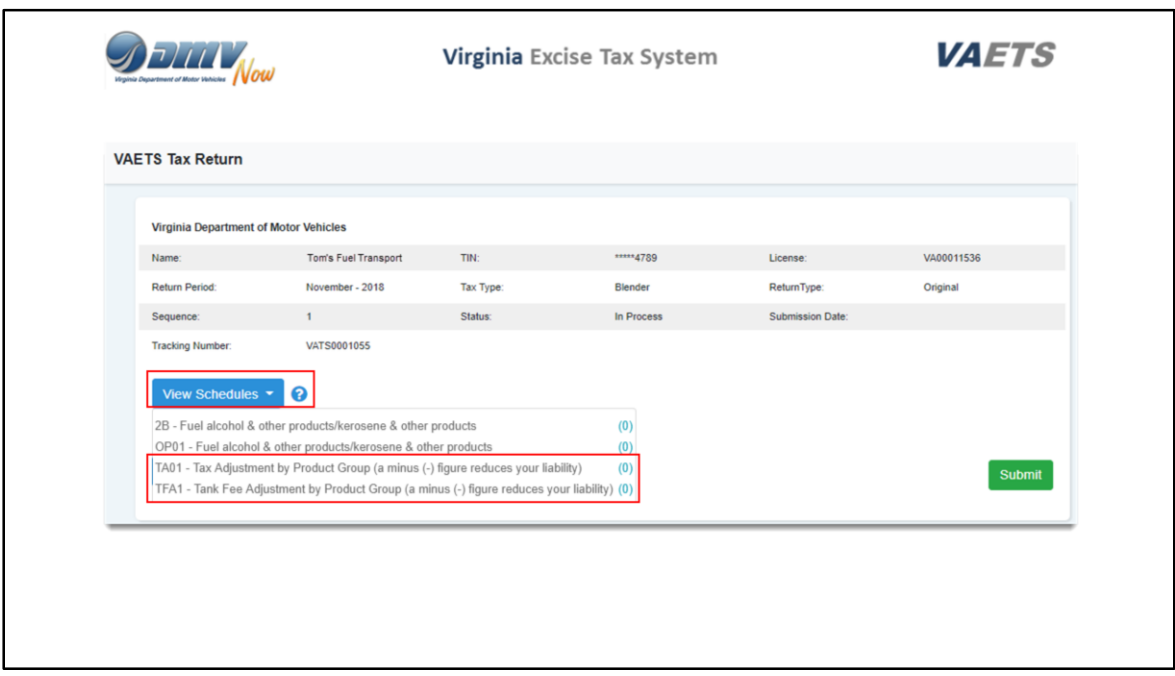

The VAETS Tax Return screen will display.

Click on View Schedules to see the listing of the schedules for the tax type you selected.

The TIA schedule codes are shown at the bottom of the schedule for this tax type – Blender

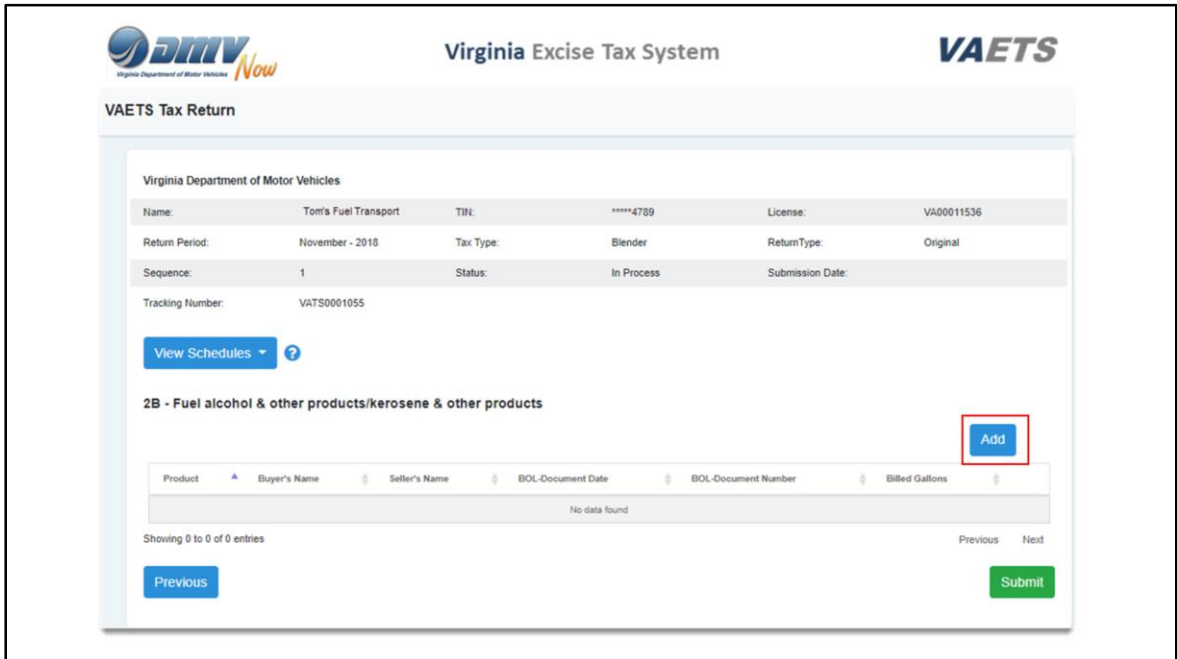

After selecting the schedule, this screen will display.

To add the detail to the schedule, click on Add**.**

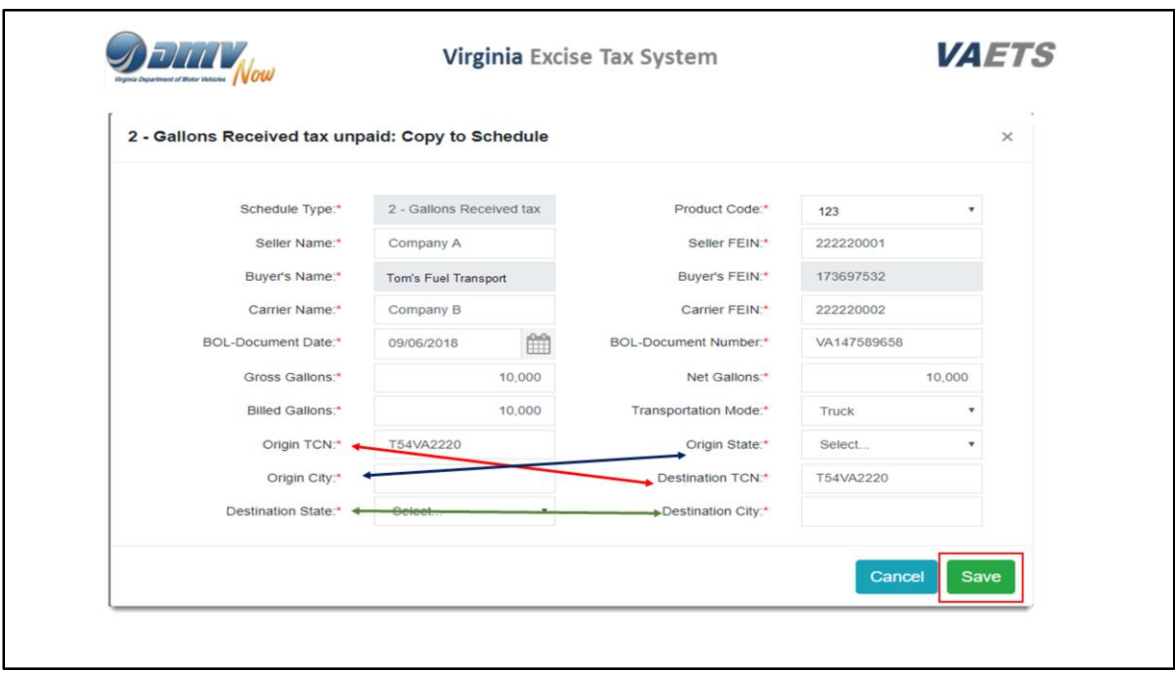

This is the schedule screen where you input the data.

VAETS will automatically populate the Schedule Type, Buyer's Name and the Buyer's FEIN.

As you can see, these boxes are shaded and you will not be able to change the data in those fields.

You will need to complete the remaining information.

Origin and Destination TCN only needs to be entered if you DO NOT complete the Origin State and City and the Destination state and city.

You can enter one or the other, but you do not need to enter both.

When data has been entered, click on Save.

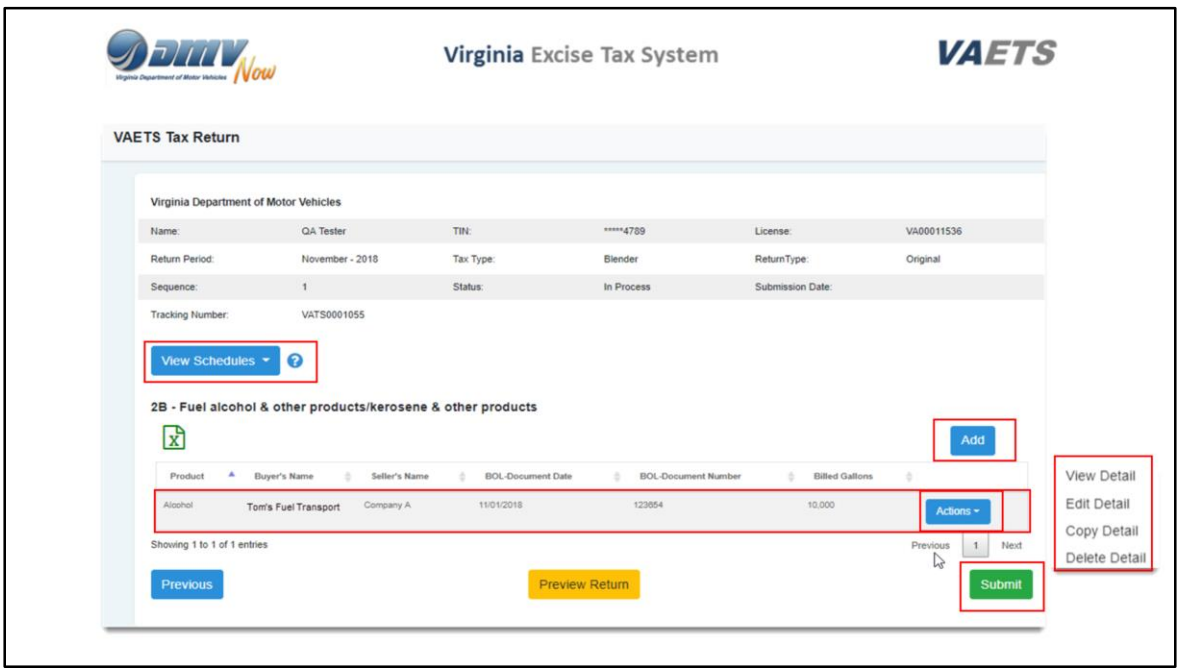

After clicking on Save, VAETS brings you back to the schedule screen.

You can see some of the information you entered.

If you need to view more, click on the Action button.

Your options are View, Edit, Copy or Delete.

With VAETS you have the ability to copy a schedule. Just click on the Copy Detail button.

If you need to add more information to the schedule, click on Add.

To select a new schedule, click on View Schedules.

When all information has been added to the schedules, click on Submit.

As a reminder, there are detailed user guides available in the online Help to assist you.

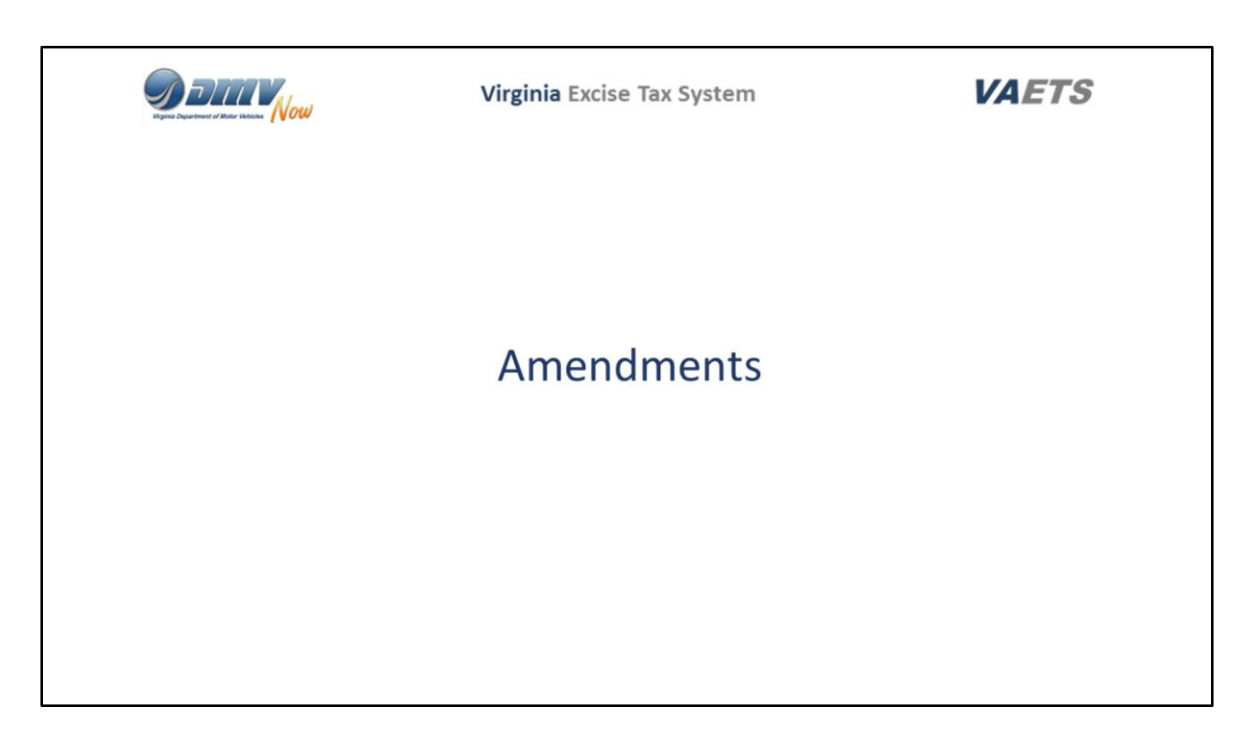

In this section, I will show you how to do Amendments in EDI and Web Entry.

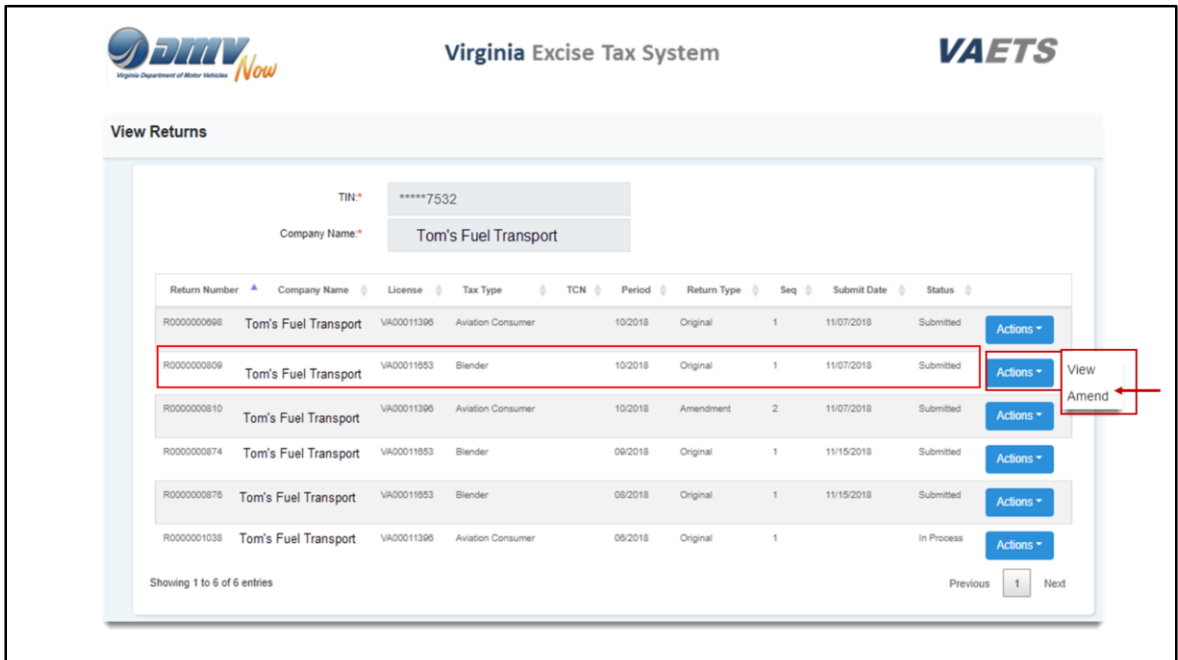

From the Dashboard, click on View Returns and this screen will display.

For this demonstration, I am going to select the Blender October return to amend.

Click the Action button and select Amend.

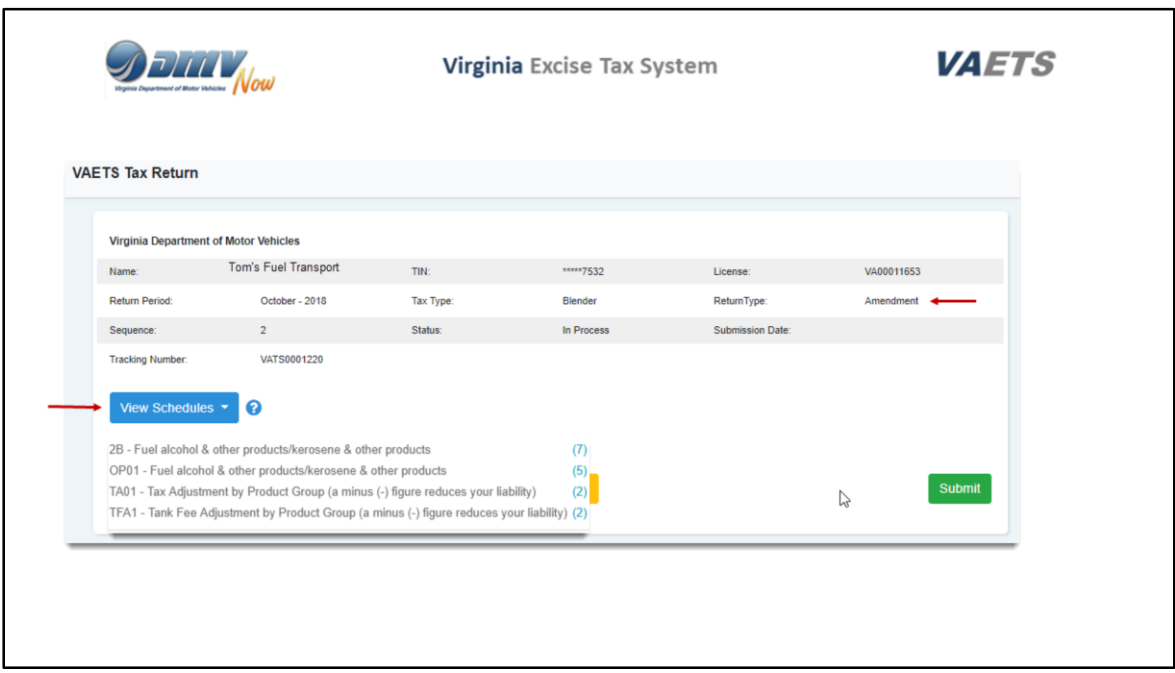

The VAETS Tax Return page will display

Notice that Amendment is showing in the header that displays the details of the return.

Click on View Schedules and the list of schedules will display.

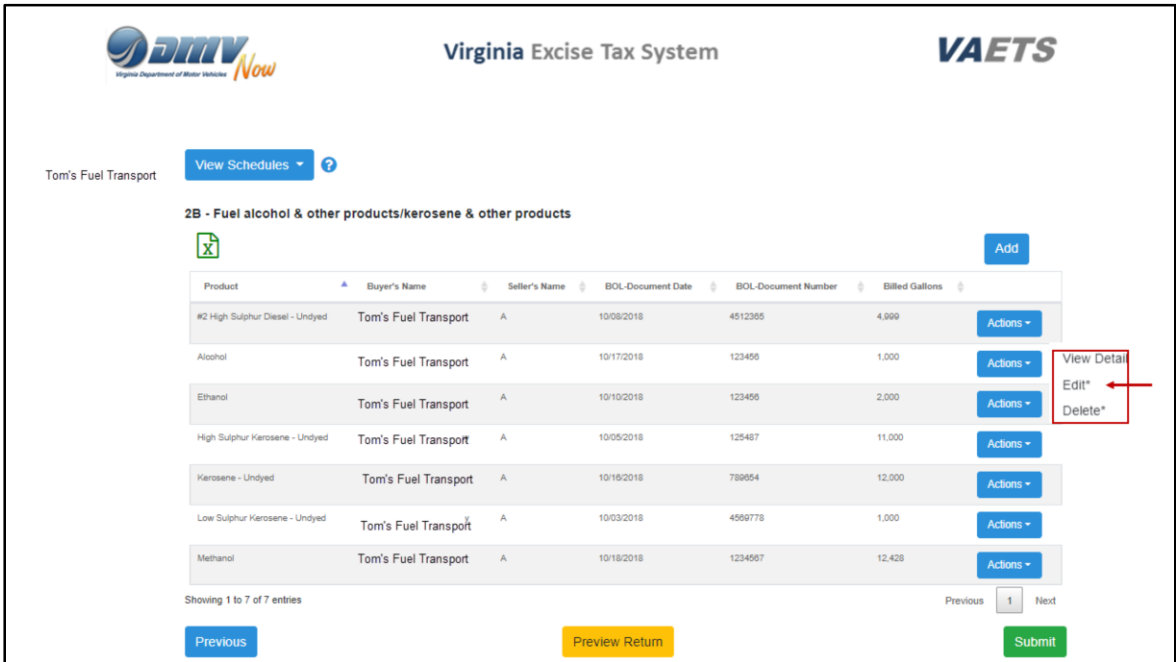

I selected schedule 2B and it is now displayed on the screen.

Locate the item you need to amend and click on the Action button.

Click on Edit and the following screen will display.

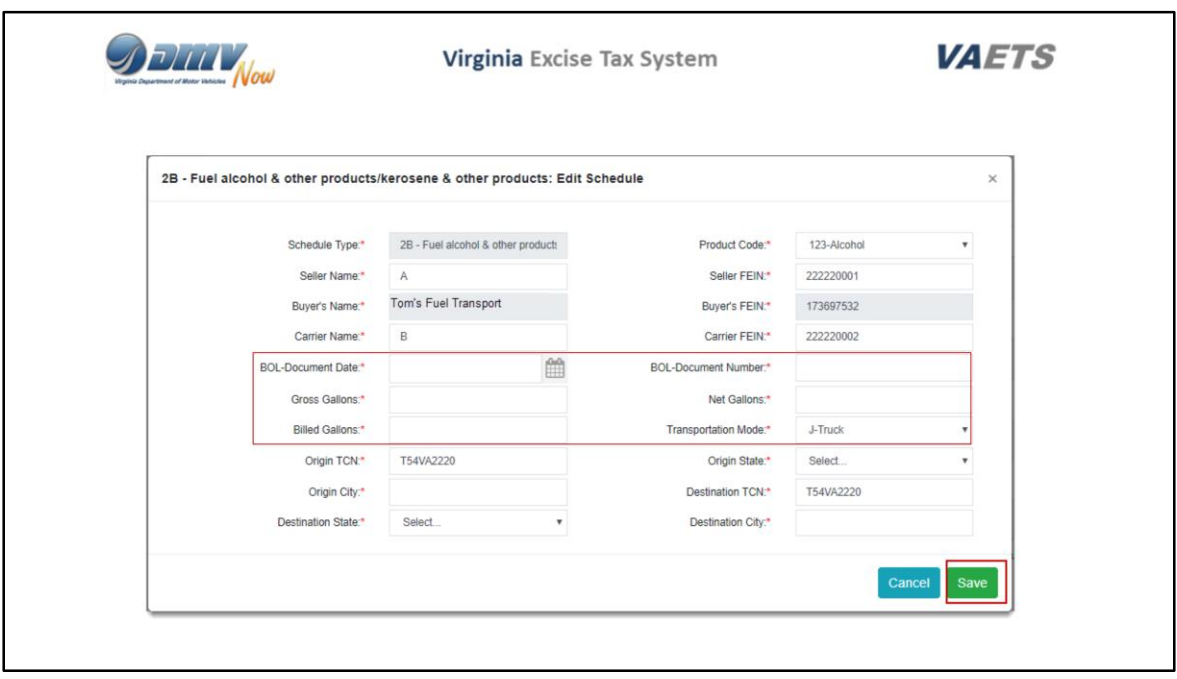

Note that the system requires you to re-enter the BOL document date, BOL number, Gross, Net and Billed gallons again.

Make the change to whatever other item is needed and click on Save**.** 

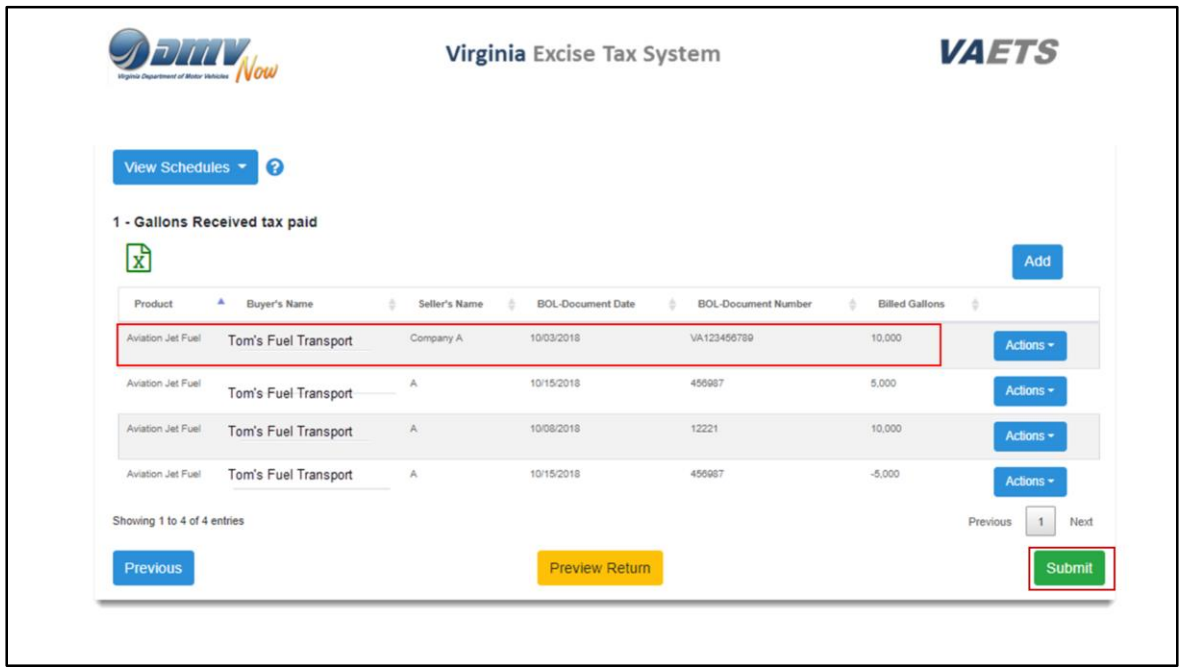

VAETS will take you back to the schedule page and you can see the change that was made.

In this demonstration, I changed the Billed gallons to 10,000.

Click on Submit

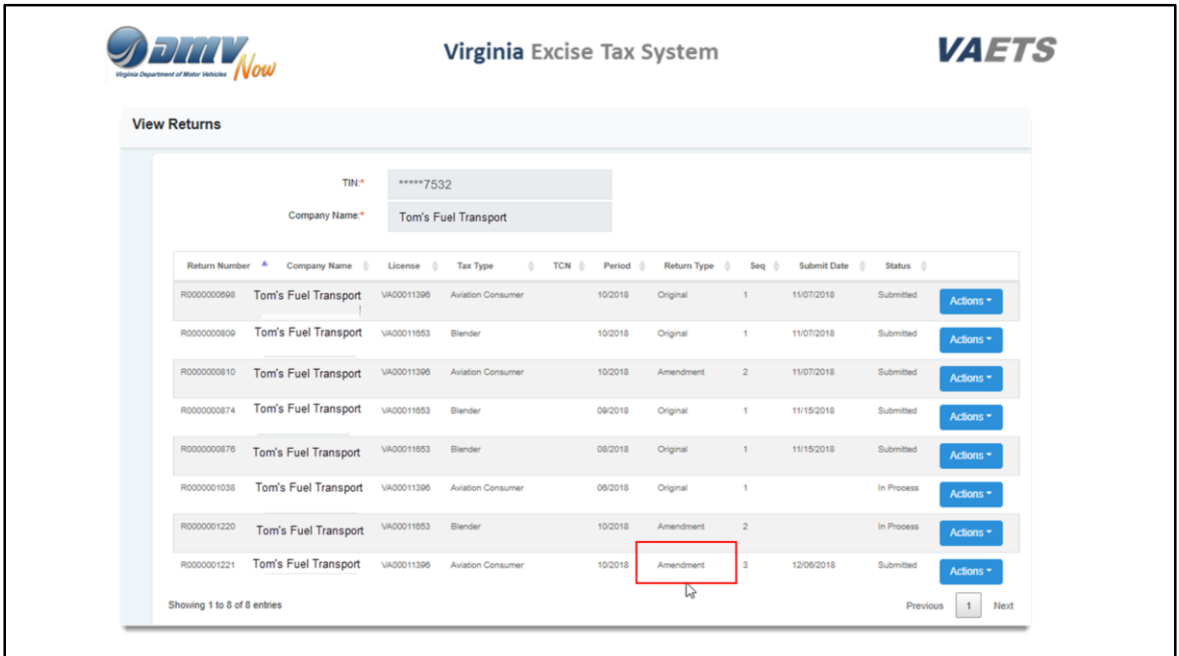

Clicking on View Returns again, you will see that the return now shows Amendment instead of Original**.** 

This completes the process for submitting a Web Entry Amendment.

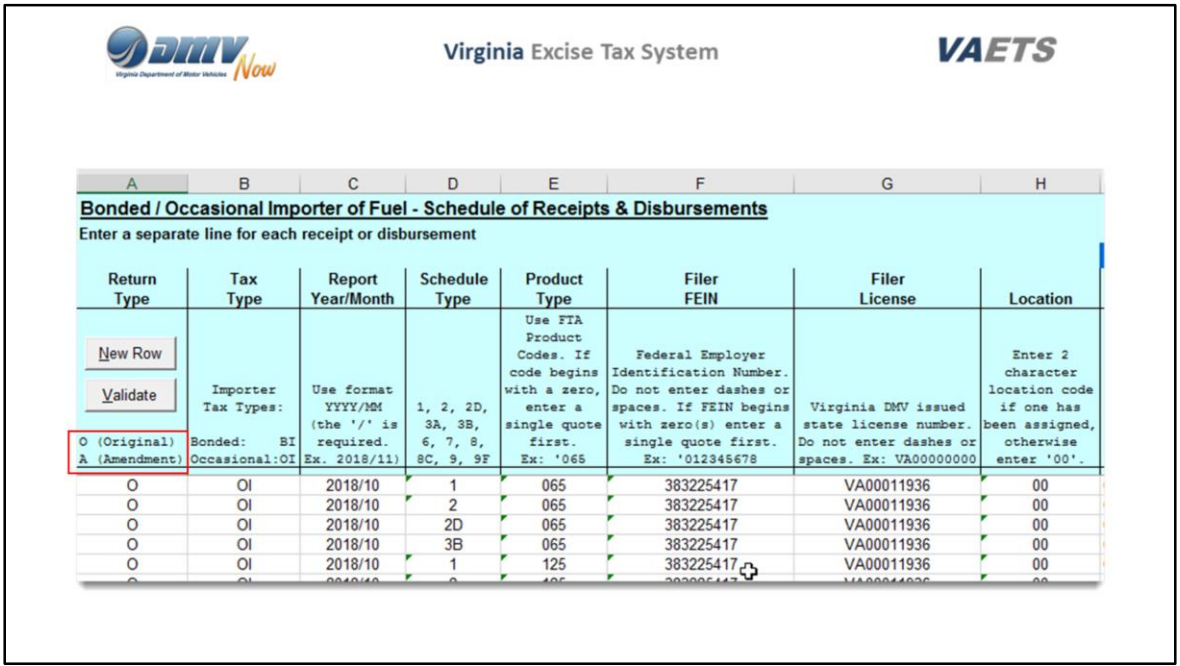

When submitting an original return via EDI, you must enter an 'O" in the Return type line.

If you are amending a previous return, this can be done by entering an A in the Return type column and entering the information for the return you are amending.

Again, there are detailed user guides in Help that will walk you through the process.

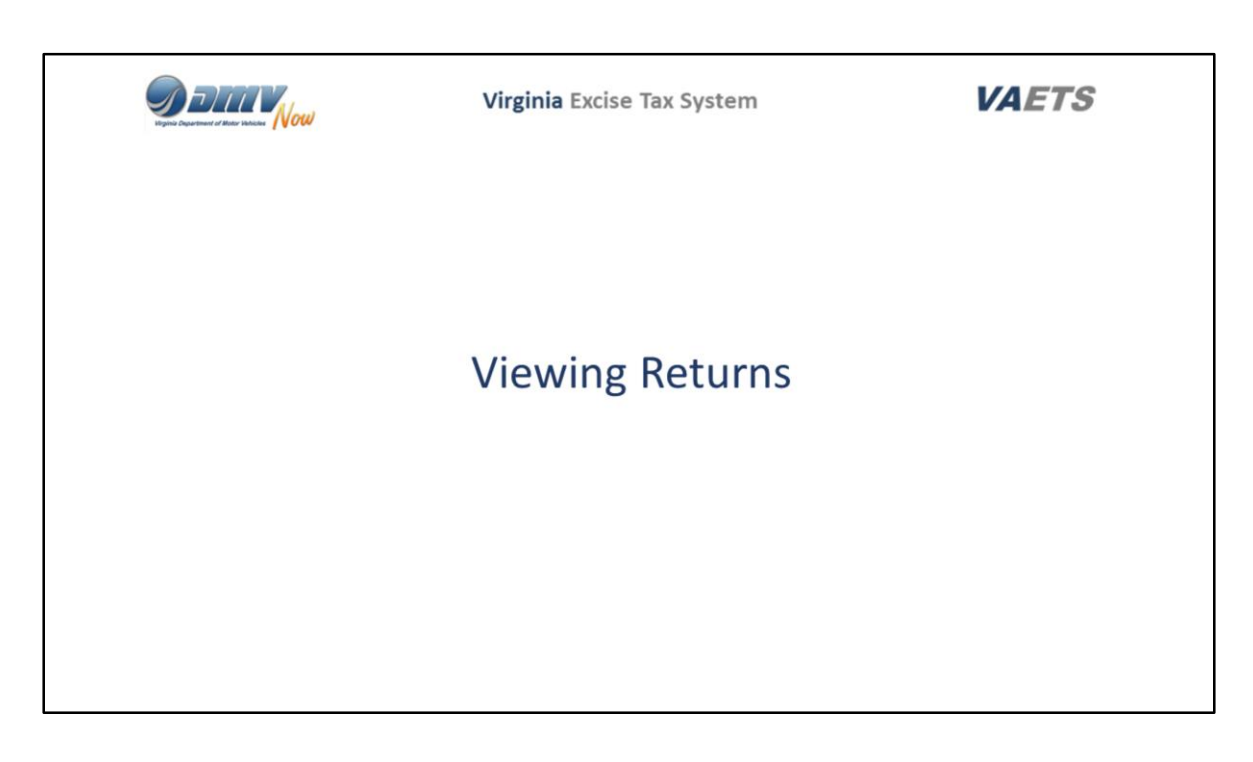

Now we are going to move into Viewing Returns.

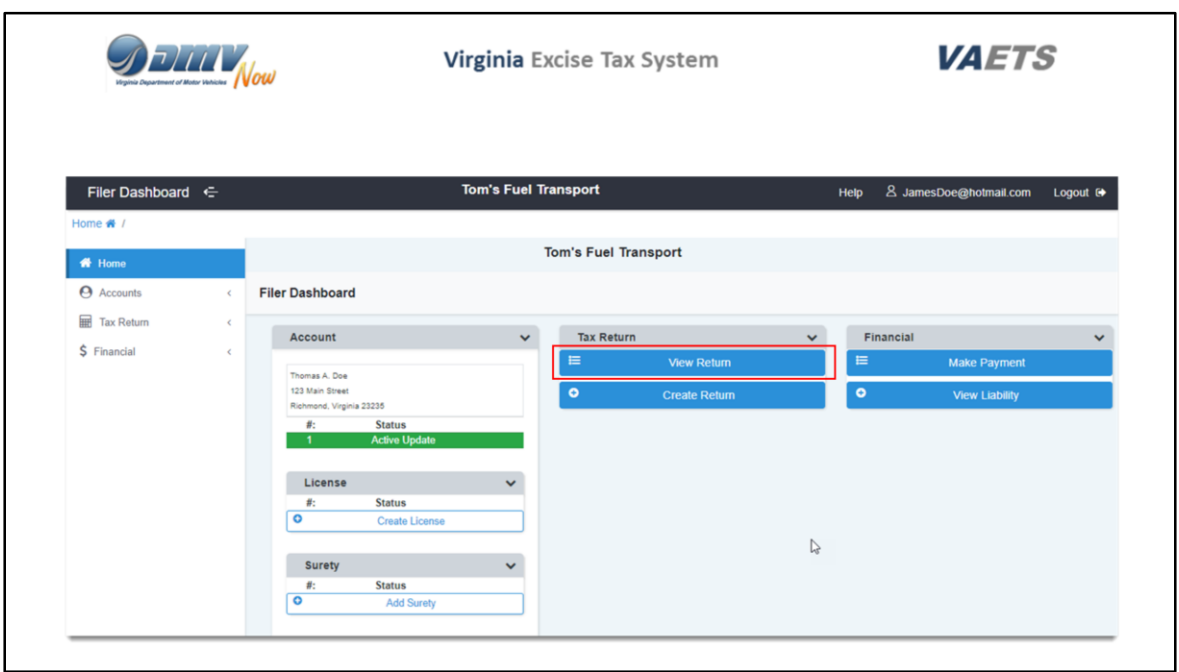

From the Tax Return Dashboard, click on View Return.

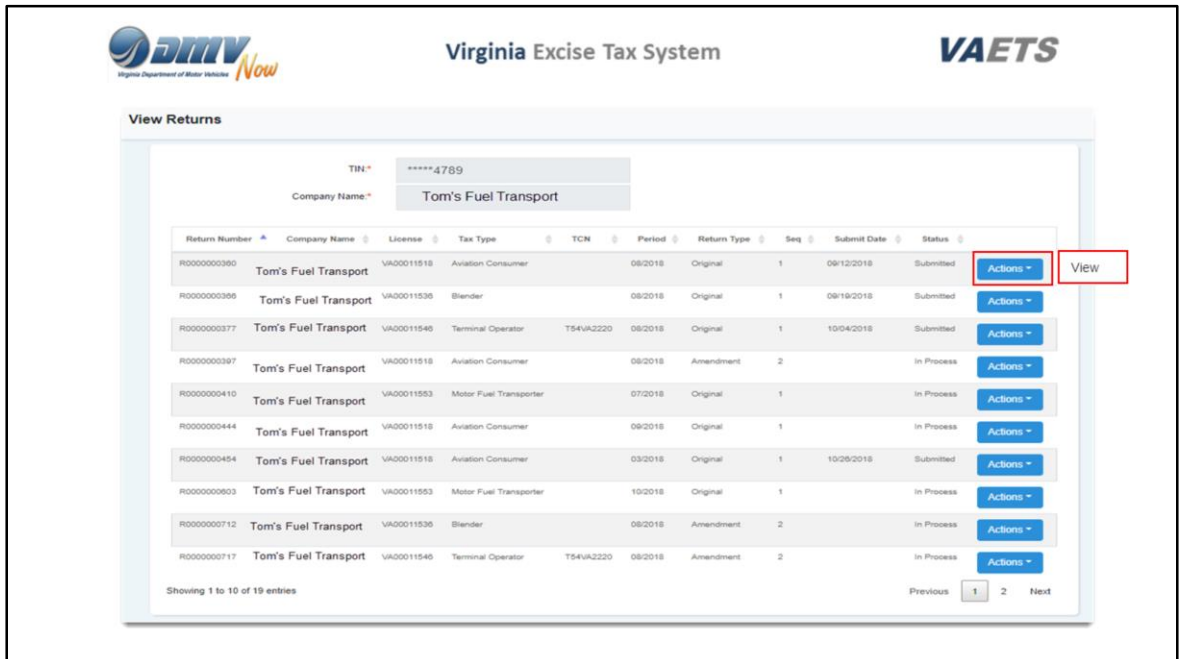

These are all of the returns in various stages for this account.

I will click on the Actions button on the first line and select View.

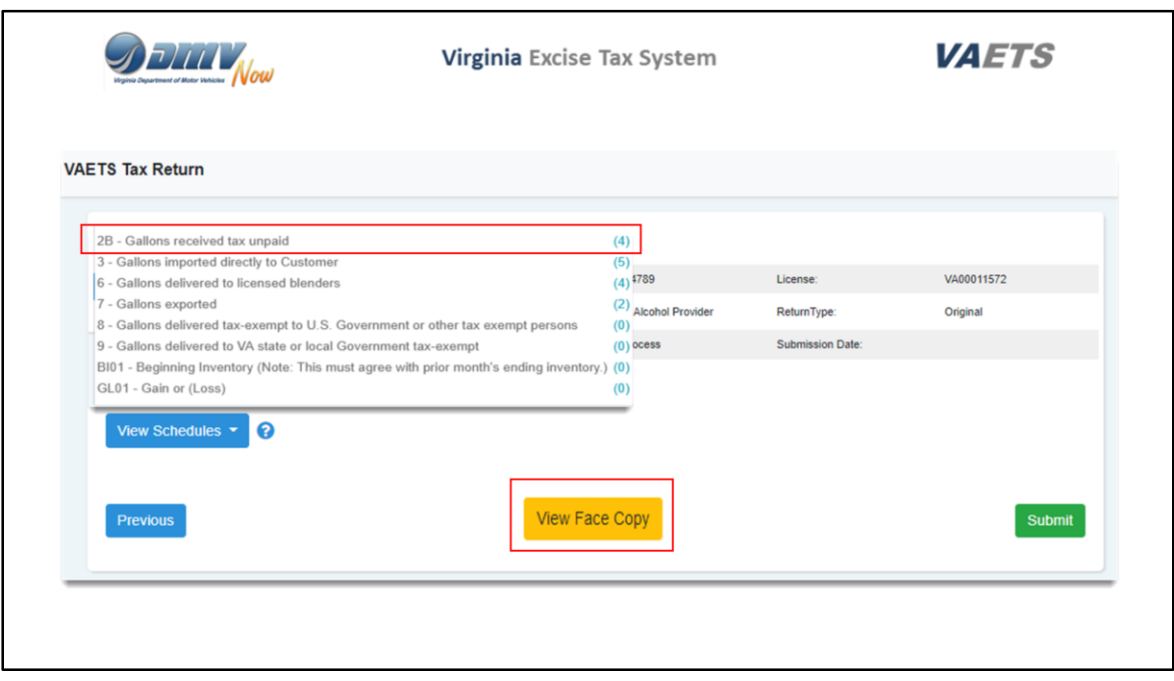

This screen will display all of the schedules for this particular return.

The number at the end of the row in parenthesis, indicates the number of items for this particular schedule.

To view a specific schedule, just click on the name of the schedule.

When you are done viewing the schedules, you can click anywhere on the screen to close the schedule window.

To view the Face Copy of the return, click the View Face Copy button.

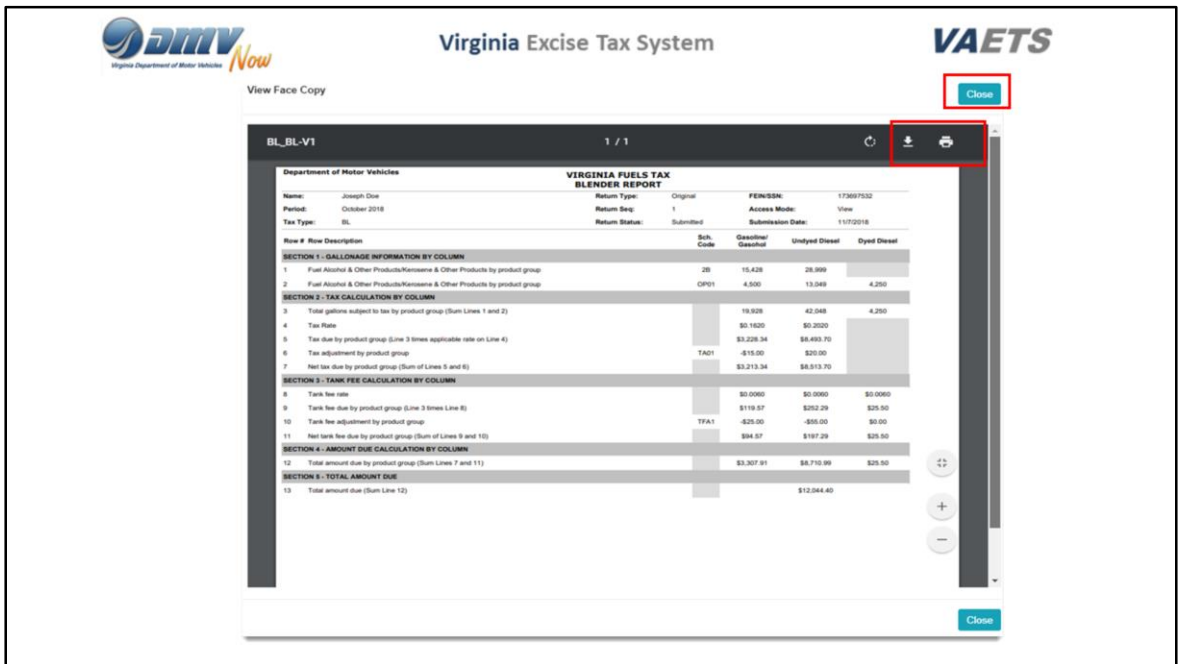

In the top right of the screen, you will see 2 icons. The first one allows you to download the return and the second one is the print button.

After viewing the return, click on Close and you will be returned to the VAETS Tax Return screen.

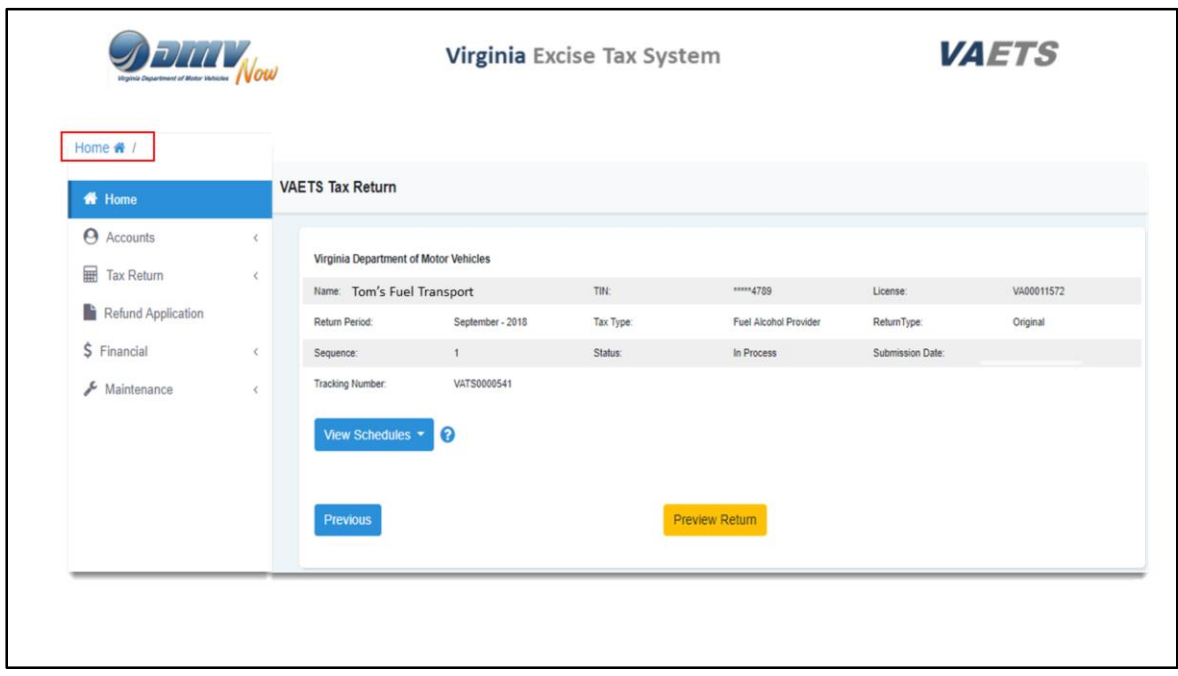

Click on Home to return to the Dashboard.
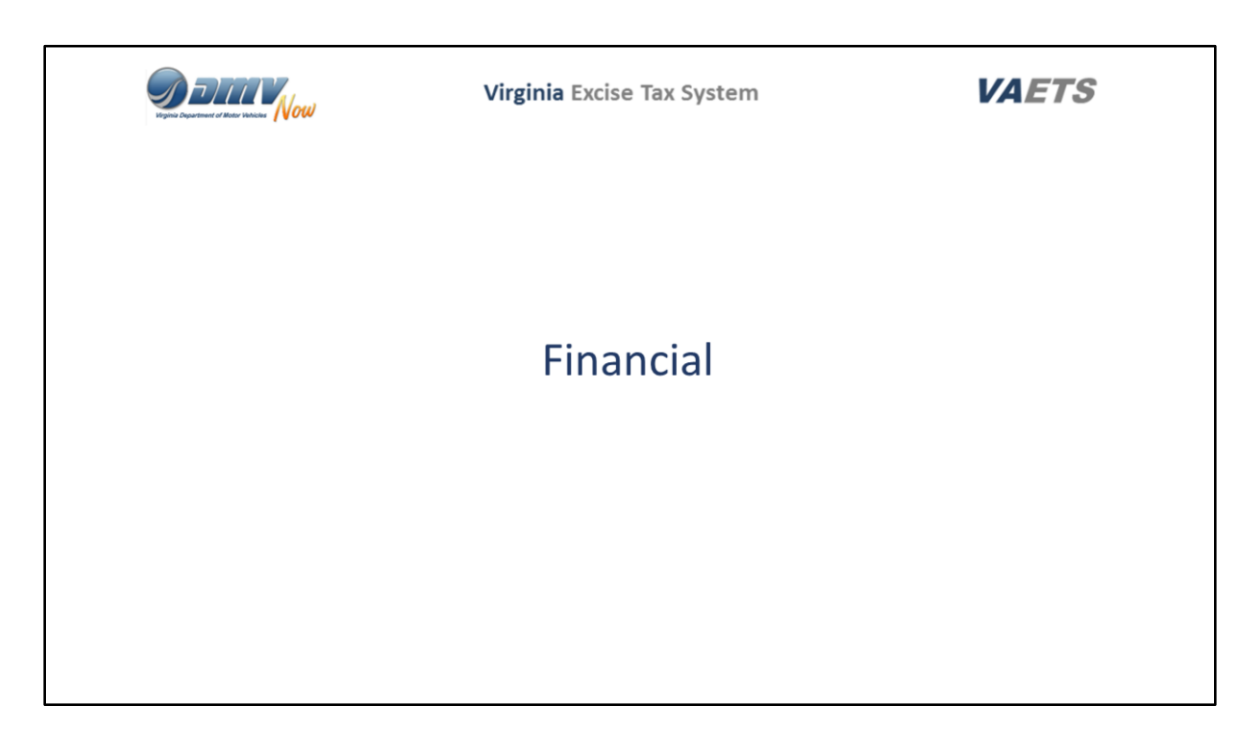

The next section I will review is the Financial section of the Dashboard.

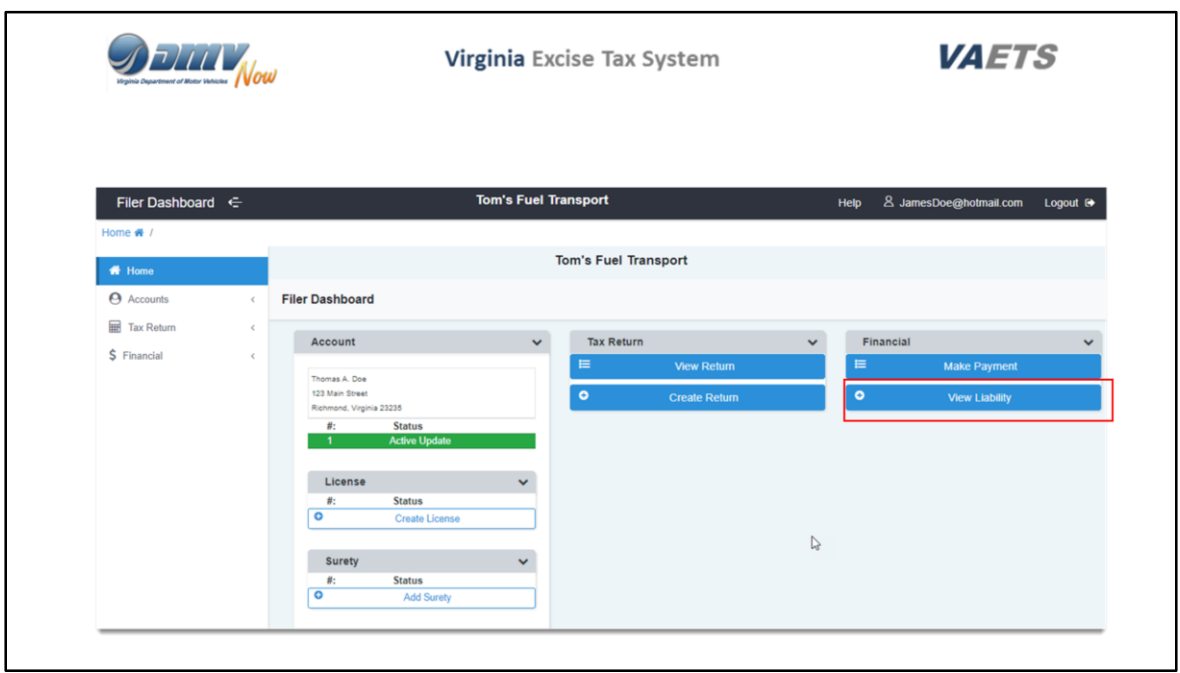

From the Financial dashboard, you can view liabilities by clicking on View Liability.

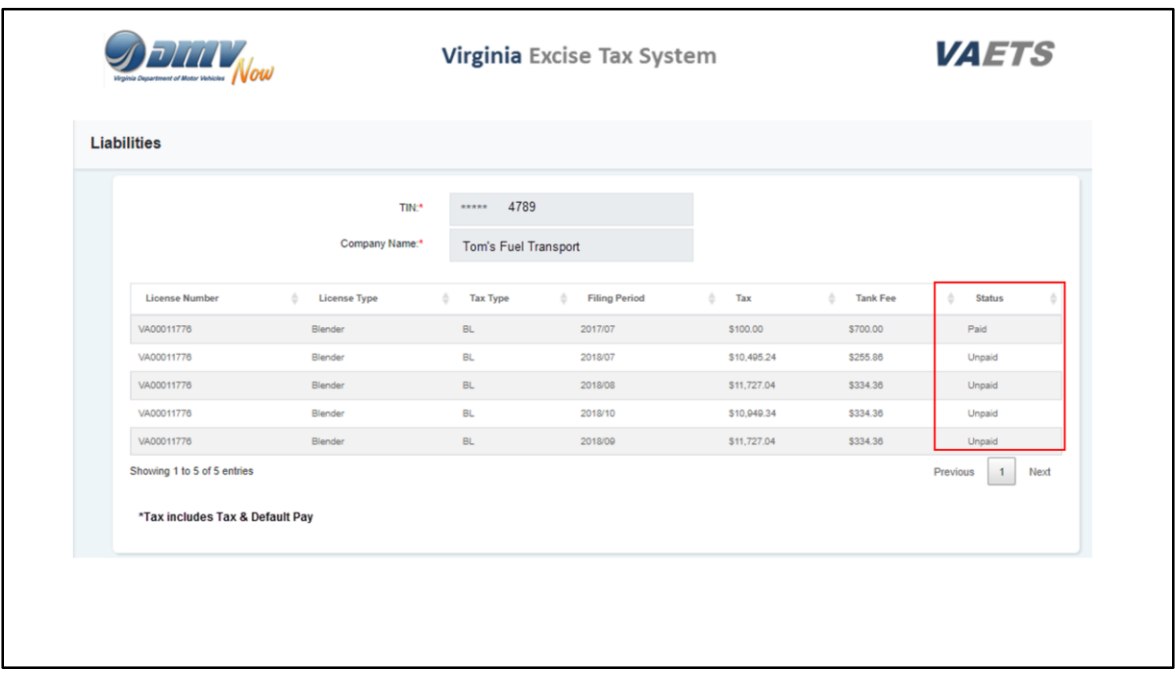

The liability screen will display paid and unpaid liabilities.

In order to pay a liability, you will need to access the payment section which we will view next.

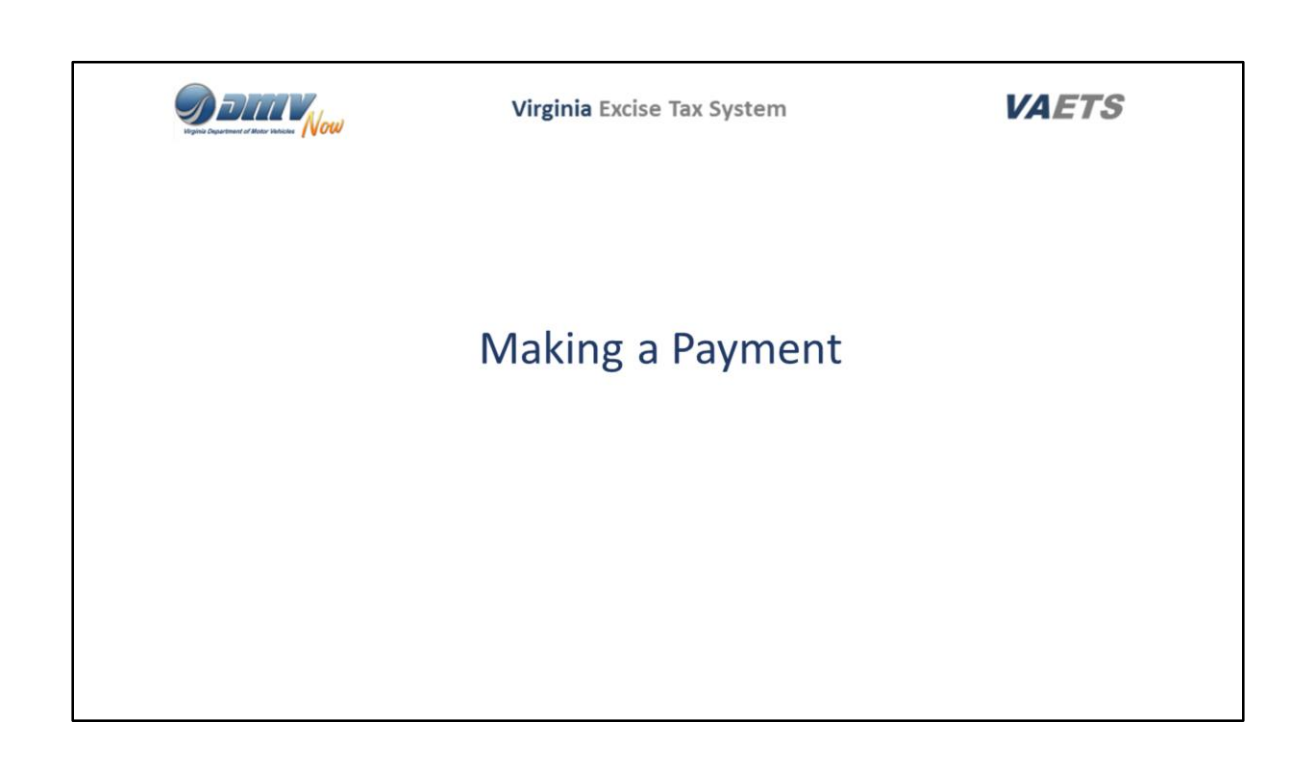

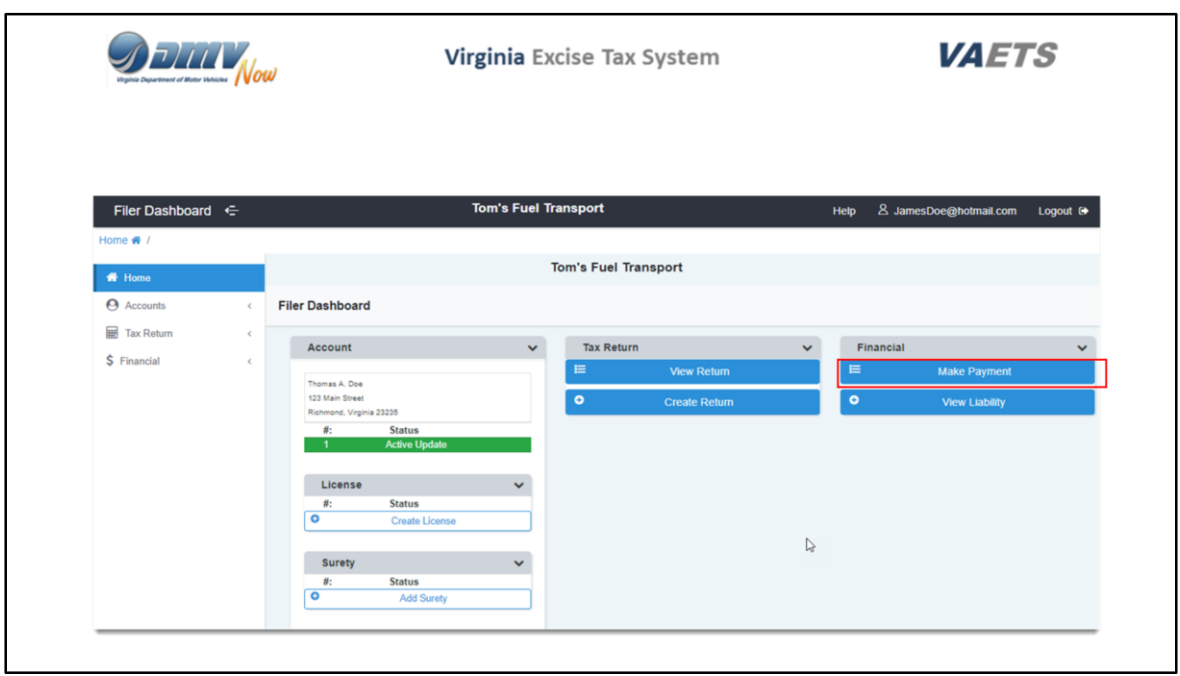

To make a payment within VAETS, click on Make Payment from the Financial Dashboard.

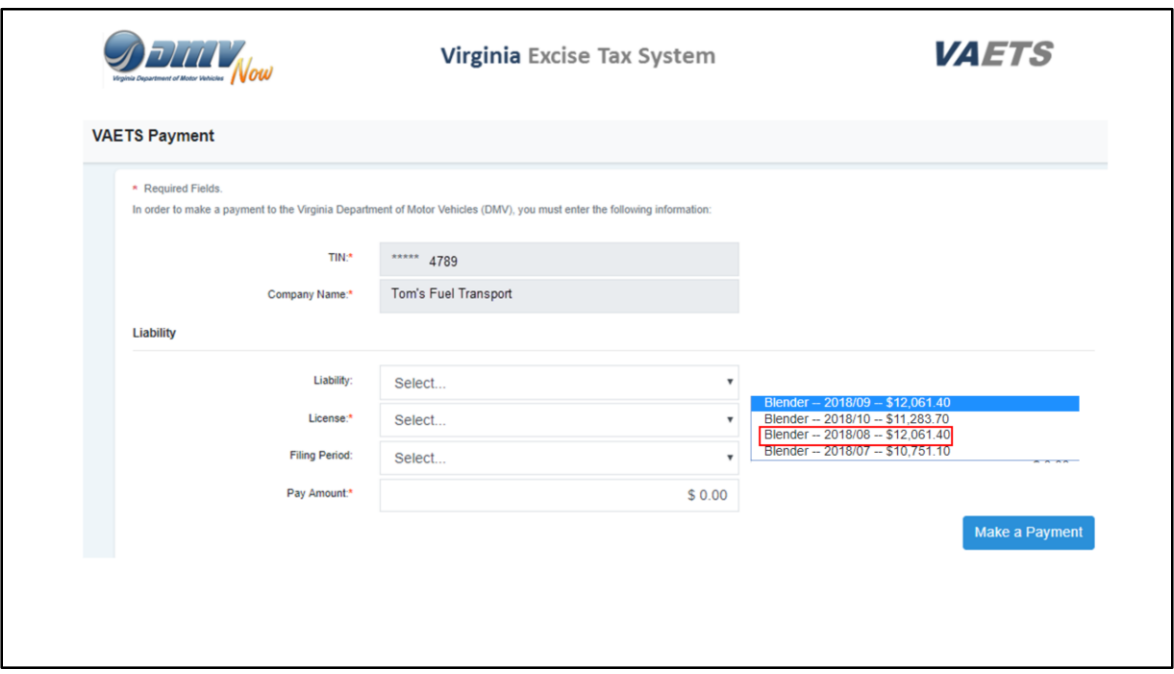

This is the VAETS Payment Screen.

Under Liability, click the drop down arrow and the list of unpaid liabilities will display.

Click on the liability you wish to pay.

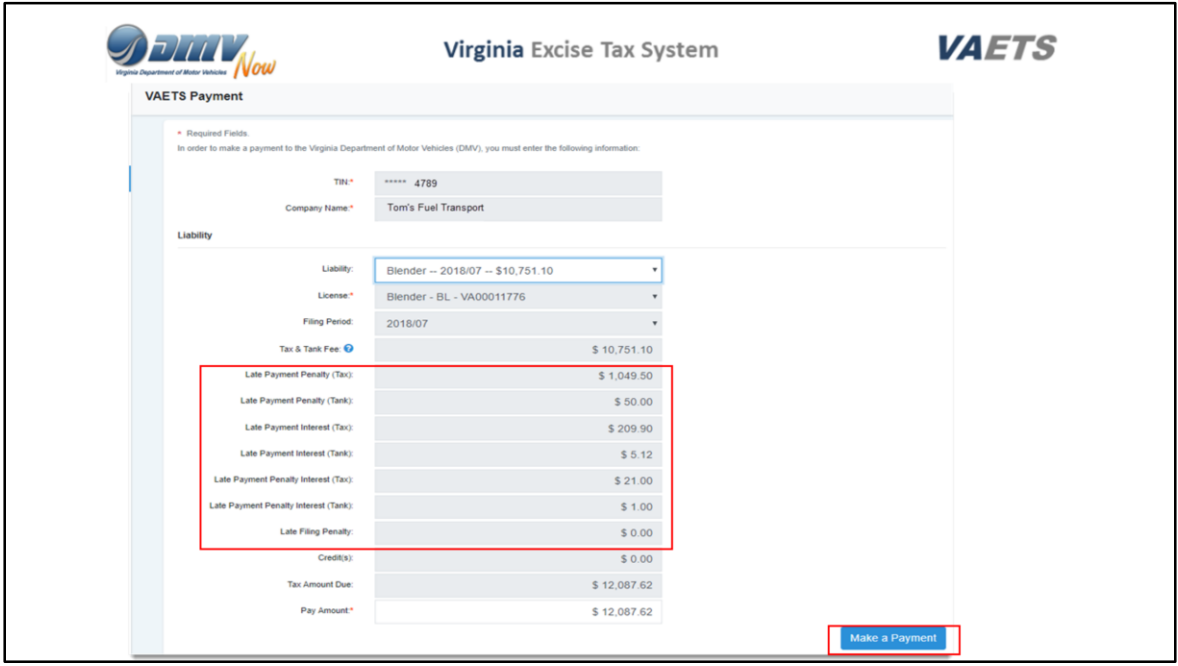

In this example, I am using a liability that has a late payment penalty on tax and tank as well as interest charged so that you can see how this information will be displayed on the screen.

To make a payment in full, click on the Make a Payment button.

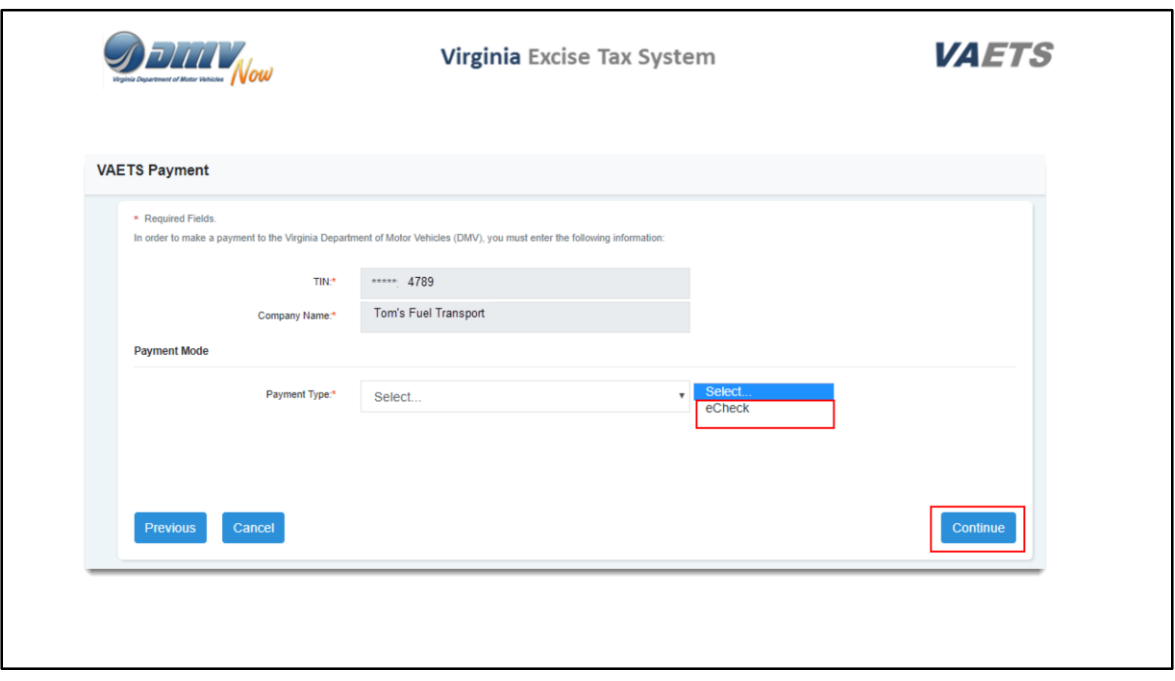

The payment screen is where you select how you wish to make your payment.

All filers will have access to eCheck and if you are already set up with ACH Debit or Credit, these options will display as well.

I am using a test account which is only set up for eCheck, so I will click on eCheck and then click on Continue.

All existing ACH Debit/Credit information has been transferred from the old system into VAETS.

It will not be necessary for you to recreate your ACH Debit information.

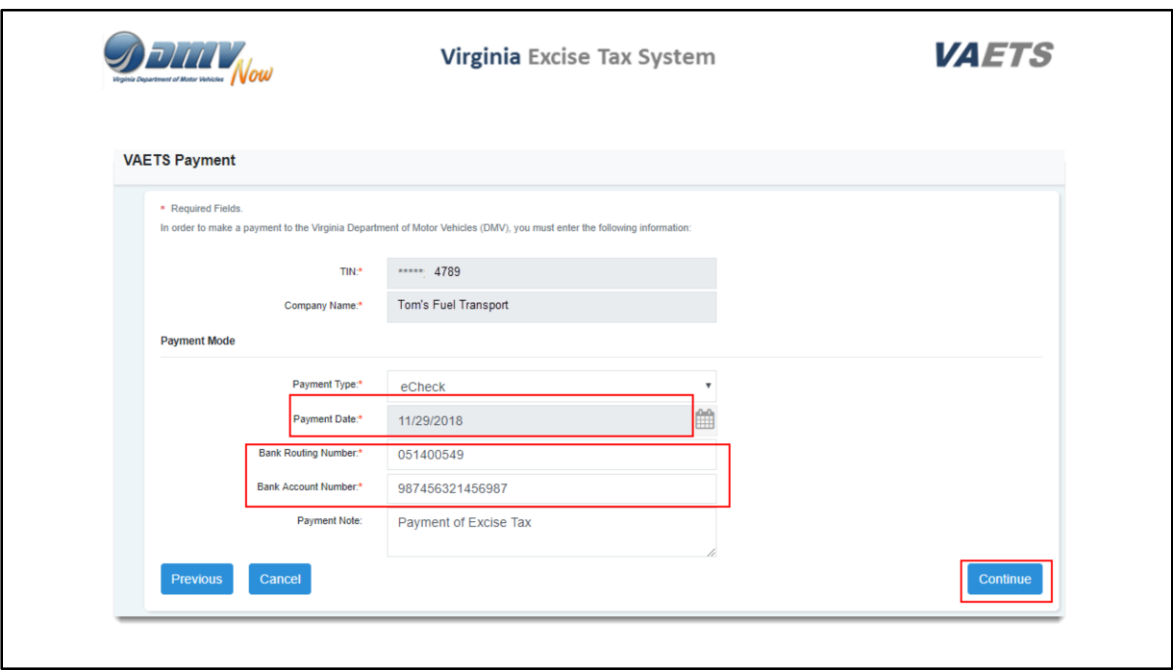

The payment date will auto populate with the current date.

I am using a screen shot, so my screen has a different date.

As eCheck is my selection, I will need to enter the Bank Routing Number and Bank Account Number.

When all data has been entered, click on Continue**.** 

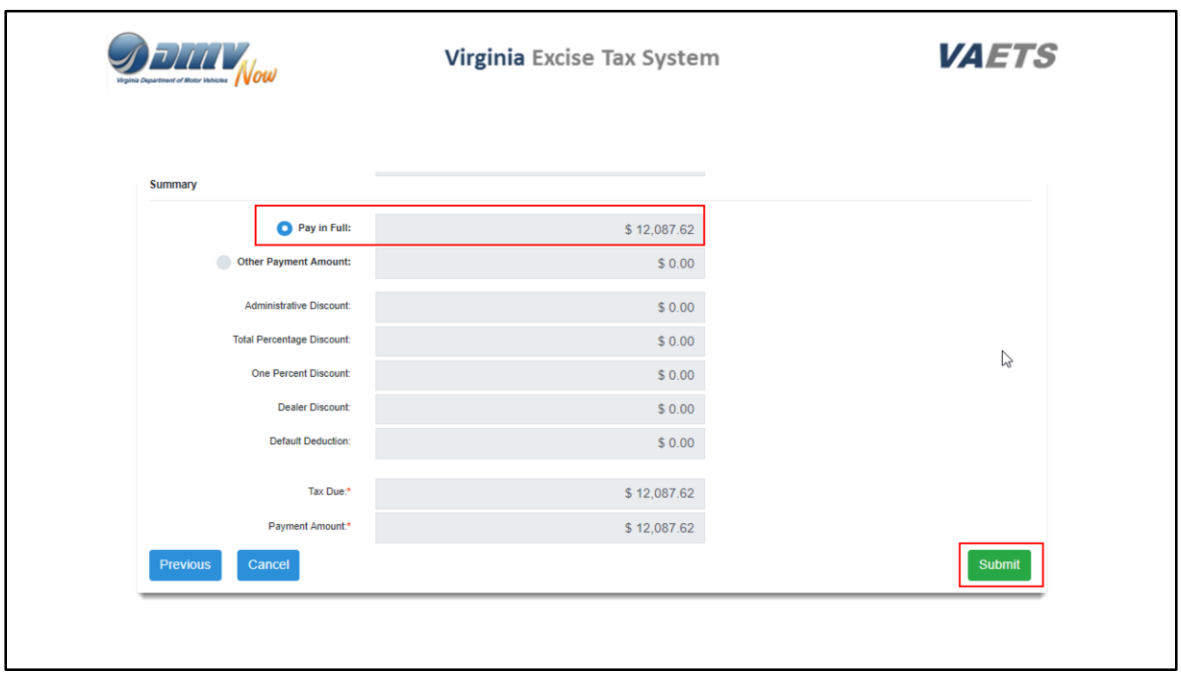

VAETS will display a Summary page showing that the payment is being made in full.

Click on Submit to complete the process.

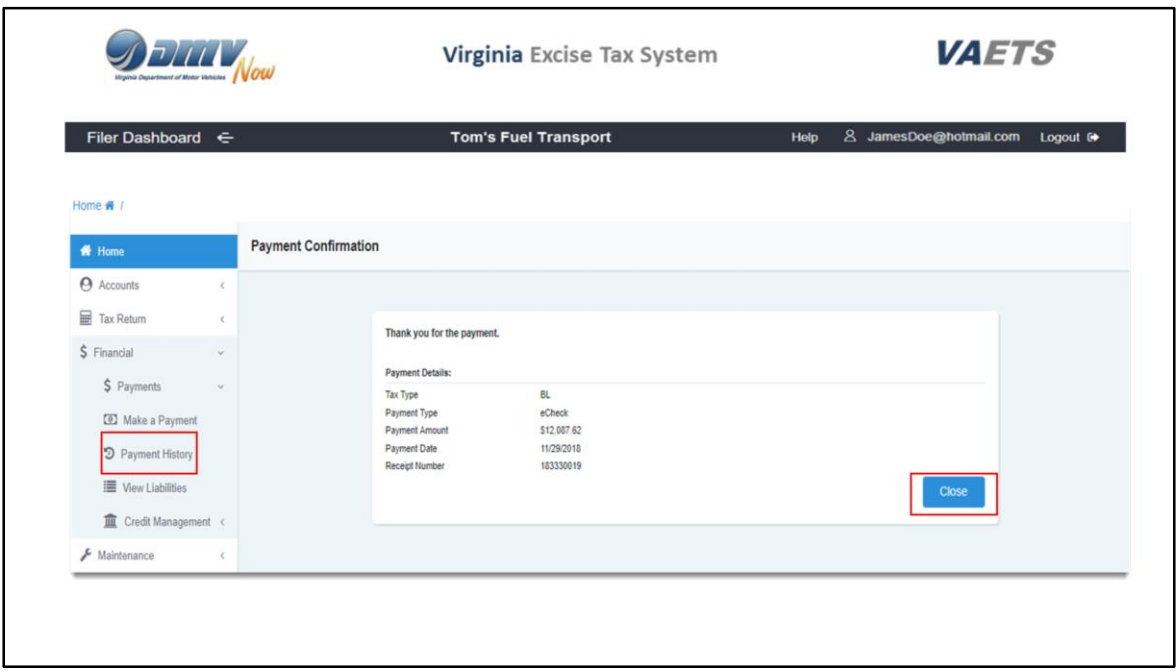

A Thank you for your payment message will be displayed.

Click Close to return to the Dashboard or you can click on items in the left navigation menu.

Let's take a look at Payment History**.**

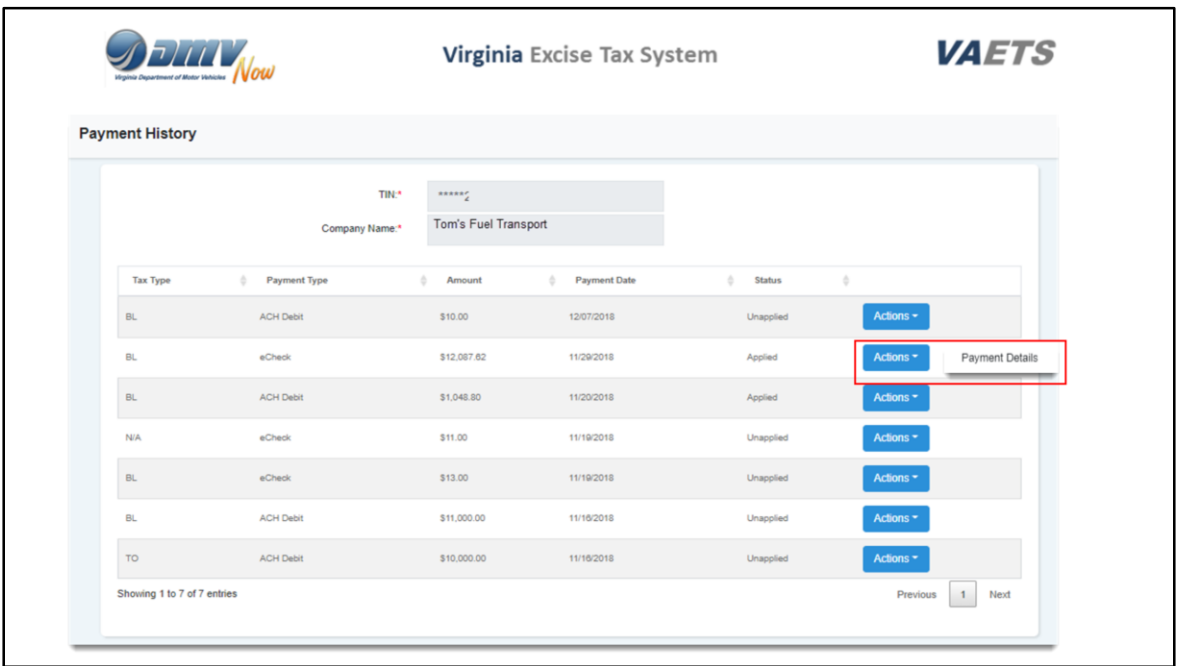

The Payment History screen will show all of the payments that have been made via VAETS.

Click the Action button and then Payment Details to view the specific history for that item.

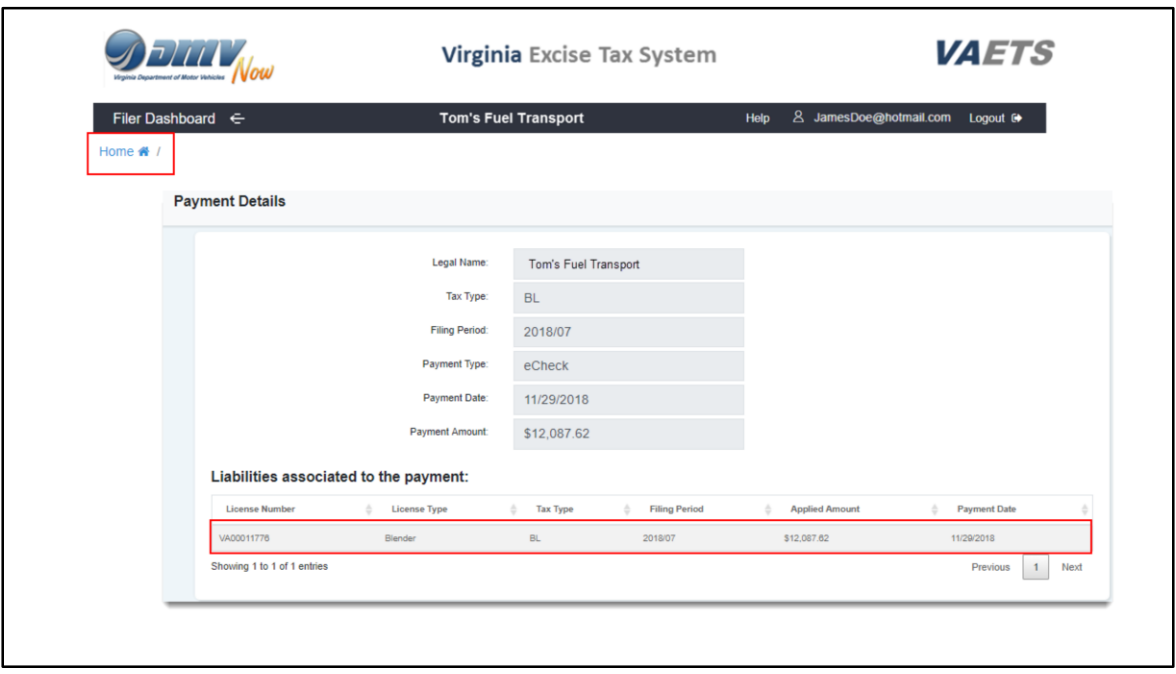

The Payment Details screen will show how the payment was made, the payment date and the amount of the payment.

To exit the screen, click on Home at the top left of the screen.

This will return you to the Home Page in VAETS.

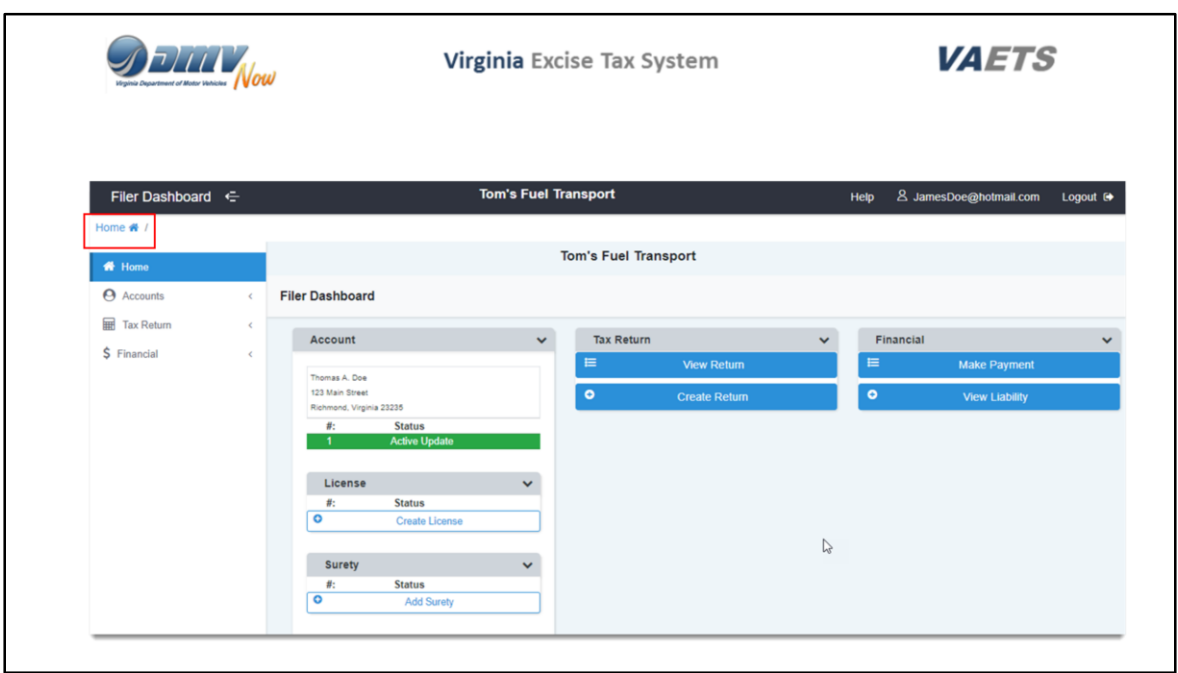

Now you are back to the Home Page of VAETS.

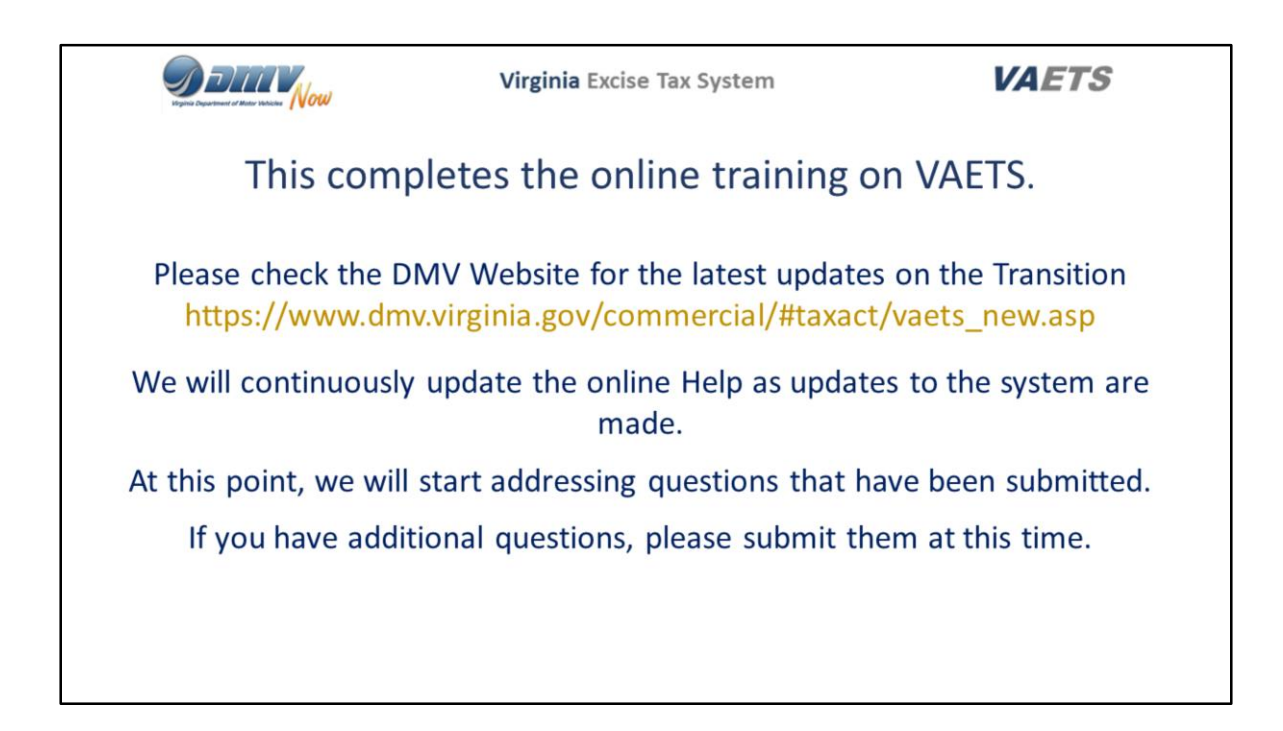

This completes the online training on VAETS.

Please check the DMV Website for the latest updates on the Transition.

[https://www.dmv.virginia.gov/commercial/#taxact/vaets\\_new.asp](https://www.dmv.virginia.gov/commercial/#taxact/vaets_new.asp)

At this point, we will start addressing questions that have been submitted.

If you have additional questions, please submit them at this time.

We will continuously update the online Help as updates to the system are made.

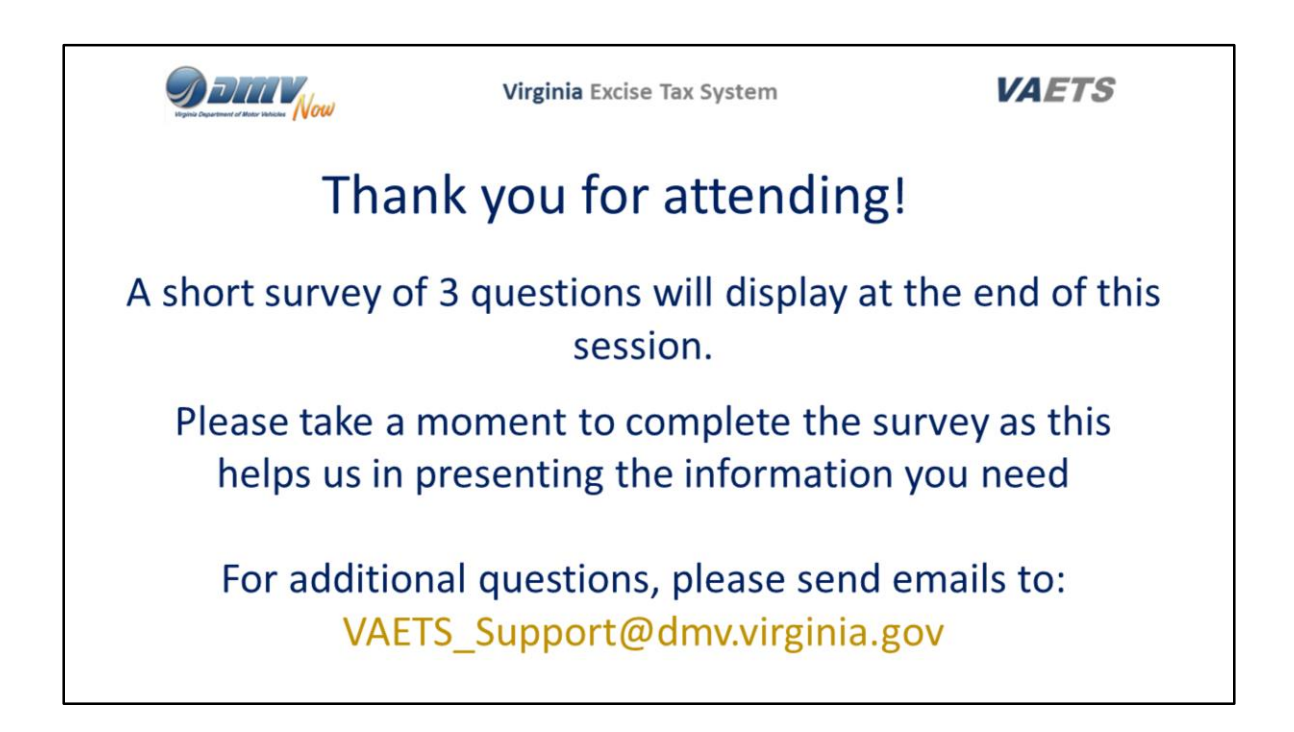

A short survey of 3 questions will display at the end of this session.

Please take a moment to complete the survey as this helps us in presenting the information you need

For additional questions, please send an emails to:

VAETS\_Support@dmv.virginia.gov.